# Xtium-CLHS PX4<sup>™</sup> User's Manual Edition 1.30

sensors | cameras | frame grabbers | processors | software | vision solutions

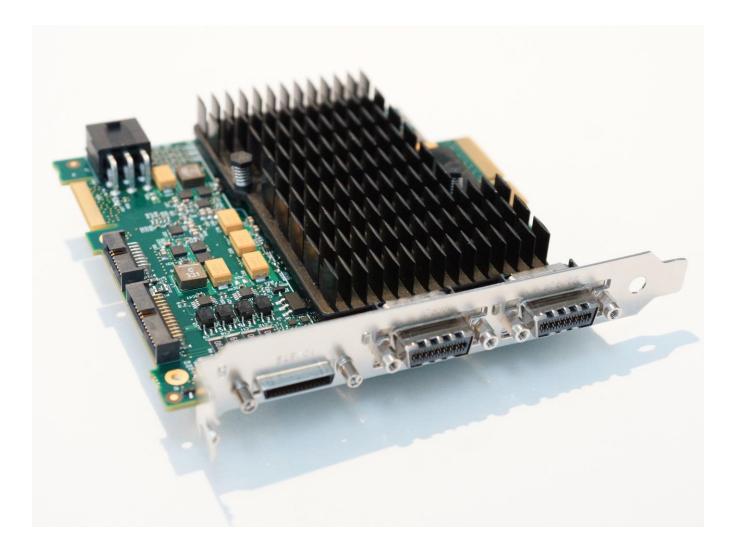

P/N: OC-Y4HM-PUSR0 Revision: 05 www.teledynedalsa.com

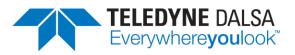

#### NOTICE

© 2016-2020 Teledyne Digital Imaging, Inc. All rights reserved.

This document may not be reproduced nor transmitted in any form or by any means, either electronic or mechanical, without the express written permission of TELEDYNE DALSA. Every effort is made to ensure the information in this manual is accurate and reliable. Use of the products described herein is understood to be at the user's risk. TELEDYNE DALSA assumes no liability whatsoever for the use of the products detailed in this document and reserves the right to make changes in specifications at any time and without notice.

Microsoft® is a registered trademark; Windows®, Windows® 7, Windows® 8 and Windows® 10 are trademarks of Microsoft Corporation.

All other trademarks or intellectual property mentioned herein belongs to their respective owners.

Edition 1.30 released October 1, 2020

Document Number: OC-Y4HM-PUSR0 Printed in Canada

#### **About Teledyne DALSA**

Teledyne DALSA, a business unit of Teledyne Digitial Imaging Inc., is an international high performance semiconductor and Electronics Company that designs, develops, manufactures, and markets digital imaging products and solutions, in addition to providing wafer foundry services.

Teledyne Digital Imaging offers the widest range of machine vision components in the world. From industry-leading image sensors through powerful and sophisticated cameras, frame grabbers, vision processors and software to easy-to-use vision appliances and custom vision modules.

# Contents

| OVERVIEW                                                                                | 6                               |
|-----------------------------------------------------------------------------------------|---------------------------------|
| PRODUCT PART NUMBERS                                                                    | 6<br>7                          |
| ABOUT THE XTIUM-CLHS PX4 FRAME GRABBER                                                  | 7                               |
| Series Key Features                                                                     | 7                               |
| User Programmable Configurations                                                        | 7                               |
| ACUPlus: Acquisition Control Unit                                                       | 7                               |
| DTE: Intelligent Data Transfer Engine                                                   | 8                               |
| PCI Express x4 Gen2 Interface                                                           | 8                               |
| Advanced Controls Overview                                                              | 8                               |
| DEVELOPMENT SOFTWARE OVERVIEW                                                           | 7<br>7<br>8<br>8<br>8<br>9<br>9 |
| Sapera++ LT Library                                                                     | 9                               |
| Sapera Processing Library                                                               | 9                               |
| QUICK START SETUP & INSTALLATION                                                        | 10                              |
| INSTALLING XTIUM-CLHS PX4                                                               | 14                              |
| WARNING! (GROUNDING INSTRUCTIONS)                                                       | 14                              |
| INSTALLATION                                                                            | 14                              |
| Hardware Installation                                                                   | 14                              |
| Multi-board Data Forwarding Hardware Setup                                              | 14                              |
| Multi-board Sync & I/O Setup                                                            | 15                              |
| Sapera LT Library & Xtium-CLHS PX4 Driver Installation<br>Teledyne DALSA Device Drivers | <i>15</i><br>15                 |
| Installation Procedure                                                                  | 15                              |
| Xtium-CLHS PX4 Firmware Loader                                                          | 16                              |
| Firmware Update: Automatic Mode                                                         | 16                              |
| Firmware Update: Manual Mode                                                            | 16                              |
| Executing the Firmware Loader from the Start Menu                                       | 10                              |
| Upgrading Sapera or Board Driver                                                        | 18                              |
| Board Driver Upgrade Only                                                               | 18                              |
| Upgrading both Sapera and Board Driver                                                  | 18                              |
| Preserving Board Parameters During Driver Upgrade                                       | 19                              |
| PRESERVING BOARD PARAMETERS DURING BOARD REPLACEMENT OR SYSTEM CLONING                  | 20                              |
| DISPLAYING XTIUM-CLHS PX4 BOARD INFORMATION                                             | 21                              |
| Device Manager – Board Viewer                                                           | 21                              |
| Information Field Description                                                           | 22                              |
| Device Information Report                                                               | 24                              |
| CONFIGURING SAPERA                                                                      | 25                              |
| Viewing Installed Sapera Servers                                                        | 25                              |
| Increasing Contiguous Memory for Sapera Resources                                       | 25                              |
| Contiguous Memory for Sapera Messaging                                                  | 26                              |
| CAMEXPERT QUICK START                                                                   | 27                              |
| INTERFACING CLHS CAMERAS WITH CAMEXPERT                                                 | 27                              |
| SAPERA CAMERA CONFIGURATION FILES                                                       | 29                              |
| Camera Types & Files                                                                    | 29                              |
| Overview of Sapera Acquisition Parameter Files (*.ccf or *.cca/*.cvi)                   | 30                              |
| Saving a Camera File                                                                    | 31                              |
| Camera Interfacing Check List                                                           | 31                              |
| USING CAMEXPERT WITH XTIUM-CLHS PX4                                                     | 32                              |
| BASIC TIMING CATEGORY                                                                   | 33<br><i>33</i>                 |
| Parameter Descriptions                                                                  | 55                              |

|    | Advanced Control Category                                                                                                | 35       |
|----|----------------------------------------------------------------------------------------------------|----------|
|    | Parameter Descriptions                                                                                                   | 35       |
|    | External Trigger Category                                                                                                | 37       |
|    | Parameter Descriptions                                                                                                   | 37       |
|    | IMAGE BUFFER AND ROI CATEGORY                                                                                            | 40       |
|    | Parameter Descriptions                                                                                                   | 40       |
| SÅ | APERA DEMO APPLICATIONS                                                                                                  | 42       |
|    | Grab Demo Overview                                                                                                    | 42       |
|    | Grab Demo Workspace Details                                                                                              | 42       |
|    | Using the Grab Demo                                                                                                    | 43       |
| X٦ | TIUM-CLHS PX4 REFERENCE                                                                                                  | 44       |
|    | BLOCK DIAGRAM                                                                                                    | 44       |
|    | XTIUM-CLHS FLOW DIAGRAM                                                                                                  | 45       |
|    | CLHS CAMERA IMPLEMENTATION                                                                                               | 46       |
|    | LINE TRIGGER SOURCE SELECTION FOR LINE SCAN APPLICATIONS                                                                 | 47       |
|    | CORACQ_PRM_EXT_LINE_TRIGGER_SOURCE - Parameter Values Specific to the<br>Xtium-CLHS PX4                                  | 47       |
|    | Shaft Encoder Interface Timing                                                                                           | 47       |
|    |                                                                                                    |          |
|    | VIRTUAL FRAME TRIGGER FOR LINE SCAN CAMERAS                                                                              | 50       |
|    | Synchronization Signals for a 10 Line Virtual Frame                                                                      | 50       |
|    | Synchronization Signals for Fixed Frame Length Acquisition                                                               | 51       |
|    | Synchronization Signals for Variable Frame Length Acquisition                                                            | 52       |
|    | SAPERA ACQUISITION METHODS                                                                                               | 54       |
|    | TRIGGER TO IMAGE RELIABILITY                                                                                             | 54       |
|    | Supported Events and Transfer Methods                                                                                    | 54       |
|    | Acquisition Events                                                                                                    | 54       |
|    | Transfer Events                                                                                                    | 56       |
|    | Trigger Signal Validity                                                                                                  | 56       |
|    | Supported Transfer Cycling Methods                                                                                       | 56       |
|    |                                                                                                    | 58       |
|    | METADATA: THEORY OF OPERATION                                                                                            | 59       |
|    | Metadata Data Structure                                                                                                  | 59       |
|    | XTIUM-CLHS PX4 SUPPORTED PARAMETERS                                                                                      | 60       |
|    | Camera Related Capabilities                                                                                              | 60       |
|    | Camera Related Parameters                                                                                                | 60       |
|    | VIC Related Parameters                                                                                                   | 61       |
|    | ACQ Related Parameters                                                                                                   | 64       |
|    | Transfer Related Capabilities                                                                                            | 65       |
|    | Transfer Related Parameters                                                                                              | 65<br>65 |
|    | General Outputs #1: Related Capabilities (for GIO Module #0)                                                             | 66       |
|    | General Outputs #1: Related Parameters (for GIO Module #0)                                                               | 66       |
|    | General Inputs #1: Related Capabilities (for GIO Module #1)<br>General Inputs #1: Related Parameters (for GIO Module #1) | 66       |
|    |                                                                                                    | 66       |
|    | Bidirectional General I/Os: Related Capabilities (for GIO Module #2)                                                     | 67       |
|    | Bidirectional General I/Os: Related Parameters (for GIO Module #2)<br>SAPERA SERVERS AND RESOURCES                       | 67       |
|    |                                                                                                    |          |
| TE | CHNICAL SPECIFICATIONS                                                                                                   | 68       |
|    | XTIUM-CLHS PX4 BOARD SPECIFICATIONS                                                                                      | 68       |
|    | HOST SYSTEM REQUIREMENTS                                                                                                 | 69       |
|    | EMI CERTIFICATIONS                                                                                                    | 70       |
|    | CONNECTOR AND SWITCH LOCATIONS                                                                                           | 71       |
|    | Xtium-CLHS PX4 Board Layout Drawing                                                                                      | 71       |
|    | Connector / LED Description List                                                                                         | 71       |
|    | CONNECTOR AND SWITCH SPECIFICATIONS                                                                                      | 72       |
|    | Xtium-CLHS PX4 End Bracket Detail                                                                                        | 72       |

| Data Forwarding Setup                                                                  | 73                |
|----------------------------------------------------------------------------------------|-------------------|
| Connecting to Dual Output CLHS Cameras                                                 | 74                |
| Status LEDs Functional Descriptions                                                    | 75                |
| D1: Boot-up/PCIe Status LED                                                            | 75                |
| D3: Camera Link HS Status LED (when a camera is connected)                             | 75                |
| D3: Camera Link HS Status LED (as Data Forwarding receiver)                            | 75                |
| D6: Data Forwarding Status LED                                                         | 76                |
| J2: Data Forwarding Connector                                                          | 76                |
| J3: Camera Link HS Connector                                                           | 76                |
| J1: External I/O Signals Connector (Female DH60-27P)                                   | 77                |
| J4: Internal I/O Signals Connector (26-pin SHF-113-01-L-D-RA)                          | 77                |
| Xtium-CLHS PX4 rev. B                                                                  | 77                |
| Xtium-CLHS PX4 rev. A                                                                  | 78                |
| Note 1: General Inputs / External Trigger Inputs Specifications                        | 79                |
| Block Diagram: Connecting External Drivers to General Inputs on J1                     | 81                |
| EXTERNAL DRIVER ELECTRICAL REQUIREMENTS                                                | 83                |
| Note 2: General Outputs /Strobe Output Specifications                                  | 84                |
| Block Diagram: Connecting External Receivers to the General Outputs                    | 85                |
| External Receiver Electrical Requirements                                              | 86                |
| Note 3: RS-422/TTL Shaft Encoder Input Specifications                                  | 87                |
| Note 3.1: Interfacing to an RS-422 Driver Output                                       | 89                |
| Note 3.2: Interfacing to a TTL (also called Push-Pull) Output                          | 89                |
| Note 3.3: Interfacing to a Line Driver (also called Open Emitter) Output               | 90                |
| Note 3.4: Interfacing to an Open Collector Output                                      | 90                |
| Note 3.5: Interfacing directly to a TTL (also called Push-Pull) Output (Rev            |                   |
| J5: Multi-Board Sync / Bi-Directional General I/Os                                     | 92<br>92          |
| Hardware Preparation                                                                   | 92<br>92          |
| Configuration via Sapera Application Programming<br>Configuration via Sapera CamExpert | 92                |
| J7: Power Connector                                                                    | 92<br>94          |
| DC Power Details                                                                       | 94                |
| DIFFERENCES BETWEEN REV A AND REV B                                                    | 94                |
| CABLES & ACCESSORIES                                                                   | 94                |
| Camera Link HS Cables                                                                  | 94                |
| DH40-27S Cable to Blunt End (OR-YXCC-27BE2M1, Rev B1)                                  | 95                |
| DH40-27S Connector Kit for Custom Wiring                                               | 96                |
| Cable assemblies for I/O connector J4                                                  | 97                |
| Teledyne DALSA I/O Cable (part #OR-YXCC-TIOF120)                                       | 97                |
| Third Party I/O Cables for J4                                                          | 97                |
| Board Sync Cable Assembly OR-YXCC-BSYNC40                                              | 98                |
| Power Cable Assembly OR-YXCC-PWRY00                                                    | 99                |
| CAMERA LINK HS INTERFACE                                                               | 100               |
| CAMERA LINK HS INTERFACE<br>CAMERA LINK HS OVERVIEW                                    | <b>100</b><br>100 |
| Rights and Trademarks                                                                  | 100               |
| Rights and Trademarks                                                                  | 100               |
| APPENDIX A: SILENT INSTALLATION                                                        | 101               |
| SILENT MODE INSTALLATION                                                               | 101               |
| Creating a Response File                                                               | 101               |
| Running a Silent Mode Installation                                                     | 102               |
| SILENT MODE UNINSTALL                                                                  | 102               |
| Creating a Response File                                                               | 102               |
| Running a Silent Mode Uninstall                                                        | 102               |
| SILENT MODE INSTALLATION RETURN CODE                                                   | 103               |
| INSTALLATION SETUP WITH CORAPPLAUNCHER.EXE                                             | 103               |
| CUSTOM DRIVER INSTALLATION USING INSTALL.INI                                           | 104               |
| Creating the install.ini File                                                          | 104               |
| Run the Installation using install.ini                                                 | 105               |

| APPENDIX B: TROUBLESHOOTING PROBLEMS                       | 106 |
|------------------------------------------------------------|-----|
| OVERVIEW                                                   | 106 |
| PROBLEM TYPE SUMMARY                                       | 106 |
| First Step: Check the Status LED                           | 106 |
| Possible Installation Problems                             | 106 |
| Possible Functional Problems                               | 107 |
| TROUBLESHOOTING PROCEDURES                                 | 107 |
| Diagnostic Tool Overview                                   | 107 |
| Diagnostic Tool Main Window                                | 107 |
| Diagnostic Tool Self-Test Window                           | 109 |
| Camera Input Eye Diagram Monitor                           | 109 |
| Diagnostic Tool Live Monitoring Window                     | 110 |
| Checking for PCI Bus Conflicts                             | 110 |
| Windows Device Manager                                     | 112 |
| BSOD (blue screen) Following a Board Reset                 | 112 |
| Sapera and Hardware Windows Drivers                        | 112 |
| Recovering from a Firmware Update Error                    | 113 |
| Driver Information via the Device Manager Program          | 113 |
| Teledyne DALSA Log Viewer                                  | 113 |
| On-board Image Memory Requirements for Acquisitions        | 114 |
| Symptoms: CamExpert Detects no Boards                      | 114 |
| Troubleshooting Procedure                                  | 114 |
| Symptoms: Xtium-CLHS PX4 Does Not Grab                     | 114 |
| Symptoms: Card grabs black                                 | 115 |
| Symptoms: Card acquisition bandwidth is less than expected | 116 |
| CONTACT INFORMATION                                        | 117 |
| SALES INFORMATION                                          | 117 |
| TECHNICAL SUPPORT                                          | 117 |

# Figures

| Figure 1: Automatic Firmware Update                                                                | 16       |
|----------------------------------------------------------------------------------------------------|----------|
| Figure 2: Manual Firmware Update                                                                   | 17       |
| Figure 3: Start Menu Firmware Update Shortcut                                                      | 17       |
| Figure 4: Device Manager Parameter Setting Differences                                             | 19       |
| Figure 5: Firmware Update Status                                                                   | 20       |
| Figure 6: Same Firmware For All Devices Checkbox                                                   | 20       |
| Figure 7: Board Information via Device Manager                                                     | 21       |
| Figure 8: Device Manager File Menu Save Device Info Command                                        | 24       |
| Figure 9: CamExpert Program                                                                        | 27       |
| Figure 10: Xtium-CLHS PX4 Block Diagram                                                            | 44       |
| Figure 11: Xtium-CLHS Flow Diagram                                                                 | 45       |
| Figure 12:CLHS Camera Interface                                                                    | 46       |
| Figure 13: Encoder Input with Pulse-drop Counter                                                   | 48       |
| Figure 14: Using Shaft Encoder Direction Parameter                                                 | 49       |
| Figure 15: Synchronization Signals for a 10 Line Virtual Frame                                     | 51       |
| Figure 16: Line scan, Fixed Frame, No Trigger                                                      | 51       |
| Figure 17: Line scan, Fixed Frame, Edge Trigger                                                    | 51       |
| Figure 18: Line scan, Fixed Frame, Level Trigger (Roll-Over to Next Frame)                         | 52       |
| Figure 19: Line scan, Variable Frame, Edge Trigger (Active High determines Frame Length)           | 52       |
| Figure 20: Line scan, Fixed Frame, Level Trigger ( Roll-Over)                                      | 52       |
| Figure 21: EMI Certifications                                                                      | 70       |
| Figure 22: Board Layout                                                                            | 71<br>72 |
| Figure 23: End Bracket Details                                                                     | 72       |
| Figure 24: Data Forwarding Block Diagram<br>Figure 25: Dual Camera Output Connection Block Diagram | 73       |
| Figure 26: General Inputs Electrical Diagram                                                       | 79       |
| Figure 27: External Trigger Input Validation & Delay                                               | 80       |
| Figure 28:Rev B: External Signals Connection Diagram                                               | 81       |
| Figure 29:Rev A: External Signals Connection Diagram                                               | 82       |
| Figure 30: General Outputs Electrical Diagram                                                      | 84       |
| Figure 31:Rev B: Output Signals Connection Diagram                                                 | 85       |
| Figure 32:Rev A: Output Signals Connection Diagram                                                 | 86       |
| Figure 33: RS-422 Shaft Encoder Input Electrical Diagram                                           | 87       |
| Figure 34:External RS-422 Signals Connection Diagram                                               | 89       |
| Figure 35: Interfacing TTL to RS-422 Shaft Encoder Inputs                                          | 89       |
| Figure 36: Interfacing to a Line Driver Output                                                     | 90       |
| Figure 37: Interfacing to an Open Collector Output                                                 | 90       |
| Figure 38: Interfacing TTL to TTL Shaft Encoder Inputs                                             | 91       |
| Figure 39: DH60-27P Cable No. OR-YXCC-27BE2M1 Detail                                               | 95       |
| Figure 40: Photo of cable OR-YXCC-27BE2M1                                                          | 95       |
| Figure 41: I/O Cable #OR-YXCC-TIOF120                                                              | 97       |
| Figure 42: Photo of cable OR-YXCC-BSYNC40                                                          | 98       |
| Figure 43: Photo of cable assembly OR-YXCC-PWRY00                                                  | 99       |
| Figure 44: Create an install.ini File                                                              | 104      |
| Figure 45: INI Configuration                                                                       | 105      |
| Figure 46: PCI Diagnostic Program                                                                  | 111      |
| Figure 47: PCI Diagnostic Program – PCI bus info                                                   | 111      |
| Figure 48: Using Windows Device Manager                                                            | 112      |
| Figure 49: PCI Diagnostic – checking the BUS Master bit                                            | 115      |

# Overview

# **Product Part Numbers**

#### **Xtium-CLHS PX4 Board**

| Item                                                                  | Product Number |
|-----------------------------------------------------------------------|----------------|
| Xtium-CLHS PX4                                                        | OR-Y4S0-XPX70  |
| For OEM clients, this manual in printed form, is available on request | OC-Y4HM-PUSR0  |

#### Xtium-CLHS PX4 Software

| Item                                                                                                    | Product Number                     |
|----------------------------------------------------------------------------------------------------|------------------------------------|
| Sapera LT version 8.10 or later for full feature support<br>(required but sold separately)                             | OC-SL00-0000000                    |
| 1. Sapera LT:<br>Provides everything needed to build imaging application                                               |                                    |
| 2. Current Sapera compliant board hardware drivers                                                                     |                                    |
| 3. Sapera documentation:<br>(compiled HTML help, Adobe Acrobat® (PDF)                                                  |                                    |
| <i>(optional)</i> Sapera Processing Imaging Development Library includes over 600 optimized image-processing routines. | Contact Sales at<br>Teledyne DALSA |

#### **Optional Xtium-CLHS PX4 Cables & Accessories**

| Item                                                                                                    | Product Number                     |
|----------------------------------------------------------------------------------------------------|------------------------------------|
| <b>DH40-27S cable assembly to blunt end:</b> 6 ft cable I/O 27 pin Hirose connector to blunt end. This cable assembly connects to J1. | OR-YXCC-27BE2M1, Rev B1            |
| Cable set to connect to J4 Internal I/O Signals connector<br>(J4: 26-pin SHF-113-01-L-D-RA)                                           | see suggested cables               |
| DH40-27S Connector Kit for Custom Wiring:<br>Comprised of a DH40-27S connector plus screw lock housing kit                            | <u>OR-YXCC-H270000</u>             |
| Cable assembly to connect to J5 (Board Sync)                                                                                          |                                    |
| Connecting 2 boards<br>Connection 3 or 4 boards                                                                                       | OR-YXCC-BSYNC20<br>OR-YXCC-BSYNC40 |
| Power interface cable required when supplying power to J1                                                                             | OR-YXCC-PWRY00                     |
| CX4 Cable:                                                                                                    | Contact Sales at<br>Teledyne DALSA |

# **About the Xtium-CLHS PX4 Frame Grabber**

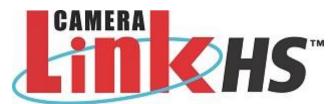

### **Series Key Features**

- Compliant with Camera Link HS (CLHS) specification version 1.0 (M-Protocol) (visit <u>http://www.visiononline.org/vision-standards.cfm</u> for details on industry standards)
- Supports up to 7 lanes of 3.125 Gbps
- The specification defines a device discovery methodology that can be automated and which provides plug and play capability
- Camera Link HS cameras implement GenICam and associated GenCP, thus resulting in ease of use for Teledyne DALSA or third party cameras
- Uses a PCIe x4 Gen2 slot to maximize transfers to host computer buffers
- Acquire from Monochrome CLHS cameras, both area scan and linescan
- Output lookup tables (contact sales at Teledyne DALSA for availability)
- Vertical and Horizontal Flip supported on board
- External Input Triggers and Shaft Encoder inputs, along with Strobe outputs
- Supports Data Forwarding Mode, where camera image data is automatically transferred to one or more Xtium-CLHS boards (each installed in a separate computer), allowing distributed processing of the acquisition.
- Supports Multi-board Sync for trigger events, to simultaneously acquire from multiple cameras.
- Supports a number of acquisition events in compliance with "Teledyne DALSA's Trigger to Image Reliability"
- RoHS compliant

See Technical Specifications for detailed information.

## **User Programmable Configurations**

Use the Xtium-CLHS PX4 firmware loader function in the Teledyne DALSA Device manager utility to select firmware for one of the supported modes. Firmware selection is made either during driver installation or manually later on (see Firmware Update: Manual Mode). Currently there is only one firmware version available:

• **Camera Link HS camera** (*installation default*): Support for 1 Camera Link HS camera, 8/10/12/14/16 bits per pixel, monochrome.

# **ACUPlus: Acquisition Control Unit**

ACUPlus consists of a grab controller, one pixel packer, and one time base generator.

ACUPlus acquires variable frame sizes up to 64KB per horizontal line and up to 16 million lines per frame. ACUPlus can also capture an infinite number of lines from a line scan camera without losing a single line of data.

## **DTE: Intelligent Data Transfer Engine**

The Xtium-CLHS PX4 intelligent Data Transfer Engine ensures fast image data transfers between the board and the host computer with zero CPU usage. The DTE provides a high degree of data integrity during continuous image acquisition in a non-real time operating system like Windows. DTE consists of intelligent DMA units with auto-loading Scatter-Gather tables.

## PCI Express x4 Gen2 Interface

The Xtium-CLHS PX4 is a universal PCI Express x4 Gen2 board, compliant with the PCI Express 2.0 specification. The Xtium-CLHS PX4 board achieves transfer rates up to 1.8Gbytes/sec. to host memory. Note that performance can be lower depending on PC and/or programmed configuration.

The Xtium-CLHS PX4 board occupies one PCI Express x4 Gen2 expansion slot and one chassis opening.

#### **Important:**

- To obtain the maximum transfer rate to host memory, make sure the Xtium-CLHS PX4 is in a computer with a Gen2 slot. The board will work in a Gen1 slot, but only with half the possible transfer performance.
- The system motherboard BIOS should allow setting the PCIe maximum payload size to 256 or higher. Systems with fixed settings of 128 will limit performance for transfers to host memory.
- If the computer only has a PCI Express x16 slot, test directly or review the computer documentation to know if the Xtium-CLHS PX4 is supported. Computer motherboards may only support x16 graphic video board products in x16 slots.

## **Advanced Controls Overview**

#### Visual Indicators

Xtium-CLHS PX4 features 2 LED indicators to facilitate system installation and setup (see <u>Status</u> <u>LEDs</u>). These indicators provide visual feedback on the board status and camera status.

#### **External Event Synchronization**

Trigger inputs and strobe signals precisely synchronize image captures with external events.

#### **Camera Link HS Communication Port**

A single Sapera LT Acquisition Device provides access to the Camera Link HS camera configuration via the board device driver. The communication port presents a seamless interface to access GenICam camera features.

#### **Quadrature Shaft Encoder**

An important feature for web scanning applications, the Quadrature Shaft Encoder inputs allow synchronized line captures from external web encoders (see <u>J1- I/O Connector</u>). The Xtium-CLHS PX4 provides a RS-422 or TTL (board revision B only, and mutually exclusive) input that supports a tick rate of up to 5MHz.

# **Development Software Overview**

### Sapera++ LT Library

Sapera++ LT is a powerful development library for image acquisition and control. Sapera++ LT provides a single API across all current and future Teledyne DALSA hardware. Sapera++ LT delivers a comprehensive feature set including program portability, versatile camera controls, flexible display functionality and management, plus easy to use application development wizards. Applications are developed using either C++ or .NET frameworks.

Sapera++ LT comes bundled with CamExpert, an easy to use camera configuration utility to create new, or modify existing camera configuration files.

## Sapera Processing Library

Sapera Processing is a comprehensive set of C++ classes or .NET classes for image processing and analysis. Sapera Processing offers highly optimized tools for image processing, blob analysis, search (pattern recognition), OCR and barcode decoding.

# **Quick Start Setup & Installation**

The following procedure outlines the basic steps required to install the Teledyne DALSA Xtium-CLHS PX4. For complete installation details and information, see Installing Xtium-CLHS PX4.

| CLIIJFA | 4. For complete installation details and                                                                                                    | miormation, se                        |                             | 4.      |  |  |  |
|---------|----------------------------------------------------------------------------------------------------|---------------------------------------|-----------------------------|---------|--|--|--|
| 1       | Install the Xtium-CLHS PX4 in an available <u>PCIe x4</u> slot on the host computer.                                                                                                    |                                       |                             |         |  |  |  |
|         |                                                                                                    | a a a a a a a a a a a a a a a a a a a |                             |         |  |  |  |
|         | Download and install the Sapera LT SDK                                                                                                    | software from                         | the Teledyne DALSA website. |         |  |  |  |
| (2)     | http://teledynedalsa.com/imaging/support,                                                                                                    | /downloads/sdks                       | <u>5/</u>                   |         |  |  |  |
|         |                                                                                                    |                                       |                             |         |  |  |  |
|         | Coffeena Davidor mont Vita                                                                                                    |                                       |                             |         |  |  |  |
|         | Software Development Kits<br>Access to certain drivers and SDK updates are restricted to Teledyne DALSA of<br>package (SDK). If you have not yet done so, please register your software before |                                       | d their development         |         |  |  |  |
|         | Description Version Release Date                                                                                                    |                                       |                             |         |  |  |  |
|         | Sapera LT SDK (full version) - Free Download                                                                                                    | 8.20                                  | 10/28/2016                  |         |  |  |  |
|         |                                                                                                    |                                       |                             |         |  |  |  |
| 2       | Download and install the Xtium-CLHS PX                                                                                                    |                                       |                             | ebsite. |  |  |  |
|         | https://www.teledynedalsa.com/imagin                                                                                                    | ng/support/dov                        | wnloads/drivers/            |         |  |  |  |
|         | Teledyne DALSA Machine Vision                                                                                                    |                                       |                             |         |  |  |  |
|         |                                                                                                    |                                       |                             |         |  |  |  |
|         | sensors   cameras   frame grabbers   processors   software   vision solutions                                                                                                    |                                       |                             |         |  |  |  |
|         | Xtium Series                                                                                                    |                                       |                             |         |  |  |  |
|         | Copyright © 2013-2018 Teledyne DALSA inc. All rights reserved. EVERyWHORE/OUDOOK'                                                                                                    |                                       |                             |         |  |  |  |

To complete the installation, update the Xtium-CLHS PX4 firmware when prompted; select Automatic to update the firmware (only one firmware option is available, support for one Δ Camera Link HS camera). Teledyne DALSA Device Manager Version: 3.77 Select "Automatic" to update with the Default Configuration Select "Manual" to update with a Specific Configuration Device Serial Number Configuration Status Xtium-CLHS\_PX4\_1 H0345046 Camera Link HS Update Required Automatic Manual Cancel Reboot when all software and board drivers are installed. Launch Sapera LT CamExpert to verify the installation; the board should be present in 5 the list of available devices. 🍇 CamExpert - [Untitled] File View Pre-Processing Tools Help 🗅 🚅 🖬 🤶 Device Selector Display × 11 1:1 Q Grab Snap 101 -颵 Xtium-CLHS\_PX4\_1 🛷 CameraLink HS Mono 10 Device: 🖳 Image Viewer Pixel data not available Frame/sec: N/ Configuration: E WWW Xtium-CLHS\_PX4\_1 🛷 CameraLink HS Mon Detection: FA\_S0\_86M16\_50 🗄 🎟 Nano-M2590\_1 Parameters × Category Board **Basic Timi** Connect camera to the board Camera Link HS input connector. Ensure camera is 6 properly powered.

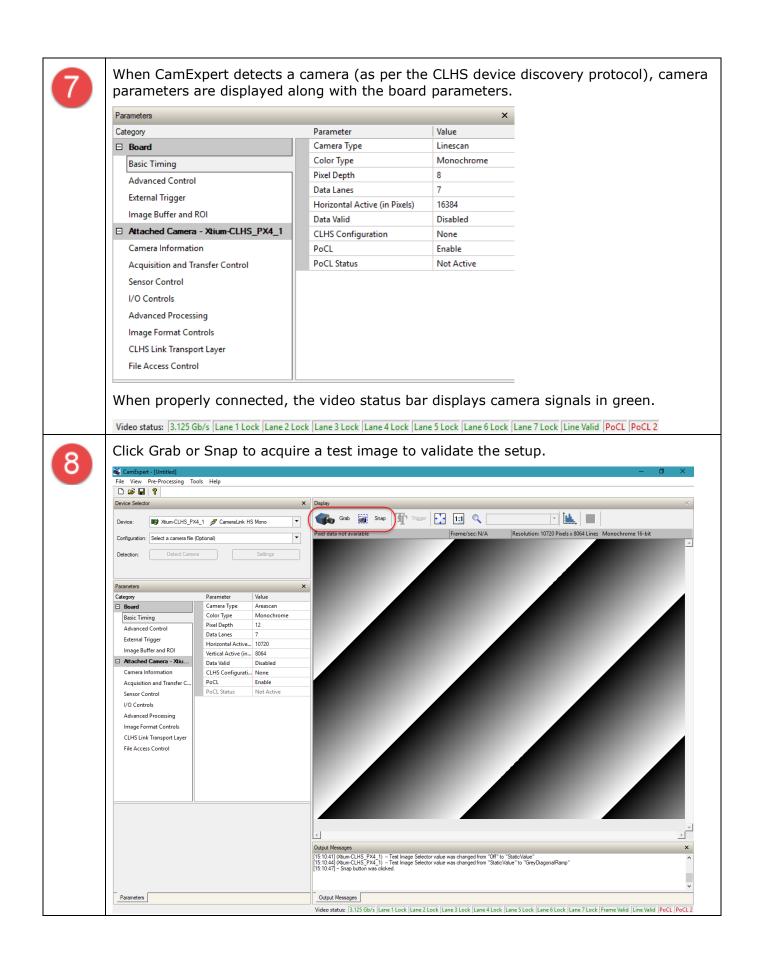

| 9 |                      | board and camera parameters a figuration file.                     | as necessary. When completed, save the                                    |
|---|----------------------|--------------------------------------------------------------------|---------------------------------------------------------------------------|
| - | Save Camera file     |                                                                    | ×                                                                         |
|   | Camera Configuration | n Description                                                      |                                                                           |
|   | Company Name:        | No Name                                                            |                                                                           |
|   | Model Name:          | No Name                                                            |                                                                           |
|   | Camera Mode:         | Default Camera Link HS Line Scan Mono                              |                                                                           |
|   | Configuration:       | Default Camera Link HS Line Scan Mono                              |                                                                           |
|   | File Information     |                                                                    |                                                                           |
|   | File name:           | N_No_Name_Default_Default                                          |                                                                           |
|   | Save as              | Camera configuration file (.ccf)                                   |                                                                           |
|   | Current              | C:\Program Files\Teledyne DALSA\Sapera\CamFiles\L                  |                                                                           |
|   |                      | Select Custom Directory Browse                                     |                                                                           |
|   |                      |                                                                    |                                                                           |
|   |                      | Cancel                                                             |                                                                           |
|   |                      | CLHS PX4 can be configured usi<br>apera LT API in your application | sing the the parameter settings in this file wher<br>on to acquire images |

# **Installing Xtium-CLHS PX4**

# Warning! (Grounding Instructions)

Static electricity can damage electronic components. Please discharge any static electrical charge by touching a grounded surface, such as the metal computer chassis, before performing any hardware installation. If you do not feel comfortable performing the installation, please consult a qualified computer technician.

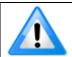

**Important:** Never remove or install any hardware component with the computer power on. Disconnect the power cord from the computer to disable the power standby mode. This prevents the case where some computers unexpectedly power up when a board is installed.

# Installation

The installation sequence is as follows:

- Install the board hardware into an available PCI Express x4 Gen2 slot.
- Turn on the computer.
- Install the Sapera LT Development Library or only its 'runtime library'.
- Install the Xtium-CLHS PX4 Sapera board driver.
- Update the board firmware if required.
- Reboot the computer.
- Connect a CLHS camera and test.

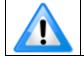

For information on performing a silent installation, refer to Appendix A: Silent Installation. For troubleshooting installation problems, refer to Appendix B: Troubleshooting Problems.

## **Hardware Installation**

- Turn the computer off, disconnect the power cord (disables power standby mode), and open the computer chassis to allow access to the expansion slot area.
- Install the Xtium-CLHS PX4 into a free PCI Express x4 Gen2 expansion slot (or an available x8 slot). Note that some computer's x16 slot may support boards such as the Xtium-CLHS PX4, not just display adapters.
- Connect a spare power supply connector to <u>J7</u> when DC power is required on the external signals connector <u>J1/J4</u>. See Power Cable Assembly OR-YXCC-PWRY00 for information about an adapter for older computers.
- Close the computer chassis and turn the computer on.
- Logon to the computer as administrator or with an account that has administrator privileges.
- <u>Connect a CLHS camera</u> to J3 after installing Sapera as described below. Test with <u>CamExpert</u>.

#### Multi-board Data Forwarding Hardware Setup

 For distributed processing applications, see Data Forwarding Setup for information about data forwarding cabling with one to six Xtium-CLHS boards.

#### Multi-board Sync & I/O Setup

For multi-board sync applications, see J5: Multi-Board Sync / Bi-Directional General I/Os for information on using two to four Xtium-CLHS boards in one computer.

## Sapera LT Library & Xtium-CLHS PX4 Driver Installation

**Sapera LT SDK (full version)**, the image acquisition and control SDK for Teledyne DALSA cameras and frame grabbers is available for download from the Teledyne DALSA website:

http://teledynedalsa.com/imaging/support/downloads/sdks/

Run-time versions are also available for download at this location.

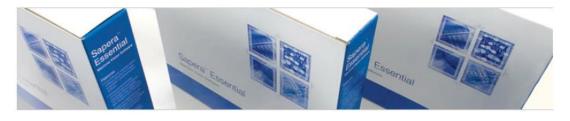

## Software Development Kits

Access to certain drivers and SDK updates are restricted to Teledyne DALSA customers that have registered their development package (SDK). If you have not yet done so, please register your software before proceeding.

| Description                                  | Version | Release Date |
|----------------------------------------------|---------|--------------|
| Sapera LT SDK (full version) - Free Download | 8.30    | 05/19/2017   |

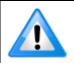

The Sapera LT SDK installation includes compiled demo and example programs, along with project source code, in both C++ and .NET languages, for most Microsoft Visual Studio development platforms. The Sapera LT ++ and Sapera LT .NET demo source code are found in the Sapera\Demos directory.

Refer to Sapera LT User's Manual for additional details about Sapera LT.

#### **Teledyne DALSA Device Drivers**

All Teledyne DALSA device drivers are available for download from the Teledyne DALSA website:

https://www.teledynedalsa.com/imaging/support/downloads/drivers/

#### **Installation Procedure**

- Sapera LT is installed <u>before</u> Teledyne DALSA board drivers.
- Download the Sapera LT SDK from the Teledyne DALSA website and run the executable file; the installation menu is presented.
- The installation program may prompt to reboot the computer. It is not necessary to reboot the computer between the installation of Sapera LT and the board driver.
- Download the Xtium-CLHS PX4 device driver from the Teledyne DALSA website and run the executable file; the installation menu is presented.
- During the late stages of the installation, the <u>Xtium-CLHS PX4 firmware loader</u> application starts.
- Reboot when all software and board drivers are installed.

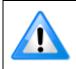

If Windows displays any unexpected message concerning the board, power off the system and verify the Xtium-CLHS PX4 is installed in the slot properly. You should also note the board's status LED color and compare it to the defined LED states as described in <u>D1: Boot-up/PCIe Status LED</u>.

## **Xtium-CLHS PX4 Firmware Loader**

The Device Manager-Firmware Loader program automatically executes at the end of the driver installation and on every subsequent reboot of the computer. It will determine if the Xtium-CLHS PX4 requires a firmware update. If firmware is required, a dialog displays. This dialog also allows the user to load alternative firmware if available for the Xtium-CLHS PX4.

**Important:** In the rare case of firmware loader errors please see Recovering from a Firmware Update Error.

#### Firmware Update: Automatic Mode

Click **Automatic** to update the Xtium-CLHS PX4 firmware. The **Xtium-CLHS PX4** currently supports one firmware configuration.

See User Programmable Configurations for details on all supported modes, selected via a manual update of alternative firmware.

With multiple Xtium-CLHS PX4 boards in the system, all are updated with new firmware. If any installed Xtium-CLHS PX4 board installed in a system already has the correct firmware version, an update is not required. In the following screen shot a single Xtium-CLHS PX4 board is installed and ready for a firmware upgrade.

| Teledyne DALSA Device   | e Manager                                                                                                    |                        |  |              |                 | × |  |
|-------------------------|----------------------------------------------------------------------------------------------------|------------------------|--|--------------|-----------------|---|--|
|                         | Teledyne DALSA Device Manager<br>Version: 4.06                                                                                 |                        |  |              |                 |   |  |
| Select "Manual " to up  | Select '' Automatic '' to update with the Default Configuration<br>Select '' Manual '' to update with a Specific Configuration |                        |  |              |                 |   |  |
| Device                  | Serial Number                                                                                                    | Firmware Configuration |  | Device Info  | Status          |   |  |
| Xtium-CLHS_PX4_1        | H0345094                                                                                                    | Camera Link HS         |  | User Defined | Update Required |   |  |
| Automatic Manual Cancel |                                                                                                    |                        |  |              |                 |   |  |

Figure 1: Automatic Firmware Update

#### Firmware Update: Manual Mode

Select **Manual** mode to load firmware other than the default version or when, in the case of multiple Xtium-CLHS PX4 boards in the same system, if each requires different firmware.

The following figure shows the Device Manager manual firmware screen. Displayed is information on all installed Xtium-CLHS PX4 boards, their serial numbers, and their firmware components.

#### Do a manual firmware update as follows:

- Select the Xtium-CLHS PX4 to update via the board selection box (if there are multiple boards in the system).
- Click on the Start Update button.
- Observe the firmware update progress in the message output window.
- Close the Device manager program when the device reset complete message is shown.

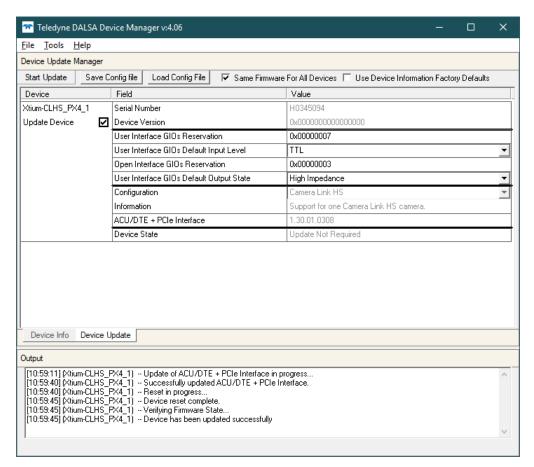

Figure 2: Manual Firmware Update

#### Executing the Firmware Loader from the Start Menu

If required, the Xtium-CLHS PX4 Firmware Loader program is executed via the Windows Start Menu shortcut **Start • Programs • Teledyne DALSA • Xtium-CLHS PX4 Driver • Firmware Update**.

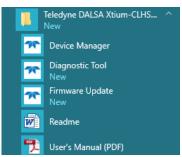

Figure 3: Start Menu Firmware Update Shortcut

A firmware change after installation is required to select a different configuration mode, if available; see User Programmable Configurations.

# **Upgrading Sapera or Board Driver**

When installing a new version of Sapera or a Teledyne DALSA acquisition board driver in a computer with a previous installation, the current version **must** be un-installed first. Described below are two upgrade situations. Note that if the board is installed in a different slot, the new hardware wizard opens. Answer as instructed in section Installation.

# **Board Driver Upgrade Only**

Minor upgrades to acquisition board drivers are distributed as ZIP files available in the Teledyne DALSA web site <u>http://www.teledynedalsa.com/en/support/options/</u>.

Often minor board driver upgrades do not require a new revision of Sapera. To confirm that the current Sapera version will work with the new board driver:

- Check the new board driver ReadMe file before installing, for information on the minimum Sapera version required.
- If the ReadMe file does not specify the Sapera version required, contact Teledyne DALSA Technical Support (see Technical Support).

#### To upgrade the board driver only:

- Logon the computer as an administrator or with an account that has administrator privileges.
- In Windows 7, from the start menu select Start Settings Control Panel Programs and Features. Double-Click the Teledyne DALSA Xcelera board driver and click Remove.
- In **Windows 8 & Windows 10**, just type Control Panel while in the start screen, or click the arrow in the lower left side to bring up the all applications window. Select Programs and Features, then double-click the Teledyne DALSA Xtium CLHS PX4 board driver and click **Remove**.
- Install the new board driver. Run **Setup.exe** if installing manually from a downloaded driver file.

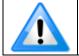

**Important:** You cannot install a Teledyne DALSA board driver without Sapera LT installed on the computer.

# Upgrading both Sapera and Board Driver

When upgrading both Sapera and the acquisition board driver, follow the procedure described below.

- Logon the computer as an administrator or with an account that has administrator privileges.
- In Windows 7, from the start menu select Start Settings Control Panel Programs and Features. Double-click the Teledyne DALSA Xcelera board driver and click Remove. Follow by also removing the older version of Sapera LT.
- In **Windows 8 & Windows 10**, just type Control Panel while in the start screen, or click the arrow in the lower left side to bring up the all applications window. Select Programs and Features, then double-click the Teledyne DALSA Xtium CLHS PX4 board driver and click **Remove**. Follow by also removing the older version of Sapera LT.
- Reboot the computer and logon the computer as an administrator again.
- Install the new versions of Sapera and the board driver as if this was a first time installation. See Sapera LT Library & Xtium-CLHS PX4 Driver Installation for installation procedures.

## Preserving Board Parameters During Driver Upgrade

User defined parameter settings for previously installed boards can be preserved when upgrading a device driver by using an *install.ini* file as described in the Custom Driver Installation Using install.ini section. Clicking **Automatic** on the Device Manager start-up dialog will apply the settings specified in the *install.ini* file.

To verify the settings specified in the *install.ini* file, click **Manual**; differences between the current device settings are shown in green in both the Device Info and Device Update tabs.

| 🕋 Teledyne DALSA Device Manager v:4.06 — 🗆 🗙 |                                             |                                                           |   |  |
|----------------------------------------------|---------------------------------------------|-----------------------------------------------------------|---|--|
| <u>F</u> ile <u>T</u> ools <u>H</u> elp      |                                             |                                                           |   |  |
| Device Update Manager                        |                                             |                                                           |   |  |
| Start Update Save C                          | onfig file Load Config File 🔽 Same Firmware | For All Devices 🔲 Use Device Information Factory Defaults |   |  |
| Device                                       | Field                                       | Value                                                     | Τ |  |
| Xtium-CLHS_PX4_1                             | Serial Number                               | H0345094                                                  |   |  |
| Update Device 🛛 🗹                            | Device Version                              | 0x00000000000000                                          |   |  |
|                                              | User Interface GIOs Reservation             | 0x00000003                                                |   |  |
|                                              | User Interface GIOs Default Input Level     | R\$422                                                    | • |  |
|                                              | Open Interface GIOs Reservation             | 0x0000003                                                 |   |  |
|                                              | User Interface GIOs Default Output State    | Low                                                       | - |  |
|                                              | Configuration                               | Camera Link HS                                            | - |  |
|                                              | Information                                 | Support for one Camera Link HS camera.                    |   |  |
|                                              | ACU/DTE + PCIe Interface                    | 1.30.01.0308                                              |   |  |
|                                              | Device State                                | Update Not Required                                       |   |  |
|                                              |                                             |                                                           |   |  |
| Device Info Device U                         | pdate                                       |                                                           |   |  |
| Output                                       |                                             |                                                           |   |  |
|                                              |                                             |                                                           |   |  |
| ,                                            |                                             |                                                           |   |  |

Figure 4: Device Manager Parameter Setting Differences

Upgrading without an *install.ini* file requires selecting **Manual** update on the Device Manager startup dialog and setting the required parameters manually.

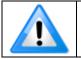

**Note:** Without an *install.ini, c*onfiguration information is not preserved and is always set to factory default.

# **Preserving Board Parameters during Board Replacement or System Cloning**

When replacing a board in a system or cloning a system configuration using a harddrive image, if the previous device parameter settings differ from the factory default driver settings it is indicated as "User Defined" or "Manual Configuration" in the Teledyne DALSA Device Manager start-up dialog under the Device Info column. User-defined settings are specific to the PCI Express slot on the system.

| Teledyne DALSA Device        | e Manager                                            |                        |       |              |                 | ×    |
|------------------------------|------------------------------------------------------|------------------------|-------|--------------|-----------------|------|
| Teledyne DA<br>Version: 4.06 | LSA Device Manager                                   |                        |       |              |                 |      |
| Select "Manual " to up       | update with the Default<br>pdate with a Specific Cor | nfiguration            |       |              |                 | <br> |
| Device                       | Serial Number                                        | Firmware Configuration |       | Device Info  | Status          |      |
| Xtium-CLHS_PX4_1             | H0345094                                             | Camera Link HS         |       | User Defined | Update Required |      |
|                              | Au                                                   | tomatic Manual         | Cance |              |                 |      |

Figure 5: Firmware Update Status

To preserve the user defined parameter settings, select "Manual" and proceed with the update; differences between the current settings are shown in green in both the Device Info and Device Update tabs.

For systems with mulitple boards, if boards use different firmware configurations, disable the **Same Firmware For All Devices** option (otherwise the configuration specified for the first board according to slot position is applied to all boards in the system).

| Teledyne DALSA Device Manager v:4.06 —                                                                |           |            |  |  |  |
|----------------------------------------------------------------------------------------------------|-----------|------------|--|--|--|
| <u>F</u> ile <u>T</u> ools <u>H</u> elp                                                               |           |            |  |  |  |
| Device Update Manager                                                                                 |           |            |  |  |  |
| Start Update Save Config file Load Config File 🚺 Same Firmware For All Devices 🕇 Use Device Informati | on Factor | y Defaults |  |  |  |
| Device Field Value                                                                                    |           |            |  |  |  |

Figure 6: Same Firmware For All Devices Checkbox

# **Displaying Xtium-CLHS PX4 Board Information**

The Device Manager program also displays information about the Xtium-CLHS PX4 boards installed in the system. To view board information run the program via the Windows Start Menu shortcut **Start • Programs • Teledyne DALSA • Xtium-CLHS PX4 Device Driver • Device Manager**.

### **Device Manager – Board Viewer**

The following screen image shows the Device Manager program with the Information/Firmware tab active. The left window displays all Teledyne DALSA boards in the system and their individual device components. The right window displays the information stored in the selected board device. This example screen shows the Xtium-CLHS PX4 board information.

Generate the Xtium-CLHS PX4 device manager report file (BoardInfo.txt) by clicking **File** • **Save Device Info**. Teledyne DALSA Technical Support may request this report to aid in troubleshooting installation or operational problems.

| <u>F</u> ile <u>T</u> ools <u>H</u> elp                                                                                                    |                                                                                    |                                        |  |  |
|----------------------------------------------------------------------------------------------------|------------------------------------------------------------------------------------|----------------------------------------|--|--|
| Device Info Manager                                                                                                    |                                                                                    |                                        |  |  |
| Program Refresh Reset                                                                                                    |                                                                                    |                                        |  |  |
| Device                                                                                                    | Information                                                                        |                                        |  |  |
| ,<br>⊡······· Xtium-CLHS_PX4_1                                                                                                    | ,<br>Field Value                                                                   |                                        |  |  |
| Information                                                                                                    | Serial Number                                                                      | H0345094                               |  |  |
| i⊟ Firmware<br>I IIIIIIIIIIIIIIIIIIIIIIIIIIIIIIIIIII                                                                                                    | Hardware ID                                                                        | 0x00000000000000                       |  |  |
|                                                                                                    | Hardware Configuration                                                             | 0x000000000000000                      |  |  |
|                                                                                                    | ECO Number                                                                         | 22719                                  |  |  |
|                                                                                                    | Video Lanes                                                                        | 7                                      |  |  |
|                                                                                                    | User Interface Outputs                                                             | 4                                      |  |  |
|                                                                                                    | General Input Opto                                                                 | Default                                |  |  |
|                                                                                                    | User Data                                                                          | [0x00000000000000000000000000000000000 |  |  |
|                                                                                                    | User Interface GIOs Reservation                                                    | 0x00000007                             |  |  |
|                                                                                                    | User Interface GIOs Default Input Level                                            | TTL                                    |  |  |
|                                                                                                    | Open Interface GIOs Reservation                                                    | 0x00000003                             |  |  |
|                                                                                                    | User Interface GIOs Default Output State                                           | High Impedance                         |  |  |
| Device Info Device Update                                                                                                    |                                                                                    |                                        |  |  |
| Output                                                                                                    |                                                                                    |                                        |  |  |
| [10:59:11] (Xium-CLHS_PX4_1) ~ Update of<br>[10:59:40] (Xium-CLHS_PX4_1) ~ Successfu<br>[10:59:40] (Xium-CLHS_PX4_1) ~ Reset in p<br>[10:59:45] (Xium-CLHS_PX4_1) ~ Device re<br>[10:59:45] (Xium-CLHS_PX4_1) ~ Verifying<br>[10:59:45] (Xium-CLHS_PX4_1) ~ Device ha | Illy updated ACU/DTE + PCIe Interface.<br>rogress<br>set complete.<br>imware State | ^                                      |  |  |

Figure 7: Board Information via Device Manager

# Information Field Description

| Field                              | Description                                                                                                    |
|------------------------------------|----------------------------------------------------------------------------------------------------|
| Serial Number                      | [Read-Only]: Serial Number of the board                                                                                                    |
| Hardware ID                        | [Read-Only]: This field identifies hardware changes that affect the operation of the board.<br>Possible values are:                                                                                                    |
|                                    | • <b>0x0000000000000000</b> : Rev A3                                                                                                    |
|                                    | • 0x00000000110001: Rev B1                                                                                                    |
| Hardware Configuration             | [Read-Only]: This field will state the presence or absence of optional components.                                                                                                    |
|                                    | Possible values are:                                                                                                    |
|                                    | • 0x00000000000100: Rev A3                                                                                                    |
|                                    | • 0x00000000000101: Rev B1                                                                                                    |
|                                    | Bit 0: Both Shaft Encoder RS-422 and TTL input is supported.                                                                                                    |
|                                    | Bit 8: Backup FPGA supports stripping CRC from PCIe packet                                                                                                    |
| ECO Number                         | [Read-Only]: Indicates the last Engineering Change Order applied to the board.<br><b>Note</b> : For boards shipped with driver 1.10 and below, this entry will show 0.                                                                                                    |
| Video Lanes                        | [Read-Only]: Indicates the maximum number of video lanes<br>supported by the board. For this board, the value is 7.<br><b>Note</b> : For boards shipped with driver 1.00, this entry will show 0.                                                                              |
| User Interface Outputs             | [Read-Only]: Number of available user interface outputs on the board. Possible values are:                                                                                                    |
|                                    | • <b>4</b> : Rev A3                                                                                                    |
|                                    | • <b>8</b> : Rev B.                                                                                                    |
|                                    | <b>Note</b> : For boards Rev A3 shipped with driver 1.10 and earlier, this entry will show 0.                                                                                                    |
| General Input Opto                 | [Read-Only]: Type of opto-coupler on the board. Possible values are:                                                                                                    |
|                                    | TLP130 (Default)                                                                                                    |
|                                    | <ul> <li>Note: Boards shipped with driver 1.11 or earlier; 1.30 and<br/>later will show Default.</li> </ul>                                                                                                    |
| User Data                          | [Read/Write]: This is a 64 byte general purpose user storage area.<br>For information on how to read/write this field at the application level,<br>contact Teledyne DALSA Technical Support.                                                                                   |
| User Interface GIOs<br>Reservation | [Read/Write]: Use this field to reserve User Interface GIOs for use by<br>the acquisition module. By default, boards are shipped with User<br>Interface General Inputs 1 & 2 reserved for External Triggers and<br>User Interface General Output 1 reserved for Strobe Output. |
|                                    | Click on the 'Value' field to open the dialog box show below. Disable<br>any GIO reservations that are not required. Click the OK button to<br>update the value field.                                                                                                    |

|                                            | User Interface GIOs Reservation         Field             External Trigger Input #1          External Trigger Input #2          Strobe Output #1          Strobe Output #1          OK Cancel          OK Cancel                                                                                                    |
|--------------------------------------------|----------------------------------------------------------------------------------------------------|
|                                            | By default, boards are shipped with User Interface General Inputs 1 & 2 reserved for External Triggers and User Interface General Output 1 reserved for Strobe Outputs.                                                                                                    |
| User Interface GIOs<br>Default Input Level | [Read/Write]: Use this field to select the default input level of the User Interface GIOs. Click on the 'Value' field to select the input signal level detection required.   User Interface GIOs Default Input Level TTL   Open Interface GIOs Reservation   12V   24V   R5422   By default, boards are shipped with User Interface General Inputs set to 24V. Note that the input level can also be modified at the application level. |

| Open Interface GIOs<br>Reservation          | [Read/Write]: Use this field to reserve Open Interface GIOs for use by the acquisition module.                                                                                 |  |  |  |  |
|---------------------------------------------|----------------------------------------------------------------------------------------------------|--|--|--|--|
|                                             | To specify the open interface GIO reservations, click on the 'Value' field. Disable any GIO reservations that are not required. Click OK to update the value field.            |  |  |  |  |
|                                             | Open Interface GIOs Reservation                                                                                                    |  |  |  |  |
|                                             | Field         ✓ Board Sync #1         ✓ Board Sync #2                                                                                                    |  |  |  |  |
|                                             |                                                                                                    |  |  |  |  |
|                                             | By default, boards are shipped with Open Interface GIOs 1 & 2 reserved for Board Sync 1 &                                                                                      |  |  |  |  |
| User Interface GIOs<br>Default Output State | [Read/Write]: Use this field to select the default Output State of the User Interface GIOs.<br>Click on the 'Value' field to select the input signal level detection required. |  |  |  |  |
|                                             | User Interface GIOs Default Output State High Impedance                                                                                                    |  |  |  |  |
|                                             | Acquisition Start/Stop Mode High Impedance                                                                                                    |  |  |  |  |
|                                             | Stream Packet Size Maximum High                                                                                                    |  |  |  |  |
|                                             | By default, boards are shipped with User Interface General Outputs set to High Impedance.                                                                                      |  |  |  |  |
|                                             | Note that the output state can also be modified at the application level.                                                                                                    |  |  |  |  |

### **Device Information Report**

Teledyne DALSA Technical Support may request device information report to aid in troubleshooting installation or operational problems. Generate the Xtium-CLHS PX4 device manager report file (BoardInfo.txt) by clicking **File** • **Save Device Info**.

| Teledyne DALSA Device Manager v:3.76 |                  |      |     |  |  |
|--------------------------------------|------------------|------|-----|--|--|
| File                                 | Tools            | Help |     |  |  |
|                                      | Save Device Info |      |     |  |  |
|                                      | Exit             | Re   | set |  |  |

Figure 8: Device Manager File Menu Save Device Info Command

# **Configuring Sapera**

## Viewing Installed Sapera Servers

The Sapera configuration program (**Start** • **Programs** • **Teledyne DALSA** • **Sapera LT** • **Sapera Configuration**) allows the user to see all available Sapera servers for the installed Sapera-compatible boards. The **System** entry represents the system server. It corresponds to the host machine (your computer) and is the only server that should always be present.

### **Increasing Contiguous Memory for Sapera Resources**

The **Contiguous Memory** section lets the user specify the total amount of contiguous memory (a block of physical memory, occupying consecutive addresses) reserved for the resources needed for **Sapera buffers** allocation and **Sapera messaging**. For both items, the **Requested** value dialog box shows the 'CorMem' driver default memory setting while the **Allocated** value displays the amount of contiguous memory allocated successfully. The default values will generally satisfy the needs of most applications.

The **Sapera buffers** value determines the total amount of contiguous memory reserved at boot time for the allocation of dynamic resources used for frame buffer management such as scatter-gather list, DMA descriptor tables plus other kernel needs. Adjust this value higher if your application generates any out-of-memory error while allocating host frame buffers or when connecting the buffers via a transfer object. You can approximate the worst-case scenario amount of contiguous memory required as follows:

- Calculate the total amount of host memory used for one frame buffer [number of pixels per line • number of lines • (2 - *if buffer is 10/12/14 or 16 bits*)].
- Provide 200 bytes per frame buffer for Sapera buffer resources.
- Provide 64 bytes per frame buffer for metadata. Memory for this data is reserved in chunks of 64kB blocks.
- Provide 48 bytes per frame buffer for buffer management. Memory for this data is reserved in chunks of 64kB blocks.
- For each frame buffer DMA table, allocate 24 bytes + 8 bytes for each 4kB of buffer. For example, for a 120x50x8 image: 120x50 = 6000 = 1.46 4kB blocks -> roundup to 2 4kB blocks. Therefore 24 bytes + (2 \* 8 bytes) = 40 bytes for DMA tables per frame buffer. Memory for this data is reserved in chunks of 64kB blocks. If vertical flipping is enabled, one must add 16 bytes per line per buffer. For example, for an image 4080x3072 image: 16 bytes \* 3072 = 49152 bytes.
- Note that Sapera LT reserves the 1<sup>st</sup> 5MB for its own resources, which includes the 200 bytes per frame buffer mentioned above.
- Test for any memory error when allocating host buffers. Simply use the Buffer menu of the Sapera Grab demo program (see Grab Demo Overview) to allocate the number of host buffers required for your acquisition source. Feel free to test the maximum limit of host buffers possible on your host system – the Sapera Grab demo will not crash when the requested number of host frame buffers is not allocated.
- The following calculation is an example of the amount of contiguous memory to reserve beyond 5MB with 80,000 buffers of 2048x1024x8:
  - **a**) (80000 \* 64 bytes)
  - **b**) (80000 \* 48 bytes)
  - **c**) (80000 \* (24 + (((2048\*1024)/4kB) \* 8))) = 323MB
  - **d**) Total = a (rounded up to nearest 64kB) + b (rounded up to nearest 64kB) + c (rounded
  - up to nearest 64kB).

#### Host Computer Frame Buffer Memory Limitations

When planning a Sapera application and its host frame buffers used, plus other Sapera memory resources, do not forget the Windows operating system memory needs.

A Sapera application using the preferred *scatter gather buffers* could consume most of the remaining system memory, with a large allocation of frame buffers. If using frame buffers allocated as a *single contiguous memory block*, Windows will limit the allocation dependent on the installed system memory. Use the Buffer menu of the Sapera Grab demo program to allocate host buffer memory until an error message signals the limit allowed by the operating system used.

#### **Contiguous Memory for Sapera Messaging**

The current value for **Sapera messaging** determines the total amount of contiguous memory reserved at boot time for messages allocation. This memory space stores arguments when a Sapera function is called. Increase this value if you are using functions with large arguments, such as arrays and experience any memory errors.

# **CamExpert Quick Start**

# **Interfacing CLHS Cameras with CamExpert**

CamExpert is the camera-interfacing tool for Teledyne DALSA frame grabber boards supported by the Sapera library. CamExpert is the primary tool to configure, test and calibrate your camera and imaging setup. Display tools include, image pixel value readout, image zoom, and histogram.

An important component of CamExpert is its live acquisition display window which allows immediate verification of timing or control parameters without the need to run a separate acquisition program.

After CamExpert identifies the camera (as per the Camera Link device discovery protocol), timing parameters are displayed and the user can test image acquisition by clicking on *Grab*.

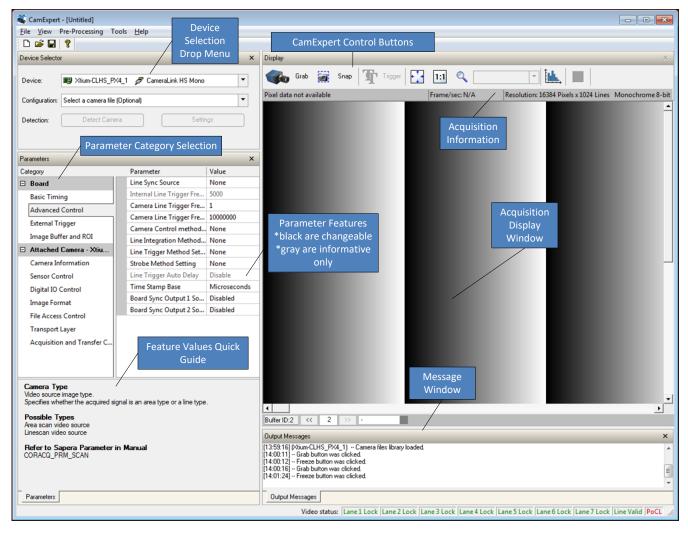

Figure 9: CamExpert Program

CamExpert groups camera features into functional categories. The features shown depend on the frame grabber used and what camera is connected. The values are either the camera defaults or the last stored value when the camera was used. The general descriptions below are not specific to a particular camera.

- Device Selector: Two drop menus allow selection of which device and which saved configuration to use.
  - **Device:** Select which acquisition device to control and configure a camera file. Required in cases where there are multiple boards in a system and when one board supports multiple acquisition types. Note in this example, the installed Xtium-CLHS PX4 has firmware to support a monochrome Camera Link HS camera.

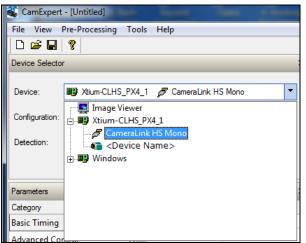

- **Configuration:** Select the timing for a specific camera model included with the Sapera installation or a standard video standard. The *User's* subsection is where user created camera files are stored.
- **Parameter Groups:** Select a function category and change parameter values as required. Descriptions for the camera parameters change dependent on the camera.
  - **Basic Timing:** Provides or change static camera parameters.
  - **Advanced Controls:** Advanced parameters used to select various integration methods, frame trigger type, Camera Link HS controls, etc.
  - **External Trigger:** Parameters to configure the external trigger characteristics.
  - **Image Buffer and ROI:** Allows control of the host buffer dimension and format.
- Display: An important component of CamExpert is its live acquisition display window, which allows immediate verification of timing or control parameters without the need to run a separate acquisition program. Grab starts continuous acquisition (button then toggles to Freeze to stop). Snap is a single frame grab. Trigger is a software trigger to emulate an external source.
- **Output Messages and Video Status Bar:** Events and errors are logged for review. Camera connection status is displayed where green indicates connected signals present.

The CamExpert tool is described more fully in the Sapera Getting started and Sapera Introduction manuals.

# Sapera Camera Configuration Files

CamExpert generates the Sapera camera configuration file (*yourcamera.ccf*) based on timing and control parameters entered. When using the Sapera LT API in your imaging application, the frame grabber parameter settings can be loaded from this file. For backward compatibility with previous versions of Sapera, CamExpert also reads and writes the \*.cca and \*.cvi camera parameter files.

Every Sapera demo program starts with a dialog window to select a camera configuration file (for details on the included demos, see the Sapera Demo Applications section). Even when using the Xtium-CLHS PX4 with common video signals, a camera file is required. Therefore, CamExpert is typically the first Sapera application run after an installation. Existing .ccf files can be copied to any new board installations when similar cameras are used.

## **Camera Types & Files**

The Xtium-CLHS PX4 supports digital area scan or line scan cameras using the Camera Link HS interface standard. Browse our web site [<u>http://www.teledynedalsa.com/imaging/</u>] for the latest information on Teledyne DALSA Camera Link HS cameras.

#### **Camera Files Distributed with Sapera**

The Sapera distribution includes camera files for a selection of Xtium-CLHS PX4 supported cameras. Using the Sapera CamExpert program, you may use the camera files (CCA) provided to generate a camera configuration file (CCF) that describes the desired camera and frame grabber configuration.

Teledyne DALSA continually updates a camera application library composed of application information and prepared camera files. Camera files are ASCII text, readable with Windows Notepad on any computer without having Sapera installed.

## **Overview of Sapera Acquisition Parameter Files (\*.ccf or \*.cca/\*.cvi)**

#### **Concepts and Differences between the Parameter Files**

There are two components to the legacy Sapera acquisition parameter file set: CCA files (also called cam-files) and CVI files (also called VIC files, i.e. video input conditioning). The files store video-signal parameters (CCA) and video conditioning parameters (CVI), which in turn simplifies programming the frame-grabber acquisition hardware for the camera in use. **Sapera LT 5.0** introduces a new camera configuration file (**CCF**) that combines the CCA and CVI files into one file.

Typically, a camera application will use a CCF file per camera operating mode (or one CCA file in conjunction with several CVI files, where each CVI file defines a specific camera-operating mode). An application can also have multiple CCA/CCF files to support different image format modes supported by the camera or sensor (such as image binning or variable ROI).

#### **CCF File Details**

A file using the ".CCF" extension, (Camera Configuration files), is the camera (CCA) and frame grabber (CVI) parameters grouped into one file for easier configuration file management. This is the default Camera Configuration file used with Sapera LT 5.0 and the CamExpert utility.

#### CCA File Details

Teledyne DALSA distributes camera files using the legacy ".CCA" extension, (CAMERA files), which contain all parameters describing the camera video signal characteristics and operation modes (what the camera outputs). The Sapera parameter groups within the file are:

- Video format and pixel definition
- Video resolution (pixel rate, pixels per line, lines per frame)
- Synchronization source and timing
- Channels/Taps configuration
- Supported camera modes and related parameters
- External signal assignment

#### **CVI File Details**

Legacy files using the ".CVI" extension contain all operating parameters related to the frame grabber board - what the frame grabber can actually do with camera controls or incoming video. The Sapera parameter groups within the file are:

- Activate and set any supported camera control mode or control variable.
- Define the integration mode and duration.
- Define the strobe output control.
- Allocate the frame grabber transfer ROI, the host video buffer size and buffer type (RGB888, RGB101010, MONO8, and MONO16).
- Configuration of line/frame trigger parameters such as source (internal via the frame grabber /external via some outside event), electrical format (TTL, RS-422, OPTO-isolated), and signal active edge or level characterization.

## Saving a Camera File

Use CamExpert to save a camera file (\*.ccf ) usable with any Sapera demo program or user application. An example would be a camera file, which sets up parameters for a free running camera (i.e. internal trigger) with exposure settings for a good image with common lighting conditions.

When CamExpert is setup as required, click on **File**•**Save As** to save the new .ccf file. The dialog that opens allows adding details such as camera information, mode of operation, and a file name for the .ccf file.

## **Camera Interfacing Check List**

Before interfacing a camera from scratch with CamExpert:

- Confirm that Teledyne DALSA has not already published an application note with camera files [<u>www.teledynedalsa.com</u>].
- Confirm that the correct version or board revision of Xtium-CLHS PX4 is used. Confirm that the required firmware is loaded into the Xtium-CLHS PX4.
- Confirm that Sapera does not already have a .cca file for your camera installed on your hard disk. If there is a .cca file supplied with Sapera, then use CamExpert to generate the .ccf file with default parameter values matching the frame grabber capabilities.
- Check if the Sapera installation has a similar type of camera file. A similar .cca file can be loaded into CamExpert and modified to match timing and operating parameters for your camera, and lastly save them as Camera Configuration file (.ccf).
- Finally, if there is no file for your camera, run CamExpert after installing Sapera and the acquisition board driver, select the board acquisition server, and manually enter the camera parameters.

# **Using CamExpert with Xtium-CLHS PX4**

The Sapera CamExpert tool is the interfacing tool for Xtium-CLHS PX4 frame grabbers and connected cameras; it is supported by the Sapera library and hardware. CamExpert allows a user to test frame grabber and camera functions. Additionally CamExpert saves the frame grabber settings configuration as individual camera parameter files on the host system (\*.ccf).

When an acquisition server is selected, CamExpert only presents parameters supported by the selected device.

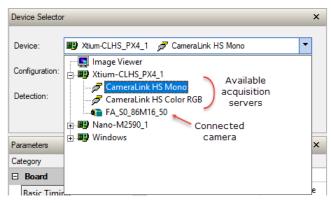

The Xtium-CLHS PX4 firmware supports one Camera Link HS camera and provides the following acquisition server:

| Firmware                                  | Acquisition Servers  |
|-------------------------------------------|----------------------|
| Camera Link HS<br>(default configuration) | E W Xtium-CLHS_PX4_1 |

Depending on the selected server, different parameters may be displayed.

For more information, see the Sapera Servers and Resources section.

# **Basic Timing Category**

The Basic Timing category groups parameters such as camera type, the active image size, and other settings related to basic timing.

| Parameters ×         |                               |            |  |  |  |
|----------------------|-------------------------------|------------|--|--|--|
| Category             | Parameter                     | Value      |  |  |  |
| Board                | Camera Type                   | Areascan   |  |  |  |
| Basic Timing         | Color Type                    | Monochrome |  |  |  |
| Advanced Control     | Pixel Depth                   | 8          |  |  |  |
|                      | Data Lanes                    | 7          |  |  |  |
| External Trigger     | Horizontal Active (in Pixels) | 16384      |  |  |  |
| Image Buffer and ROI | Vertical Active (in Lines)    | 1024       |  |  |  |
|                      | Data Valid                    | Disabled   |  |  |  |
|                      | CLHS Configuration            | None       |  |  |  |
|                      | Bit Transfer Rate             | 3.125 Gb/s |  |  |  |
|                      | PoCL                          | Enable     |  |  |  |
|                      | PoCL Status                   | Not Active |  |  |  |
|                      |                               | ,          |  |  |  |

## **Parameter Descriptions**

The following table describes the CamExpert Basic Timing category of Sapera LT parameters. Acquisition server notes, if applicable, indicate if parameter availability or supported values are dependent on the selected frame grabber acquisition server and acquisition device.

| Display Name                     | Parameter                     | Description                                                                                                    | Notes                                                        |
|----------------------------------|-------------------------------|----------------------------------------------------------------------------------------------------|--------------------------------------------------------------|
| Camera Type                      | CORACQ_PRM_SCAN               | Video source image type. Possible values are areascan or line scan.                                                                                            | Not shown for Bayer<br>servers (areascan<br>only).           |
| Color Type                       | CORACQ_PRM_VIDEO              | Sets the color format of the input source.                                                                                                    | Not shown for RGB servers.                                   |
|                                  |                               |                                                                                                    | Monochrome servers<br>support:<br>Monochrome<br>Bayer mosaic |
| Pixel Depth                      | CORACQ PRM PIXEL DEPTH        | Pixel depth (bits per pixel) of the input source.                                                                                                    | Not shown for RGB servers.                                   |
|                                  |                               |                                                                                                    | Monchrome servers<br>support:<br>8, 10, 12, 14 or 16 bit     |
| Data Lanes                       | CORACQ_PRM_DATA_LANES         | Number of data lanes output by the camera.                                                                                                    |                                                              |
| Horizontal Active (in<br>Pixels) | CORACQ_PRM_HACTIVE            | Sets the horizontal camera resolution in pixels. This corresponds to the visible part of the image from the camera.                                            |                                                              |
|                                  |                               | Valid range is:                                                                                                    |                                                              |
|                                  |                               | min = 32 pixel $max = 16384 pixel$ $step = 32 pixel$                                                                                                    |                                                              |
|                                  |                               | Note: minimum is per lane                                                                                                    |                                                              |
| Vertical Active (in Lines)       | CORACQ_PRM_VACTIVE            | Sets the vertical camera resolution in lines<br>per frame. This corresponds to the visible<br>part of the image from the camera. Valid<br>range is 1-16777215. | Not shown for linescan cameras.                              |
| Data Valid                       | CORACQ_PRM_DATA_VALID_ENABLE  | Specifies if the acquisition board uses the camera data valid signal. Boolean parameter (TRUE or FALSE).                                                       |                                                              |
| CLHS Configuration               | CORACQ_PRM_CLHS_CONFIGURATION | Sets the board's CLHS configuration.<br>Possible values are:<br>None<br>Camera Port Slave<br>Manual Acquisition Start/Stop                                     |                                                              |

| Bit Transfer Rate | CORACQ_PRM_BIT_TRANSFER_RATE | Specifiies the bit transfer rate. Possible values are:                                                                                        |  |
|-------------------|------------------------------|----------------------------------------------------------------------------------------------------|--|
|                   |                              | 3.125 Gb/s<br>5.0 Gb/s                                                                                                    |  |
| PoCL              | CORACQ PRM POCL ENABLE       | Enables/disables sending power through<br>the Camera Link CLHS cable for Active<br>Optical Cable (AOC). Boolean parameter<br>(TRUE or FALSE). |  |
| PoCL Status       | CORACQ PRM SIGNAL STATUS     | Status of power signals connected to the acquisition device. Possible values are Active or Not Active.                                        |  |

# **Advanced Control Category**

The Advanced Control category groups parameters for configuring camera control signals, board sync outputs and other advanced settings.

| Parameters                               |                                          | ×            |
|------------------------------------------|------------------------------------------|--------------|
| Category                                 | Parameter                                | Value        |
| 🗉 Board                                  | Internal Frame Trigger                   | Enable       |
| Basic Timing                             | Internal Frame Trigger Frequency (in Hz) | 30           |
| Advanced Control                         | Camera Control method selected           | None         |
|                                          | Time Integration Method Setting          | None         |
| External Trigger<br>Image Buffer and ROI | Camera Trigger Method Setting            | None         |
|                                          | Camera Frames Per Trigger                | 1            |
|                                          | Camera Control During Readout            | Invalid      |
| Camera Information                       | Strobe Method Setting                    | None         |
| Acquisition and Transfer C               | Time Stamp Base                          | Microseconds |
|                                          | Board Sync Output 1 Source               | Disabled     |
|                                          | Board Sync Output 2 Source               | Disabled     |

### **Parameter Descriptions**

The following table describes the CamExpert Advanced Control category of Sapera LT parameters. Acquisition server notes, if applicable, indicate if parameter availability or supported values are dependent on the selected frame grabber acquisition server and acquisition device.

| Display<br>Name                                 | Parameter                                                                                                   | Description                                                                                                    | Notes                                   |
|-------------------------------------------------|----------------------------------------------------------------------------------------------------|----------------------------------------------------------------------------------------------------|-----------------------------------------|
| Internal Frame<br>Trigger                       | CORACQ_PRM_INT_FRAME_TRIGGER_ENABLE                                                                         | Enables/disables the acquisition device's internal frame trigger. Boolean parameter (TRUE or FALSE).                                                                           | Applies to<br>areascan cameras<br>only. |
| Internal Frame<br>Trigger Frequency<br>(in Hz)  | CORACQ_PRM_INT_FRAME_TRIGGER_FREQ                                                                           | Internal frame trigger frequency in Hz. Set<br>to the required frame rate when using<br>internal frame trigger to control camera<br>acquisition. Valid range is 0.001-10000Hz. |                                         |
| Line Sync Source                                | CORACO PRM EXT LINE TRIGGER ENABLE<br>CORACO PRM INT LINE TRIGGER ENABLE<br>CORACO PRM SHAFT_ENCODER_ENABLE | Selects the line trigger source for linescan cameras, unless free-running.                                                                                                    | Applies to linescan cameras only.       |
| Interal Line<br>Trigger Frequency<br>(in Hz)    | CORACQ PRM INT LINE TRIGGER FREQ                                                                            | Sets the internal line trigger frequency, in<br>Hz. Applies only when the Line Sync Source<br>is set to Internal Line Trigger.                                                 | Applies to linescan cameras only.       |
| Camera Line<br>Trigger Frequency<br>Min (in Hz) | CORACQ_PRM_CAM_LINE_TRIGGER_FREQ_MIN                                                                        | Sets the camera's minimum line trigger frequency. Minimum value is 1Hz.                                                                                                    | Applies to linescan cameras only.       |
| Camera Line<br>Trigger Frequency<br>Max (in Hz) | CORACQ_PRM_CAM_LINE_TRIGGER_FREQ_MAX                                                                        | Sets the camera's maximum line trigger frequency. Maximum value is 10000000 Hz.                                                                                                | Applies to linescan cameras only.       |
| Camera Control<br>method selected               | CORACO PRM TIME INTEGRATE ENABLE<br>CORACO PRM CAM TRIGGER ENABLE<br>CORACO PRM LINE TRIGGER ENABLE         | Enables or disables an available camera<br>control method. Each supported control<br>method has one or more operating modes<br>to choose from; refer to the parameters:        |                                         |
|                                                 |                                                                                                    | Camera Trigger Method Setting<br>Time Integration Method Setting.                                                                                                    |                                         |
| Time Integration<br>Method Setting              | CORACO PRM TIME INTEGRATE METHOD<br>CORACO PRM TIME INTEGRATE DELAY                                         | When the Camera Control method is Time<br>Integration, select and configure the control<br>method required.                                                                    |                                         |
|                                                 |                                                                                                    | Click on the parameter field to open the configuration dialog.                                                                                                    |                                         |
| Camera Trigger<br>Method Setting                | CORACQ_PRM_CAM_TRIGGER_METHOD                                                                               | When an asynchronous trigger pulse to a camera is required, select and configure the required method.                                                                          |                                         |
| Line Integration<br>Method Setting              | CORACQ_PRM_LINE_INTEGRATE_METHOD                                                                            | Sets the method for controlling the camera's line integration.                                                                                                    | Applies to linescan<br>cameras only     |

| Line Trigger<br>Method Setting   | CORACQ_PRM_LINE_TRIGGER_METHOD                                                      | Sets the method for line trigger pulse output.                                                                                                    | Applies to linescan<br>cameras only      |
|----------------------------------|-------------------------------------------------------------------------------------|----------------------------------------------------------------------------------------------------|------------------------------------------|
| Camera Frames<br>Per Trigger     | CORACQ PRM CAM FRAMES PER TRIGGER                                                   | Specifies the number of frames output by the camera per trigger; currently not available.                                                                                                    | Applies to area<br>scan cameras<br>only. |
| Camera Control<br>During Readout | CORACQ PRM CAM CONTROL DURING READOUT                                               | Specifies if the camera control signals can<br>be sent during the readout of a frame.<br>Possible values are:<br>• Valid<br>• Invalid<br>• Ignore                                                                                          |                                          |
| Strobe Method<br>Setting         | CORACO PRM STROBE METHOD<br>CORACO PRM STROBE ENABLE<br>CORACO PRM STROBE DELAY     | When a strobe output signal from the acquisition board is required, select and configure the control method required.                                                                                                    |                                          |
|                                  | CORACQ PRM STROBE DURATION<br>CORACQ PRM STROBE LEVEL<br>CORACQ PRM STROBE POLARITY | Note, method 1 is only available for areascan camera type; method 3 for line scan only.                                                                                                    |                                          |
| Line Trigger Auto<br>Delay       | CORACQ PRM LINE TRIGGER AUTO DELAY                                                  | Enables delaying line triggers to a camera based on the selected method. Used to avoid over-triggering a camera.                                                                                                    | Applies to linescan<br>cameras only      |
| Time Stamp Base                  | CORACQ PRM TIME STAMP BASE                                                          | Sets the counter stamp time base. Possible<br>values are:<br>Microseconds<br>Line Counts<br>External line trigger or shaft<br>encoder<br>Shaft Encoder<br>100 Nanoseconds                                                                  |                                          |
| Board Sync<br>Output 1 Source    | CORACQ PRM BOARD SYNC OUTPUT1 SOURCE                                                | Specifies the signal to output on board sync<br>output 1. This parameter permits the<br>synchronization of two acquisition devices<br>using a signal from one acquisition device<br>and synching the second acquisition device<br>with it. |                                          |
| Board Sync<br>Output 2 Source    | CORACQ_PRM_BOARD_SYNC_OUTPUT2_SOURCE                                                | Specifies the signal to output on board sync<br>output 2. This parameter permits the<br>synchronization of two acquisition devices<br>using a signal from one acquisition device<br>and synching the second acquisition device<br>with it. |                                          |

# **External Trigger Category**

The External category groups parameters for configuring an external trigger for controlling image acquisition.

| Parameters           |                                           | ×               |
|----------------------|-------------------------------------------|-----------------|
| Category             | Parameter                                 | Value           |
| Basic Timing         | External Trigger                          | Enable          |
| Advanced Control     | External Trigger Detection                | Falling Edge    |
| External Trigger     | External Trigger Level                    | TTL             |
|                      | External Trigger Source                   | Automatic       |
| Image Buffer and ROI | External Trigger Minimum Duration (in us) | 0               |
|                      | Frame Count per External Trigger          | 1               |
|                      | External Trigger Delay                    | 0               |
|                      | External Trigger Delay Time Base          | Nanoseconds     |
|                      | External Trigger Ignore Delay             | 0               |
|                      | Shaft Encoder Direction                   | lgnored         |
|                      | Shaft Encoder Edge Drop                   | 0               |
|                      | Shaft Encoder Edge Multiplier             | 1               |
|                      | Shaft Encoder Order                       | Device Specific |
|                      | External Line Trigger Detection           | Rising Edge     |
|                      | External Line Trigger Source              | Automatic       |

### **Parameter Descriptions**

The following table describes the CamExpert External Trigger category of Sapera LT parameters. Acquisition server notes, if applicable, indicate if parameter availablility or supported values are dependent on the selected frame grabber acquisition server and acquisition device.

| Display<br>Name           | Parameter                        | Description                                                                                                    | Notes |
|---------------------------|----------------------------------|----------------------------------------------------------------------------------------------------|-------|
| External<br>Trigger       | CORACQ_PRM_EXT_TRIGGER_ENABLE    | Enables/disables external trigger on the<br>acquisition board. When enabled, the acquisition<br>board acquires an image frame from the camera<br>after receiving the trigger. Boolean parameter<br>(TRUE or FALSE). |       |
|                           |                                  | Note: Applies to area scan cameras only.                                                                                                    |       |
| External<br>Trigger       | CORACQ_PRM_EXT_TRIGGER_DETECTION | Defines the signal detected that generates an external trigger event to the acquisition device.                                                                                                    |       |
| Detection                 |                                  | Two types of trigger are available:                                                                                                    |       |
|                           |                                  | Level Trigger: Active Low / High                                                                                                    |       |
|                           |                                  | Logic level (Low/High) on the trigger input<br>enables continuous image capture until the<br>trigger input is set to opposite logic .                                                                               |       |
|                           |                                  | Edge Trigger: Rising / Falling edge                                                                                                    |       |
|                           |                                  | Edge transition of a trigger pulse captures one image frame.                                                                                                    |       |
| External<br>Trigger Level | CORACQ PRM_EXT_TRIGGER_LEVEL     | Specifies the electrical level of the external trigger connected to the acquisition board.                                                                                                    |       |
|                           |                                  | Possible values:                                                                                                    |       |
|                           |                                  | TTL single-ended logic signal                                                                                                    |       |
|                           |                                  | RS-422 balanced logic signal                                                                                                    |       |
|                           |                                  | 12V single-ended logic signal                                                                                                    |       |
|                           |                                  | 24V single-ended logic signal                                                                                                    |       |

| External<br>Trigger<br>Source                         | CORACQ_PRM_EXT_TRIGGER_SOURCE          | Specifies the physical input source the external<br>frame trigger is connected to or which trigger<br>input is used on the acquisition device.                                                                                                    |                                         |
|-------------------------------------------------------|----------------------------------------|----------------------------------------------------------------------------------------------------|-----------------------------------------|
|                                                       |                                        | Note: to assign the external trigger source to a GPIO it must be reserved; By default, boards are shipped with User Interface General Inputs 1 & 2 reserved for External Triggers and User Interface General Outputs 1 & 2 reserved for Strobe Outputs.                                                                                                    |                                         |
|                                                       |                                        | Refer to <u>User Interface GIOs Reservation</u> for<br>more information on using the Teledyne DALSA<br>Device Manager tool to reserve GPIOs.                                                                                                    |                                         |
| External<br>Trigger<br>Minumum<br>Duration (in<br>µs) | CORACQ_PRM_EXT_TRIGGER_DURATION        | Minimum external trigger pulse duration (in µs),<br>needed for the pulse to be acknowledged by the<br>acquisition device. If the duration of the pulse is<br>shorter, the pulse is ignored.                                                                                                    |                                         |
| h2)                                                   |                                        | This feature is useful for trigger pulse<br>debouncing. If the value is '0', no validation is<br>performed                                                                                                    |                                         |
| Frame Count<br>per External<br>Trigger                | CORACQ_PRM_EXT_TRIGGER_FRAME_COUNT     | Number of images to acquire upon receiving an external trigger. Valid range is 1-262142.                                                                                                    |                                         |
|                                                       |                                        | Note, infinite frame count (-1) is not supported.                                                                                                    |                                         |
| External<br>Trigger Delay                             | CORACQ_PRM_EXT_TRIGGER_DELAY           | Sets the delay between the reception of the<br>trigger signal and the start of the image<br>acquisition. Units are specified by the External<br>Trigger Delay Time Base parameter.                                                                                                    |                                         |
| External<br>Trigger Delay<br>Time Base                | CORACQ_PRM_EXT_TRIGGER_DELAY_TIME_BASE | Sets the external trigger delay time base.<br>Possible values:<br>Line Counts<br>Nanoseconds<br>External Line Trigger or Shaft Encoder<br>Shaft Encoder                                                                                                    |                                         |
| E dame l                                              |                                        |                                                                                                    |                                         |
| External<br>Trigger<br>Ignore Delay                   | CORACQ PRM EXT_TRIGGER_IGNORE_DELAY    | Sets the time delay, in µsec, where if another external trigger occurs, it is ignored. Valid range is 0-42949672.                                                                                                    |                                         |
|                                                       |                                        | The start of the delay (time '0') is the end of the<br>next vertical sync for analog cameras, or the<br>beginning of the next frame valid for digital<br>cameras, following a valid external trigger.                                                                                                    |                                         |
| Shaft<br>Encoder<br>Direction                         | CORACQ PRM SHAFT ENCODER DIRECTION     | Selects the direction of the shaft encoder that<br>increments/decrements the acquisition device<br>encoder counter. Support of dual phase encoders<br>might require that the direction of motion be<br>considered. This is the case where system<br>vibrations and/or conveyor backlash can cause<br>the encoder to momentarily travel backwards.<br>The acquisition device must in those cases count<br>the reverse steps and subtract the forward steps<br>such that only pulses after the reverse count<br>reaches zero are considered valid. | Applies to<br>linescan<br>cameras only. |
| Shaft<br>Encoder Edge<br>Drop                         | CORACQ PRM SHAFT_ENCODER_DROP          | Number of shaft encoder signal edges dropped<br>between active shaft encoder triggers.                                                                                                    | Applies to<br>linescan<br>cameras only. |
| brop                                                  |                                        | Use the pulse drop feature to reduce the<br>acquisition rate without reducing the shaft<br>encoder trigger rate.                                                                                                    |                                         |
|                                                       |                                        | Typical values are 0-255.                                                                                                    |                                         |
| Shaft<br>Encoder Edge<br>Multiplier                   | CORACQ PRM SHAFT_ENCODER_MULTIPLY      | Number of signal edges generated internally on the acquisition board for each external shaft encoder signal edge.                                                                                                    | Applies to<br>linescan<br>cameras only. |
|                                                       |                                        | Use when video acquisitions are controlled by an<br>external shaft encoder trigger but multiple<br>acquisitions are needed from each trigger.                                                                                                    |                                         |
| Shaft<br>Encoder<br>Order                             | CORACO PRM SHAFT_ENCODER_ORDER         | Specifies the order in which to apply drop and multiply operations. For automatic mode the oder is multiply/drop.                                                                                                    | Applies to<br>linescan<br>cameras only. |
| External Line<br>Trigger<br>Detection                 | CORACQ_PRM_EXT_LINE_TRIGGER_DETECTION  | Select the signal detected (rising edge/falling edge) that generates an external line trigger to the acquisition device.                                                                                                    | Applies to<br>linescan<br>cameras only. |

| External Line<br>Trigger<br>Source | CORACQ_PRM_EXT_LINE_TRIGGER_SOURCE | Specifies the physical input source the external line trigger is connected to on the acquisition device, in the case where the acquisition device has more than one input. | Applies to<br>linescan<br>cameras only. |
|------------------------------------|------------------------------------|----------------------------------------------------------------------------------------------------|-----------------------------------------|
|                                    |                                    | Line scan cameras typically use the shaft encoder signals as the acquisition board line trigger.                                                                           |                                         |
|                                    |                                    | The 'Automatic' choice selects the trigger<br>normally used with the acquisition module, in the<br>case of multiple modules – multiple trigger<br>inputs.                  |                                         |

# **Image Buffer and ROI Category**

The Image Buffer and ROI category groups parameters for the configuring the image buffer format, size and offset settings, as well as image flipping.

|                                 | ×                                                                                                    |
|---------------------------------|----------------------------------------------------------------------------------------------------|
| Parameter                       | Value                                                                                                    |
| Image Width (in Pixels)         | 16384                                                                                                    |
| Image Height (in Lines)         | 128                                                                                                    |
| Image Left Offset (in Pixels)   | 0                                                                                                    |
| Image Buffer Format             | Monochrome 8-bits                                                                                                    |
| Image Flip                      | Disabled                                                                                                    |
| Acquisition Frame Length method | Fix Length                                                                                                    |
|                                 | Image Width (in Pixels)<br>Image Height (in Lines)<br>Image Left Offset (in Pixels)<br>Image Buffer Format<br>Image Flip |

### **Parameter Descriptions**

The following table describes the CamExpert Image Buffer and ROI category of Sapera LT parameters. Acquisition server notes, if applicable, indicate if parameter availablility or supported values are dependent on the selected frame grabber acquisition server and acquisition device.

| Display<br>Name                  | Parameter              | Description                                                                                                    | Notes                           |
|----------------------------------|------------------------|----------------------------------------------------------------------------------------------------|---------------------------------|
| Image Width (in<br>Pixels)       | CORACQ_PRM_CROP_WIDTH  | Cropped width of the acquisition image, in pixels; this parameter defines the width of the image transferred to the frame buffer.               | Note: image data is not scaled. |
|                                  |                        | The maximum width is the active horizontal of<br>the image source (see the <u>Horizontal Active</u><br>parameter in the Basic Timing category). |                                 |
|                                  |                        | Cropping increments depend on the selected acquisition server; CamExpert automatically adjusts numerical entries to valid increments.           |                                 |
| Image Height (in<br>Lines)       | CORACQ_PRM_CROP_HEIGHT | Cropped height of the acquisition image, in lines; this parameter defines the vertical dimension of the image transferred to the frame buffer.  | Note: image data is not scaled. |
|                                  |                        | The maximum height is the active vertical width of the image source (see the <u>Vertical Active</u> parameter in the Basic Timing category).    |                                 |
|                                  |                        | Cropping increments depend on the selected acquisition server; CamExpert automatically adjusts numerical entries to valid increments.           |                                 |
| Image Left Offset<br>(in Pixels) | CORACQ_PRM_CROP_LEFT   | Number of pixels to crop from the left side of the acquisition image before transfer to the frame buffer.                                       | Note: image data is not scaled. |
|                                  |                        | The maximum left offset is the active horizontal width of the image source less one increment step.                                             |                                 |
|                                  |                        | Cropping increments depend on the selected acquisition server; CamExpert automatically adjusts numerical entries to valid increments.           |                                 |
| Image Top Offset<br>(in Lines)   | CORACQ PRM CROP TOP    | Number of lines to crop from the top of the acquisition image before transfer to the frame buffer.                                              | Note: image data is not scaled. |
|                                  |                        | The maximum top offset is the active vertical height of the image source less one increment step.                                               |                                 |
|                                  |                        | Cropping increments are acquisition hardware dependent; CamExpert automatically adjusts numerical entries to valid increments.                  |                                 |

| Image Buffer<br>Format             | CORACQ_PRM_OUTPUT_FORMAT | Data format for the acquisition image transfer to the frame buffer.                                                                                                    | The data buffer format is<br>dependent on the selected<br>acquisition server; for details<br>refer to the<br><u>CORACQ_PRM_OUTPUT_FORMAT</u><br>parameter description |
|------------------------------------|--------------------------|----------------------------------------------------------------------------------------------------|----------------------------------------------------------------------------------------------------|
| Image Flip                         | CORACQ_PRM_FLIP          | Enables real-time on-board horizontal image flip function.                                                                                                    |                                                                                                    |
|                                    |                          | The Xtium-CLHS PX4 also supports a vertical flip operation using <u>CORXFER_PRM_FLIP</u> .                                                                                                    |                                                                                                    |
| Acquisition Frame<br>Length method | CORACO_PRM_FRAME_LENGTH  | Specifies if the images output by the acquisition device have a fixed or variable frame length.                                                                                                    | Applies to linescan cameras only.                                                                                                    |
|                                    |                          | Variable frame length is of interest with<br>linescan applications where the external frame<br>trigger timing changes. External frame trigger<br>could be active high or low pulse width<br>controlled, or external frame trigger could be<br>from a double pulse control. |                                                                                                    |

# **Sapera Demo Applications**

### **Grab Demo Overview**

The Grab Demo program demonstrates the basic acquisition functions included in the Sapera library. The program either allows you to acquire images, in continuous or in one-time mode, while adjusting the acquisition parameters. The program code may be extracted for use within your own application.

The Grab Demo is available as a compiled binary; source code is provided for both C++ and .NET projects using Visual Studio 2010/2012/2013/2015/2017.

All demos are available through the Start menu.

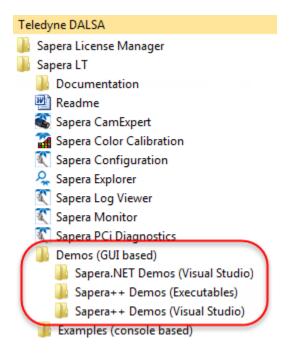

### **Grab Demo Workspace Details**

| Program file            | \\Sapera\Demos\Binaries\GrabDemo.exe                                                                                                    |
|-------------------------|----------------------------------------------------------------------------------------------------|
| Visual C++<br>Solution  | \\Sapera\Demos\Classes\Vc\SapDemos_2010.sln<br>\\Sapera\Demos\Classes\Vc\SapDemos_2012.sln<br>\\Sapera\Demos\Classes\Vc\SapDemos_2013.sln<br>\\Sapera\Demos\Classes\Vc\SapDemos_2015.sln<br>\\Sapera\Demos\Classes\Vc\SapDemos_2017.sln |
| Visual .NET<br>Solution | \\Sapera\Demos\NET\SapDemos_2010.sln<br>\\Sapera\Demos\NET\SapDemos_2012.sln<br>\\Sapera\Demos\NET\SapDemos_2013.sln<br>\\Sapera\Demos\NET\SapDemos_2015.sln<br>\\Sapera\Demos\NET\SapDemos_2017.sln                                    |
| Remarks                 | This demo is based on Sapera LT classes. See the Sapera User's and Reference manuals for more information.                                                                                                    |

### Using the Grab Demo

### **Server Selection**

#### Run the grab demo from the start menu: Start•Programs•Sapera LT•Demos•Frame Grabbers•Grab Demo.

The demo program first displays the acquisition configuration menu. The first drop menu displayed permits selecting from any installed Sapera acquisition servers (installed Teledyne DALSA acquisition hardware using Sapera drivers). The second drop menu permits selecting from the available input devices present on the selected server.

#### **CCF File Selection**

Use the acquisition configuration menu to select the required camera configuration file for the connected camera. Sapera camera files contain timing parameters and video conditioning parameters. The default folder for camera configuration files is the same used by the CamExpert utility to save user generated or modified camera files.

Use the Sapera CamExpert utility program to generate the camera configuration file based on timing and control parameters entered. The CamExpert live acquisition window allows immediate verification of those parameters. CamExpert reads both Sapera \*.cca and \*.cvi for backward compatibility with the original Sapera camera files.

#### Grab Demo Main Window

The Grab Demo program provides basic acquisition control for the selected frame grabber. The loaded camera file (.ccf) defines the Frame buffer defaults.

Refer to the Sapera LT User's Manual, in section "Demos and Examples – Acquiring with Grab Demo", for more information on the Grab Demo and others provided with Sapera LT.

# **Xtium-CLHS PX4 Reference**

# **Block Diagram**

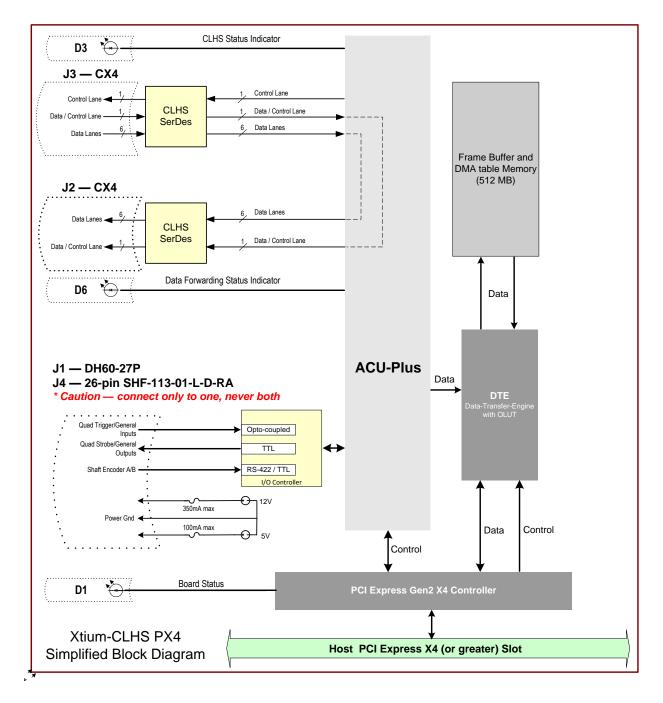

Figure 10: Xtium-CLHS PX4 Block Diagram

# **Xtium-CLHS Flow Diagram**

The following diagram represents the sequence in which the camera data acquired is processed through the Xtium-CLHS.

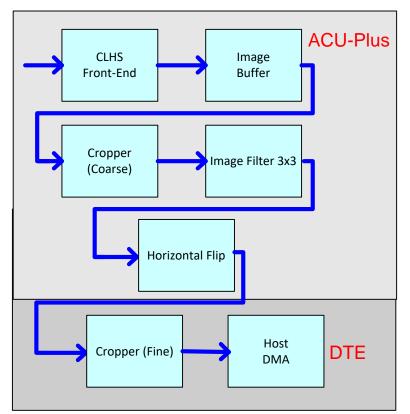

Figure 11: Xtium-CLHS Flow Diagram

- Camera Link HS Front End: Extracts the video data packets from the Camera Link HS port.
- **Image Buffer:** Stores the video data using the model of video frames.
- **Cropper (Coarse):** Horizontal cropper used when reading out from the memory.
- **Image Filter 3x3:** Apply filter to the image.
- Horizontal Flip: Performs the line data flip process.
- Cropper (Fine): Crops the resulting image when used, using an 8-byte resolution.
- **Host DMA:** Transfers the data from frame grabber into the host buffer memory. This module will also perform the vertical flip if enabled.

# **CLHS Camera Implementation**

The following figure defines the Xtium CLHS PX4 camera interface as per the *Camera Link HS* (*CLHS*) specification version 1.0. The key parameters are:

- A single camera connector (J3) which is a copper hardwired interface with a thumbscrew locking mechanism not an optical interface.
- Supports the M-Protocol definition of the Physical and Data Link Layer.
- There is one command channel to/from the camera.
- Supports single connector cameras that have 1 to 7 data Lanes.

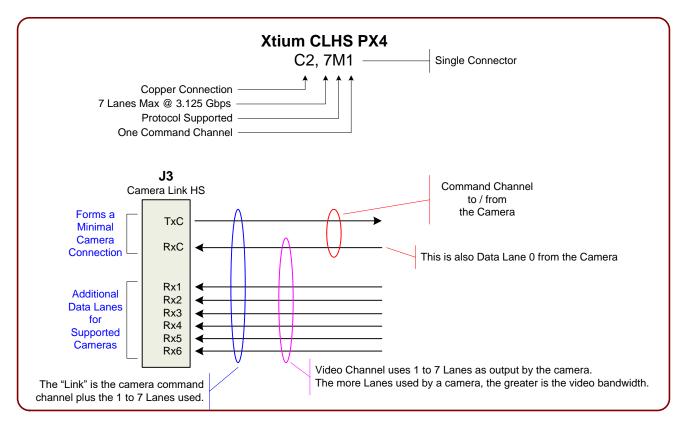

Figure 12:CLHS Camera Interface

# Line Trigger Source Selection for Line scan Applications

Line scan imaging applications require some form of external event trigger to synchronize line scan camera exposures to the moving object. This synchronization signal is either an external trigger source (one exposure per trigger event) or a shaft encoder source composed of a single or dual phase (also known as a quadrature) signal.

The Xtium-CLHS PX4 shaft encoder inputs provide additional functionality with pulse drop, pulse multiply and pulse direction support.

The following table describes the line-trigger source types supported by the Xtium-CLHS PX4. Refer to the Sapera Acquisition Parameters Reference Manual (OC-SAPM-APR00) for descriptions of the Sapera parameters.

# CORACQ\_PRM\_EXT\_LINE\_TRIGGER\_SOURCE – Parameter Values Specific to the Xtium-CLHS PX4

| PRM Value | Input used as:<br>External Line Trigger                           | Input used as:<br>External Shaft Encoder                |
|-----------|-------------------------------------------------------------------|---------------------------------------------------------|
|           | <i>if</i><br>CORACQ_PRM_EXT_LINE_<br>TRIGGER_ENABLE = <i>true</i> | if<br>CORACQ_PRM_SHAFT_<br>ENCODER_ENABLE = <i>true</i> |
| 0         | From Shaft Encoder Phase A                                        | From Shaft Encoder Phase A & B                          |
| 1         | From Shaft Encoder Phase A                                        | From Shaft Encoder Phase A                              |
| 2         | From Shaft Encoder Phase B                                        | From Shaft Encoder Phase B                              |
| 3         | n/a                                                               | From Shaft Encoder Phase A & B                          |
| 4         | From Board Sync #1                                                | n/a                                                     |
| 5         | From Board Sync #2                                                | n/a                                                     |

#### **CVI/CCF File Parameters Used**

- External Line Trigger Source = parameter value
- External Line Trigger Enable = true/false
- Shaft Encoder Enable = true/false

# **Shaft Encoder Interface Timing**

### Dual Balanced Shaft Encoder RS-422 Inputs:

- Input Phase A: Connector J1/J4: Pin 3 (Phase A +) & Pin 2 (Phase A -)
- Input Phase B: Connector J1/J4: Pin 6 (Phase B+) & Pin 5 (Phase B-)
- See J1: External I/O Signals Connector (Female DH60-27P) for complete connector signal details)

Web inspection systems with variable web speeds typically provide one or two synchronization signals from a web mounted encoder to coordinate trigger signals. These trigger signals are used by the acquisition linescan camera. The Xtium-CLHS PX4 supports single or dual phase shaft encoder signals. Dual encoder signals are typically 90 degrees out of phase relative to each other and provide greater web motion resolution.

### Example using any Encoder Input with Pulse-drop Counter

When enabled, the triggered camera acquires one scan line for each shaft encoder pulse-edge. To optimize the web application, a second Sapera parameter defines the number of triggers to skip between valid acquisition triggers. The figure below depicts a system where a valid camera trigger is any pulse edge from either shaft encoder signal. After a trigger, the two following triggers are ignored (as defined by the Sapera pulse drop parameter).

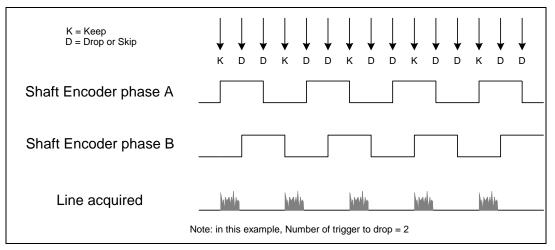

Figure 13: Encoder Input with Pulse-drop Counter

### **Example using Sequential Encoder Input**

Support of a dual phase encoder should consider the direction of motion of one phase signal to the other. Such a case might exist where system vibrations and/or conveyor backlash can cause the encoder to briefly travel backwards. The acquisition device must in those cases count the reverse steps and subtract the forward steps such that only pulses after the reverse count reaches zero are considered. By using the event "Shaft Encoder Reverse Counter Overflow", an application can monitor an overflow of this counter.

Also, if a maximum line rate camera trigger source is a high jitter shaft encoder, the parameter CORACQ\_PRM\_LINE\_TRIGGER\_AUTO\_DELAY can be used to automatically delay line triggers to avoid over-triggering a camera, and thus not miss a line. Note that some cameras integrate this feature. See also the event "Line Trigger Too Fast" that can be enabled when using the 'auto delay' feature.

The example figure below shows shaft encoder signals with high jitter. If the acquisition is triggered when phase B follows phase A, with jitter present phase B may precede phase A. Use of the *Shaft Encoder Direction* parameter will prevent false trigger conditions.

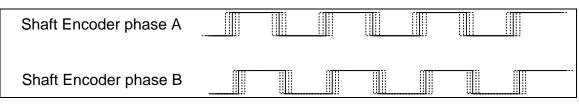

Figure 14: Using Shaft Encoder Direction Parameter

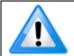

**Note:** Modify camera file parameters easily with the Sapera CamExpert program.

#### **CVI/CCF File Parameters Used**

#### **Shaft Encoder Enable** = X, where:

- If X = 1, Shaft Encoder is enabled
- If X = 0, Shaft Encoder is disabled
- **Shaft Encoder Pulse Drop** = X, where:
  - X = number of trigger pulses ignored between valid triggers

#### **Shaft Encoder Pulse Multiply** = X, where:

• X = number of trigger pulses generated for each shaft encoder pulses

#### **Shaft Encoder Pulse Drop/Multiply Order** = X, where:

- If X = 1, the drop operation will be done first, followed by the multiplier operation
- If X = 0 or 2, the multiplier operation will be done first, followed by the drop operation

#### **Shaft Encoder Direction** = X, where:

- X = 0, Ignore direction
- X = 1, Forward steps are detected by pulse order A/B (forward motion)
- X = 2, Forward steps are detected by pulse order B/A (reverse motion)

#### **Shaft Encoder Level** = X, where:

- X = 1, TTL (Rev B Only)
- X = 2, RS-422

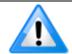

**Note:** For information on camera configuration files, see the Sapera Acquisition Parameters Reference Manual (OC-SAPM-APR00).

# Virtual Frame Trigger for Line Scan Cameras

When using line scan cameras, a frame buffer is allocated in host system memory to store captured video lines. To control when a video line is stored as the first line in this "virtual" frame buffer, an external frame trigger signal is used.

For **fixed length** frames, the Sapera vertical cropping parameter controls the number of lines sequentially grabbed and stored in the virtual frame buffer.

For **variable length** frames, the External Frame Trigger (when a level or dual input type is selected) controls the number of lines sequentially grabbed up to the maximum of lines in the virtual frame buffer.

For both fixed and variable length frames, choosing an active low/high or dual input permits grabbing multiple consecutive images as long as the chosen signal is active. This action is also called "rolling over" to the next buffer. When choosing a single rising or falling edge, a single frame will be acquired, there is never any roll over.

| External Frame Trigger Detection | Fixed Frame  | Variable Frame |
|----------------------------------|--------------|----------------|
| Active Low/High                  | Roll Over    | Roll Over      |
| Rising/Falling Edge              | No Roll Over | No Roll Over   |
| Dual Input Rising/Falling Edge   | Roll Over    | Roll Over      |

### Virtual Frame Trigger Timing Diagram

- The virtual frame trigger signal (generated by some external event) connects to the Xtium-CLHS PX4 trigger input.
- Virtual frame trigger can be differential (RS-422) or single ended (TTL, 12V, 24V) industry standard, and be rising or falling edge active, active high or low, or double pulse rising or falling edge.
- Virtual frame trigger connects to the Xtium-CLHS PX4 via the External Trigger Input 1 & 2 inputs.
  - Trigger Input #1 on connector J1: pin 8
  - Trigger Input #2 on connector J1: pin 9
- The Sapera vertical cropping parameter specifies the number of lines captured (maximum size of virtual frame).

#### Synchronization Signals for a 10 Line Virtual Frame

The following timing diagram shows an example of grabbing 10 image lines from a line scan camera and the use of a virtual frame trigger to define when a video line is stored at the beginning of the virtual frame buffer.

In this example, virtual frame trigger control is configured for rising edge trigger.

- Camera control signals are active at all times. These continually trigger the camera acquisition in order to avoid corrupted video lines at the beginning of a virtual frame.
- The camera control signals are either timing controls on Xtium-CLHS PX4 shaft encoder inputs, or line triggers generated internally by the Xtium-CLHS PX4.

The following timing diagram shows the relationship between External Frame Trigger input, External Shaft Encoder input (one phase used with the second terminated), and camera control output to the camera.

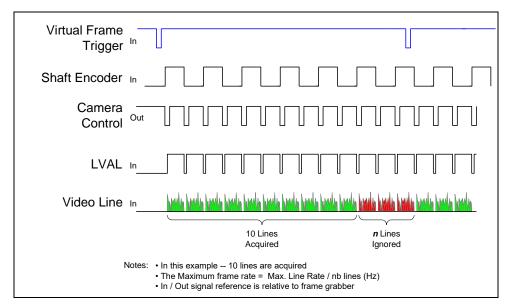

Figure 15: Synchronization Signals for a 10 Line Virtual Frame

### Synchronization Signals for Fixed Frame Length Acquisition

A trigger event is only generated when a grab is active; when not grabbing no trigger events are generated. When a frame is complete, the frame grabber checks for the specified active trigger level and, if present, grabs the next frame; otherwise, it waits for the next detected active trigger level.

In the following diagrams:

"*T*" indicates a valid external trigger event (SapAcquisition::EventExternalTrigger). "*Ignored*" is an ignored event (SapAcquisition::EventExternalTriggerIgnored).

such that

Ignored + T = total triggers received by frame grabber

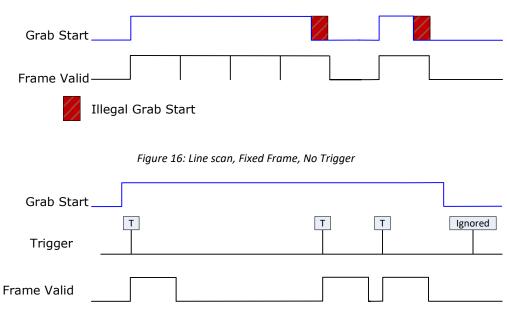

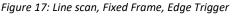

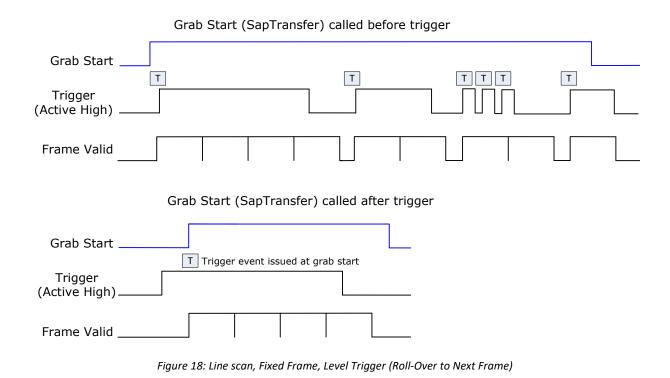

### Synchronization Signals for Variable Frame Length Acquisition

For variable length frames, trigger ignored events are not issued (SapAcquisition::EventExternalTriggerIgnored); a valid trigger event always initiates either a frame start or frame end.

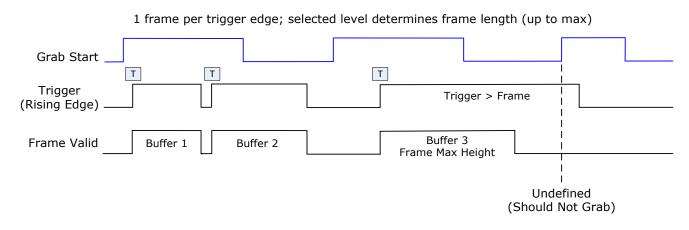

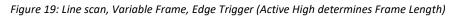

| Grab Start<br>Level Trigger<br>(Active High) | T        | T |          |   | Ţ | ]<br>Trigger Level > Max Fra | ime Height |  |
|----------------------------------------------|----------|---|----------|---|---|------------------------------|------------|--|
| Frame Valid                                  | Buffer 1 |   | Buffer 2 | ] |   | Buffer 3<br>Frame Max Height | Buffer 4   |  |

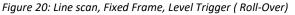

### **CVI File (VIC) Parameters Used**

The VIC parameters listed below provide the control functionality for virtual frame reset. Sapera applications load pre-configured CVI files or change VIC parameters during runtime.

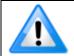

**Note:** Sapera camera file parameters are easily modified by using the CamExpert program.

(with Virtual Frame Trigger edge select)

**External Frame Trigger Enable** = X, where: (with Virtual Frame Trigger enabled)

- If X = 1, External Frame Trigger is enabled
- If X = 0, External Frame Trigger is disabled

#### External Frame Trigger Detection = Y, where:

- If Y= 1, External Frame Trigger is active low
- If Y= 2, External Frame Trigger is active high
- If Y= 4, External Frame Trigger is active on rising edge
- If Y= 8, External Frame Trigger is active on falling edge
- If Y= 32, External Frame Trigger is dual-input rising edge
- If Y= 64, External Frame Trigger is dual-input falling edge

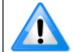

**Note:** For dual-input triggers, Trigger Input #1 signals the start of the frame trigger, Trigger Input #2 signals the end of the frame trigger.

#### **External Frame Trigger Level** = Z, where: (with Virtual Frame Trigger signal type)

- If Z= 1, External Frame Trigger is a TTL signal
- If Z = 2, External Frame Trigger is a differential signal (RS-422)
- If Z = 8, External Frame Trigger is a 24V signal
- If Z = 64, External Frame Trigger is a 12V signal

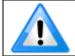

**Note:** For information on camera configuration files, see the Sapera Acquisition Parameters Reference Manual (OC-SAPM-APR00).

# **Sapera Acquisition Methods**

Sapera acquisition methods define the control and timing of the camera and frame grabber board. Various methods are available, grouped as:

- Camera Trigger Methods (method 3 supported)
- Line Trigger Methods (method 2)
- Line Integration Methods (methods 8, 9 and 10 supported)
- Time Integration Methods (method 10, 11 and 12)
- Strobe Methods (method 1, 3, 4 and 5 supported)

Refer to the Sapera LT Acquisition Parameters Reference manual (OC-SAPM-APR00) for detailed information concerning camera and acquisition control methods.

# **Trigger to Image Reliability**

Trigger-to-image reliability incorporates all stages of image acquisition inside an integrated controller to increase reliability and simplify error recovery. The trigger-to-image reliability model brings together all the requirements for image acquisition to a central management unit. These include signals to control camera timing, on-board frame buffer memory to compensate for PCI bus latency, and comprehensive error notification. If the Xtium-CLHS PX4 detects a problem, the application can take appropriate action to return to normal operation.

The Xtium-CLHS PX4 is designed with a robust ACU (Acquisition and Control Unit). The ACU monitors in real-time, the acquisition state of the input plus the DTE (Data Transfer Engine) which transfers image data from on-board memory into PC memory. In general, these management processes are transparent to end-user applications. With the Xtium-CLHS PX4, applications ensure trigger-to-image reliability by monitoring events and controlling transfer methods as described below:

### **Supported Events and Transfer Methods**

Listed below are the supported acquisition and transfer events. Event monitoring is a major component to the Trigger-to-Image Reliability framework.

### Acquisition Events

Acquisition events pertain to the acquisition module and provide feedback on the image capture phase.

| Event                              | Description                                                                                                    |
|------------------------------------|----------------------------------------------------------------------------------------------------|
| External Trigger<br>(Used/Ignored) | Generated when the external trigger pin is asserted, which indicates the start of the acquisition process. There are two types of external trigger events: 'Used' or 'Ignored'. Following an external trigger, if the event generates a captured image, an External Trigger Used event will be generated (CORACQ_VAL_EVENT_TYPE_EXTERNAL_TRIGGER). If there is no captured image, an External Trigger Ignored event will be generated (CORACQ_VAL_EVENT_TYPE_EXTERNAL_TRIGGER). If there is no captured image, an External Trigger Ignored event will be generated (CORACQ_VAL_EVENT_TYPE_EXTERNAL_TRIGGER_IGNORED). An external trigger event is ignored if the event rate is higher than the possible frame rate of the camera. |
| Start of Frame                     | Event generated during acquisition, with the detection of the start of a video frame by the board acquisition hardware. The Sapera event value is CORACQ_VAL_EVENT_TYPE_START_OF_FRAME.                                                                                                    |
| End of Frame                       | Event generated during acquisition, with the detection of the end of a video frame by the board acquisition hardware. The Sapera event value is CORACQ_VAL_EVENT_TYPE_END_OF_FRAME.                                                                                                    |

| Data Overflow                              | The Data Overflow event indicates that there is not enough bandwidth for the acquired data transfer without loss. Data Overflow would occur with limitations of the acquisition module and should never occur.<br>The Sapera event value is CORACQ_VAL_EVENT_TYPE_DATA_OVERFLOW.                                                                                                    |  |
|--------------------------------------------|----------------------------------------------------------------------------------------------------|--|
| Frame Valid                                | Event generated on detection of the start of a video frame by the board acquisition hardware. Acquisition does not need to be active; therefore, this event can verify a valid signal is connected. The Sapera event value is CORACQ_VAL_EVENT_TYPE_VERTICAL_SYNC.                                                                                                    |  |
| <b>Link</b><br>(Lock/Unlock)               | Event generated on the transition from locking or not locking, of the required lanes. The Sapera event values are:<br>CORACQ_VAL_EVENT_TYPE_LINK_LOCK<br>CORACQ_VAL_EVENT_TYPE_LINK_UNLOCK.                                                                                                    |  |
| Frame Lost                                 | The Frame Lost event indicates that an acquired image failed to transfer to on-<br>board memory. An example is if there are no free on-board buffers available for<br>the new image. This may be the case if the image transfer from onboard buffers to<br>host PC memory is not sustainable due to bus bandwidth issues or no host buffers<br>are available to receive an image.<br>The Sapera event value is CORACQ_VAL_EVENT_TYPE_FRAME_LOST.                                                       |  |
| External Line Trigger<br>Too Slow          | Event which indicates that the detected shaft encoder input tick rate is too slow for the device to take into account the specified shaft encoder multiplier value. The Sapera event value is CORACQ_VAL_EVENT_TYPE_EXT_LINE_TRIGGER_TOO_SLOW.                                                                                                    |  |
| Line Trigger Too Fast                      | Event which indicates a previous line-trigger did not generate a complete video<br>line from the camera. Note that due to jitter associated with using shaft encoders,<br>the acquisition device can delay a line trigger if a previous line has not yet<br>completed. This event is generated if a second line trigger comes in while the<br>previous one is still pending. This event is generated once per virtual frame. The<br>Sapera event value is CORACQ_VAL_EVENT_TYPE_LINE_TRIGGER_TOO_FAST. |  |
| Shaft Encoder<br>Reverse Count<br>Overflow | Event which indicates that the shaft encoder has travelled in the opposite direction<br>expected and that the number of pulses encountered during that travel has<br>exceeded the acquisition device counter. The acquisition device will thus not be<br>able to skip the appropriate number of pulses when the expected direction is<br>detected. The Sapera event value is<br>CORACQ_VAL_EVENT_TYPE_SHAFT_ENCODER_REVERSE_COUNT_OVERFLOW.                                                            |  |
| Camera Missed<br>Trigger                   | Event which indicates that the camera could not respond to a trigger request as it was busy servicing a previous trigger request. The Sapera event value is CORACQ_VAL_EVENT_TYPE_CAMERA_MISSED_TRIGGER                                                                                                    |  |
| Camera Overrun                             | Event which indicates that the camera data and/or video has been corrupted due to insufficient buffer space in the camera. The Sapera event value is CORACQ_VAL_EVENT_TYPE_CAMERA_OVERRUN                                                                                                    |  |
| Link Error                                 | Event which indicates that an error has occurred on one or more of the lanes.<br>Information about the source of the link error and the number of occurances of this error can be retreived using the SapAcqCallbackInfo class.<br><i>GetGenericParam0</i> : returns the source of the error:                                                                                                    |  |
|                                            | <ul> <li>1: CRC Error</li> <li>2: 8B/10B Error</li> <li>3: Packet Buffer Overflow</li> <li>4: Packet Resend</li> <li>GetGenericParam1: returns a bitfield indicating which lane(s) generated the error:</li> </ul>                                                                                                    |  |
|                                            | Bit 0 = Lane 1, Bit 1= Lane 2,GetCustomSize: returns 7 * UINT32GetCustomData: returns the number of errors per lane. There are 7 entries, eachentry being a UINT32.                                                                                                    |  |

### **Transfer Events**

Transfer events are related to the transfer module and provide feedback on image transfer from onboard memory frame buffers to PC memory frame buffers.

| Event           | Description                                                                                                    |
|-----------------|----------------------------------------------------------------------------------------------------|
| Start of Frame  | Start of Frame event generated when the first image pixel is transferred from on-<br>board memory into PC memory.<br>The Sapera event value is CORXFER_VAL_EVENT_TYPE_START_OF_FRAME.                                                                                                    |
| End of Frame    | End of Frame event generated when the last image pixel is transferred from on-<br>board memory into PC memory.<br>The Sapera event value is CORXFER_VAL_EVENT_TYPE_END_OF_FRAME.                                                                                                    |
| End of Line     | The End of Line event is generated after a video line is transferred to a PC buffer.<br>The Sapera event value is CORXFER_VAL_EVENT_TYPE_END_OF_LINE.                                                                                                    |
| End of N Lines  | The End of N Lines event is generated after a set number of video lines are transferred to a PC buffer. The Sapera event value is CORXFER_VAL_EVENT_TYPE_END_OF_NLINES.                                                                                                    |
| End of Transfer | End of Transfer event generated at the completion of the last image transfer from<br>on-board memory into PC memory. Issue a stop command to the transfer module<br>to complete a transfer (if transfers are already in progress). If a frame transfer of<br>a fixed number of images is requested, the transfer module will stop transfer<br>automatically. The Sapera event value is<br>CORXFER_VAL_EVENT_TYPE_END_OF_TRANSFER. |

### **Trigger Signal Validity**

The ACU ignores external trigger signal noise with its programmable debounce control. Program the debounce parameter for the minimum pulse duration considered as a valid external trigger pulse. For more information see Note 1: General Inputs / External Trigger Inputs Specifications.

#### Supported Transfer Cycling Methods

The Xtium-CLHS PX4 supports the following transfer modes, which are either synchronous or asynchronous.

Images are accumulated in on-board memory in a FIFO type manner.On-board memory can get filled up if the rate at which the images are acquired is greater than the rate at which the DMA engine can write them to host buffer memory. On-board memory can also get filled-up if there are no more empty buffers available to transfer the on-board images.

When no memory is available for a new image to be stored in on-board memory, the image is discarded and a CORACQ\_VAL\_EVENT\_TYPE\_FRAME\_LOST or trash buffer callback is generated. If a CORACQ\_VAL\_EVENT\_TYPE\_FRAME\_LOST occurs when host buffers are available, it can indicate a problem with the PX4 bus bandwidth.

If image buffers are constructed using a trash buffer (SapBufferWithTrash using a transfer cycle mode with trash), when no host buffers are available and no memory is available for a new image to be stored in on-board memory, the SapXferCallBackInfo::IsTrash (C++) function or SaxXferNotifyEventsArgs.Trash (.NET) property returns true. If a trash callback function has been registered during construction of the SapTransfer object, it will be executed when a trash event occurs.

When stopping the image acquisition, the event CORXFER\_VAL\_EVENT\_TYPE\_END\_OF\_TRANSFER will occur once all images currently in the on-board memory are transferred to host buffer memory. Note that if the application does not provide enough empty buffers, the Xtium event will not occur and an acquisition abort will be required.

- CORXFER\_VAL\_CYCLE\_MODE\_SYNCHRONOUS\_WITH\_TRASH Before cycling to the next buffer in the list, the transfer device will check the next buffer's state. If its state is full, the transfer will keep the image in on-board memory until the next buffer's state changes to empty. If the on-board memory gets filled, trash callbacks will be generated.
- CORXFER\_VAL\_CYCLE\_MODE\_SYNCHRONOUS\_NEXT\_EMPTY\_WITH\_TRASH When starting an acquisition, the buffer list is put in an empty buffer queue list in the exact order they were added to the transfer. Whenever a user sets a buffer to empty, it is added to the empty buffer queue list, so that after cycling once through the original buffer list, the buffers acquired into will follow the order in which they are put empty by the user. So in this mode, the on-board images will be transferred to host buffer memory as long as there are buffers in the empty buffer queue list. If no buffers are available on the host and the onboard memory gets filled, trash callbacks will be generated.
- CORXFER\_VAL\_CYCLE\_MODE\_ASYNCHRONOUS The transfer device cycles through all buffers in the list without concern about the buffer state.

The following table describes the possible buffer states and resulting behavior:

| Trash Buffer<br>(cycling mode<br>with trash) | Xtium On-Board<br>Memory State         | Host Sapera Buffer<br>State            | Resulting Event                       |
|----------------------------------------------|----------------------------------------|----------------------------------------|---------------------------------------|
| NO                                           | Empty buffer available<br>(at least 1) | Empty buffer available<br>(at least 1) | Normal acquisition events             |
| NO                                           | Empty buffer available<br>(at least 1) | Full                                   | Acquire into Xtium on-board<br>memory |
| NO                                           | Full                                   | Empty buffer available<br>(at least 1) | Frame Lost Event                      |
| NO                                           | Full                                   | Full                                   | Frame Lost Event                      |
| YES                                          | Empty buffer available<br>(at least 1) | Empty buffer available<br>(at least 1) | Normal acquisition events             |
| YES                                          | Empty buffer available<br>(at least 1) | Full                                   | Acquire into Xtium on-board<br>memory |
| YES                                          | Full                                   | Empty buffer available<br>(at least 1) | Frame Lost Event                      |
| YES                                          | Full                                   | Full                                   | Trash Callback                        |

• By default, the buffer state (empty or full) is automatically managed by Sapera LT; it can be managed manually by the user if necessary.

# **Output LUT Availability**

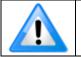

**Note:** Contact Teledyne DALSA for availability.

# **Metadata:** Theory of Operation

The following provides additional details on the Metadata implementation.

### Metadata Data Structure

The Xtium-CLHS PX4 supports metadata at the end of each line when enabled through the parameter CORACQ\_PRM\_META\_DATA. The metadata consists of 64 bytes. The content of the metadata represents a snapshot of the state of the frame grabber at the beginning of each LVAL received.

```
typedef struct
{
   ULONGLONG shaftEncoderCount;
   ULONGLONG lineCount;
   ULONGLONG lineTriggerCount;
   ULONG frameCounter;
   ULONG frameCounter;
   UCHAR generalInputs;
   UCHAR generalOutputs;
   UCHAR biDirectionalIOs;
   UCHAR reserved[25];
```

} PX4\_METADATA, \*PPX4\_METADATA;

- shaftEncoderCount: 64-bit counter of pulses received on the shaft encoder. This is a 'machine counter' that increments in one direction (forward) and decrements (reverse) in the opposite direction.
- **lineCount**: 64-bit counter of line valid (LVAL) received.
- **lineTriggerCount**: 64-bit counter of line triggers sent to the camera.
- timeStamp: 64-bit counter of the frame grabber on-board timestamp. See also CORACQ\_PRM\_TIME\_STAMP\_BASE and CORACQ\_PRM\_TIME\_STAMP.
- **frameCounter**: 32-bit counter of frames received. This represents the frame number that the line belongs to.
- **generalInputs**: status of the general inputs (for example, Low, bit = 0 or High, bit = 1).
- **generalOutputs**: status of the general outputs (for example, Low, bit =0 or High, bit = 1).
- **biDirectionalIOs**: status of the bi-directional I/Os (for example, Low, bit = 0 or High, bit = 1).
- **reserved**: 25 bytes reserved for future usage.

For a demo application showing this feature, please contact Teledyne DALSA technical support.

## **Xtium-CLHS PX4 Supported Parameters**

The tables below describe the Sapera capabilities supported by the Xtium-CLHS PX4. Unless specified, each capability applies to all configuration modes and all acquisition modes.

The information here is subject to change. The application needs to verify capabilities. New board driver releases may change product specifications.

Sapera describes the Xtium-CLHS PX4 family as:

- Board Server: Xtium-CLHS\_PX4\_1
- Acquisition Module: *dependent on firmware used*

### **Camera Related Capabilities**

| Capability                | Values                                |
|---------------------------|---------------------------------------|
| CORACQ_CAP_CONNECTOR_TYPE | CORACQ_VAL_CONNECTOR_TYPE_CLHS (0x10) |

### **Camera Related Parameters**

| Parameter                                  | Values                                                                                                    |
|--------------------------------------------|----------------------------------------------------------------------------------------------------|
| CORACQ_PRM_CHANNEL                         | CORACQ_VAL_CHANNEL_SINGLE (0x1)                                                                                                    |
| CORACQ_PRM_FRAME                           | CORACQ_VAL_FRAME_PROGRESSIVE (0x2)                                                                                                    |
| CORACQ_PRM_INTERFACE                       | CORACQ_VAL_INTERFACE_DIGITAL (0x2)                                                                                                    |
| CORACQ_PRM_SCAN                            | CORACQ_VAL_SCAN_AREA (0x1)<br>CORACQ_VAL_SCAN_LINE (0x2)                                                                                                    |
| CORACQ_PRM_SIGNAL                          | CORACQ_VAL_SIGNAL_DIFFERENTIAL (0x2)                                                                                                    |
| CORACQ_PRM_VIDEO                           | CORACQ_VAL_VIDEO_MONO (0x1)<br>CORACQ_VAL_VIDEO_BAYER (0X10)                                                                                                    |
| CORACQ_PRM_PIXEL_DEPTH                     | 8 bits, # LUT = 0, LUT format = CORDATA_FORMAT_MONO8<br>10 bits, # LUT = 0, LUT format = CORDATA_FORMAT_MONO16<br>12 bits, # LUT = 0, LUT format = CORDATA_FORMAT_MONO16<br>14 bits, # LUT = 0, LUT format = CORDATA_FORMAT_MONO16<br>16 bits, # LUT = 0, LUT format = CORDATA_FORMAT_MONO16 |
| CORACQ_PRM_VIDEO_STD                       | CORACQ_VAL_VIDEO_STD_NON_STD (0x1)                                                                                                    |
| CORACQ_PRM_FIELD_ORDER                     | CORACQ_VAL_FIELD_ORDER_NEXT_FIELD (0x4)                                                                                                    |
| CORACQ_PRM_HACTIVE                         | min = 32 pixel<br>max = 65536 pixel<br>step = 32 pixel                                                                                                    |
|                                            | * minimum is per lane                                                                                                    |
| CORACQ_PRM_VACTIVE                         | min = 1 line<br>max = $16777215$ line<br>step = 1 line                                                                                                    |
| CORACQ_PRM_TIME_INTEGRATE_METHOD           | CORACQ_VAL_TIME_INTEGRATE_METHOD_10 (0x200)<br>CORACQ_VAL_TIME_INTEGRATE_METHOD_11 (0x400)<br>CORACQ_VAL_TIME_INTEGRATE_METHOD_12 (0x800)                                                                                                    |
| CORACQ_PRM_CAM_TRIGGER_METHOD              | CORACQ_VAL_CAM_TRIGGER_METHOD_3 (0x4)                                                                                                    |
| CORACQ_PRM_CAM_NAME                        | Default Camera Link HS Line Scan Mono                                                                                                    |
| CORACQ_PRM_LINE_INTEGRATE_METHOD           | CORACQ_VAL_LINE_INTEGRATE_METHOD_8 (0x80)<br>CORACQ_VAL_LINE_INTEGRATE_METHOD_9 (0x100)<br>CORACQ_VAL_LINE_INTEGRATE_METHOD_10 (0x200)                                                                                                    |
| CORACQ_PRM_LINE_TRIGGER_METHOD             | CORACQ_VAL_LINE_TRIGGER_METHOD_2 (0x2)                                                                                                    |
| CORACQ_PRM_LINE_TRIGGER_DELAY              | min = 0 nsec<br>max = 4294967295 nsec<br>step = 1 nsec                                                                                                    |
| CORACQ_PRM_CHANNELS_ORDER                  | CORACQ_VAL_CHANNELS_ORDER_NORMAL (0x1)                                                                                                    |
| CORACQ_PRM_CAM_LINE_TRIGGER_FREQ_MIN       | 1 Hz                                                                                                    |
| CORACQ_PRM_CAM_LINE_TRIGGER_FREQ_MAX       | 1000000 Hz                                                                                                    |
| CORACQ_PRM_CAM_TIME_INTEGRATE_DURATION_MIN | 1 µs                                                                                                    |
| CORACQ_PRM_CAM_TIME_INTEGRATE_DURATION_MAX | 42949672 μs                                                                                                    |

| CORACQ_PRM_DATA_VALID_ENABLE          | TRUE<br>FALSE                                                                                                    |
|---------------------------------------|----------------------------------------------------------------------------------------------------|
| CORACQ_PRM_CAM_IO_CONTROL (*)         |                                                                                                    |
| CORACQ_PRM_BAYER_ALIGNMENT            | Not available                                                                                                    |
| CORACQ_PRM_CAM_CONTROL_DURING_READOUT | CORACQ_VAL_CAM_CONTROL_DURING_READOUT_INVALID (0x0)<br>CORACQ_VAL_CAM_CONTROL_DURING_READOUT_VALID (0x01)<br>CORACQ_VAL_CAM_CONTROL_DURING_READOUT_IGNORE (0x2) |
| CORACQ_PRM_DATA_LANES                 | min = 1 lane, max = 7 lanes, step = 1 lane                                                                                                    |
| CORACQ_PRM_BIT_TRANSFER_RATE          | 3.125 Gbps                                                                                                    |
| CORACQ PRM CLHS CONFIGURATION         | CORACQ_VAL_CLHS_CONFIGURATION_CAM_PORT_SLAVE (0x4)<br>CORACQ_VAL_CLHS_CONFIGURATION_MANUAL_ACQ_START_STOP<br>(0x8)                                              |

## **VIC Related Parameters**

| Parameter                          | Values                                                                                                    |
|------------------------------------|----------------------------------------------------------------------------------------------------|
| CORACQ_PRM_CAMSEL                  | CAMSEL_MONO = from 0 to 0                                                                                                    |
| CORACQ_PRM_CROP_LEFT               | min = 0 pixel<br>max = 65528 pixel<br>step = 4 pixel                                                                                          |
| CORACQ_PRM_CROP_TOP                | min = 0 line<br>max = 16777215 line<br>step = 1 line                                                                                          |
| CORACQ_PRM_CROP_WIDTH              | min =32 pixel<br>max = 65536 pixel<br>step =4 pixel                                                                                           |
| CORACQ_PRM_CROP_HEIGHT             | min = 1 line<br>max = 16777215 line<br>step = 1 line                                                                                          |
| CORACQ_PRM_DECIMATE_METHOD         | CORACQ_VAL_DECIMATE_DISABLE (0x1)                                                                                                    |
| CORACQ_PRM_LUT_ENABLE              | Not Available                                                                                                    |
| CORACQ_PRM_LUT_NUMBER              | Default = 0                                                                                                    |
| CORACQ_PRM_STROBE_ENABLE           | TRUE<br>FALSE                                                                                                    |
| CORACQ_PRM_STROBE_METHOD           | CORACQ_VAL_STROBE_METHOD_1 (0x1)<br>CORACQ_VAL_STROBE_METHOD_3 (0x4)<br>CORACQ_VAL_STROBE_METHOD_4 (0x8)<br>CORACQ_VAL_STROBE_METHOD_5 (0x10) |
| CORACQ_PRM_STROBE_POLARITY         | CORACQ_VAL_ACTIVE_LOW (0x1)<br>CORACQ_VAL_ACTIVE_HIGH (0x2)                                                                                   |
| CORACQ_PRM_STROBE_DURATION         | min = 1 μs<br>max = 42949672 μs<br>step = 1 μs                                                                                                |
| CORACQ_PRM_STROBE_DELAY            | min = 0 μs<br>max = 42949672 μs<br>step = 1 μs                                                                                                |
| CORACQ_PRM_TIME_INTEGRATE_ENABLE   | TRUE<br>FALSE                                                                                                    |
| CORACQ_PRM_TIME_INTEGRATE_DURATION | min = 1 μs<br>max = 42949672 μs<br>step = 1 μs                                                                                                |
| CORACQ_PRM_CAM_TRIGGER_ENABLE      | TRUE<br>FALSE                                                                                                    |
| CORACQ_PRM_OUTPUT_FORMAT           | CORACQ_VAL_OUTPUT_FORMAT_MONO8<br>CORACQ_VAL_OUTPUT_FORMAT_MONO16                                                                             |
| CORACQ_PRM_EXT_TRIGGER_ENABLE      | CORACQ_VAL_EXT_TRIGGER_OFF (0x1)<br>CORACQ_VAL_EXT_TRIGGER_ON (0x8)                                                                           |
| CORACQ_PRM_VIC_NAME                | Default Camera Link HS Line Scan Mono                                                                                                    |
| CORACQ_PRM_LUT_MAX                 | 0                                                                                                    |
| CORACQ_PRM_EXT_TRIGGER_DETECTION   | CORACQ_VAL_ACTIVE_LOW (0x1)<br>CORACQ_VAL_ACTIVE_HIGH (0x2)<br>CORACQ_VAL_RISING_EDGE (0x4)<br>CORACQ_VAL_FALLING_EDGE (0x8)                  |
| CORACQ_PRM_LUT_FORMAT              | Default = CORDATA_FORMAT_MONO8                                                                                                    |

| CORACQ_PRM_LINE_INTEGRATE_ENABLE       | TRUE<br>FALSE                                                                                                    |
|----------------------------------------|----------------------------------------------------------------------------------------------------|
| CORACQ_PRM_LINE_INTEGRATE_DURATION     | min = 1 nsec<br>max = 4294967295 nsec<br>step = 1 nsec                                                                                                    |
| CORACQ_PRM_LINE_TRIGGER_ENABLE         | TRUE<br>FALSE                                                                                                    |
| CORACQ_PRM_EXT_FRAME_TRIGGER_ENABLE    | TRUE<br>FALSE                                                                                                    |
| CORACQ_PRM_EXT_FRAME_TRIGGER_DETECTION | CORACQ_VAL_ACTIVE_LOW (0x1)<br>CORACQ_VAL_ACTIVE_HIGH (0x2)<br>CORACQ_VAL_RISING_EDGE (0x4)<br>CORACQ_VAL_FALLING_EDGE (0x8)<br>CORACQ_VAL_DOUBLE_PULSE_RISING_EDGE (0x20)<br>CORACQ_VAL_DOUBLE_PULSE_FALLING_EDGE (0x40) |
| CORACQ_PRM_EXT_LINE_TRIGGER_ENABLE     | TRUE<br>FALSE                                                                                                    |
| CORACQ_PRM_EXT_LINE_TRIGGER_DETECTION  | CORACQ_VAL_RISING_EDGE (0x4)<br>CORACQ_VAL_FALLING_EDGE (0x8)                                                                                                    |
| CORACQ_PRM_SNAP_COUNT                  | Not Available                                                                                                    |
| CORACQ_PRM_INT_LINE_TRIGGER_ENABLE     | TRUE<br>FALSE                                                                                                    |
| CORACQ_PRM_INT_LINE_TRIGGER_FREQ       | Default = 5000 Hz                                                                                                    |
| CORACQ_PRM_BIT_ORDERING                | CORACQ_VAL_BIT_ORDERING_STD (0x1)                                                                                                    |
| CORACQ_PRM_EXT_TRIGGER_LEVEL           | CORACQ_VAL_LEVEL_TTL (0x1)<br>CORACQ_VAL_LEVEL_422 (0x2)<br>CORACQ_VAL_LEVEL_12VOLTS (0x040)<br>CORACQ_VAL_LEVEL_24VOLTS (0x8)                                                                                            |
| CORACQ_PRM_STROBE_LEVEL                | CORACQ_VAL_LEVEL_TTL (0x1)                                                                                                    |
| CORACQ_PRM_EXT_FRAME_TRIGGER_LEVEL     | CORACQ_VAL_LEVEL_TTL (0x1)<br>CORACQ_VAL_LEVEL_422 (0x2)<br>CORACQ_VAL_LEVEL_12VOLTS (0x040)<br>CORACQ_VAL_LEVEL_24VOLTS (0x8)                                                                                            |
| CORACQ_PRM_EXT_LINE_TRIGGER_LEVEL      | CORACQ_VAL_LEVEL_TTL (0x1) : Rev B Only<br>CORACQ_VAL_LEVEL_422 (0x2)                                                                                                    |
| CORACQ_PRM_INT_LINE_TRIGGER_FREQ_MIN   | 8 Hz                                                                                                    |
| CORACQ_PRM_INT_LINE_TRIGGER_FREQ_MAX   | 500000 Hz                                                                                                    |
| CORACQ_PRM_MASTER_MODE                 | Not available                                                                                                    |
| CORACQ_PRM_SHAFT_ENCODER_DROP          | min = 0 tick $max = 254 tick$ $step = 1 tick$                                                                                                    |
| CORACQ_PRM_SHAFT_ENCODER_ENABLE        | TRUE<br>FALSE                                                                                                    |
| CORACQ_PRM_EXT_TRIGGER_FRAME_COUNT     | min = 1 frame<br>max = 262142 frame<br>step = 1 frame<br>Note: Infinite not supported                                                                                                    |
| CORACQ_PRM_INT_FRAME_TRIGGER_ENABLE    | TRUE<br>FALSE                                                                                                    |
| CORACQ_PRM_INT_FRAME_TRIGGER_FREQ      | min = 1 milli-Hz<br>max = 100000000 milli-Hz<br>step = 1 milli-Hz                                                                                                    |
| CORACQ_PRM_STROBE_DELAY_2              | Not Available                                                                                                    |
| CORACQ_PRM_FRAME_LENGTH                | CORACQ_VAL_FRAME_LENGTH_FIX (0x1)<br>CORACQ_VAL_FRAME_LENGTH_VARIABLE (0x2)                                                                                                    |
| CORACQ_PRM_FLIP                        | CORACQ_VAL_FLIP_OFF (0x00)<br>CORACQ_VAL_FLIP_HORZ (0x01)                                                                                                    |
| CORACQ_PRM_EXT_TRIGGER_DURATION        | min = 0 $\mu$ s<br>max = 255 $\mu$ s<br>step = 1 $\mu$ s                                                                                                    |
| CORACQ_PRM_TIME_INTEGRATE_DELAY        | min = 0 μs<br>max = 42949672 μs<br>step = 1 μs                                                                                                    |
| CORACQ_PRM_CAM_TRIGGER_DELAY           | min = 0 μs<br>max = 42949672 μs<br>step = 1 μs                                                                                                    |

| CORACQ_PRM_SHAFT_ENCODER_LEVEL           | CORACQ_VAL_LEVEL_TTL (0x1) : Rev B Only                                                                                                    |
|------------------------------------------|----------------------------------------------------------------------------------------------------|
|                                          | CORACQ_VAL_LEVEL_422 (0x2)                                                                                                    |
| CORACQ_PRM_EXT_FRAME_TRIGGER_SOURCE (*)  | min = 0 $max = 5$                                                                                                    |
|                                          | step = 1                                                                                                    |
| CORACQ_PRM_EXT_LINE_TRIGGER_SOURCE (*)   | min = 0                                                                                                    |
|                                          | max = 5<br>step = 1                                                                                                    |
| CORACQ_PRM_EXT_TRIGGER_SOURCE (*)        | min = 0                                                                                                    |
|                                          | max = 5<br>step = 1                                                                                                    |
| CORACO PRM SHAFT ENCODER MULTIPLY        | min = 1                                                                                                    |
|                                          | max = 32<br>step = (2 <sup>N</sup> )                                                                                                    |
| CORACQ_PRM_EXT_TRIGGER_DELAY             | min = 0<br>max = 16777215<br>step = 1                                                                                                    |
| CORACQ_PRM_EXT_TRIGGER_DELAY_TIME_BASE   | CORACQ_VAL_TIME_BASE_LINE_VALID (0x4)<br>CORACQ_VAL_TIME_BASE_LINE_TRIGGER (0x8)<br>CORACQ_VAL_TIME_BASE_SHAFT_ENCODER (0x40)<br>CORACQ_VAL_TIME_BASE_NS (0x80)                                                                                                    |
| CORACQ_PRM_BAYER_DECODER_ENABLE          | Not Available                                                                                                    |
| CORACQ_PRM_EXT_TRIGGER_IGNORE_DELAY      | min = 0<br>max = 42949672<br>step = 1                                                                                                    |
| CORACQ_PRM_BOARD_SYNC_OUTPUT1_SOURCE (*) | min = 0<br>max = 6<br>step = 1                                                                                                    |
| CORACQ_PRM_BOARD_SYNC_OUTPUT2_SOURCE (*) | min = 0<br>max = 6<br>step = 1                                                                                                    |
| CORACQ_PRM_EXT_TRIGGER_SOURCE_STR        | <ul> <li>[0] = Automatic</li> <li>[1] = External Trigger #1</li> <li>[2] = External Trigger #2</li> <li>[3] = Board Sync #1</li> <li>[4] = Board Sync #2</li> <li>[5] = Software Trigger</li> </ul>                                                                            |
| CORACQ_PRM_EXT_LINE_TRIGGER_SOURCE_STR   | <ul> <li>[0] = Automatic</li> <li>[1] = Shaft Encoder Phase A</li> <li>[2] = Shaft Encoder Phase B</li> <li>[3] = Shaft Encoder Phase A &amp; B</li> <li>[4] = Board Sync #1</li> <li>[5] = Board Sync #2</li> </ul>                                                           |
| CORACQ_PRM_VERTICAL_TIMEOUT_DELAY        | Not Available                                                                                                    |
| CORACQ_PRM_POCL_ENABLE                   | TRUE<br>FALSE                                                                                                    |
|                                          | * For powering up AOC module.                                                                                                    |
| CORACQ_PRM_SHAFT_ENCODER_DIRECTION       | CORACQ_VAL_SHAFT_ENCODER_DIRECTION_IGNORE (0x00)<br>CORACQ_VAL_SHAFT_ENCODER_DIRECTION_FORWARD (0x01)<br>CORACQ_VAL_SHAFT_ENCODER_DIRECTION_REVERSE (0x02)                                                                                                    |
| CORACQ_PRM_LINE_TRIGGER_AUTO_DELAY       | CORACQ_VAL_LINE_TRIGGER_AUTO_DELAY_DISABLE (0x0)<br>CORACQ_VAL_LINE_TRIGGER_AUTO_DELAY_FREQ_MAX (0x2)                                                                                                    |
| CORACQ_PRM_TIME_STAMP_BASE               | CORACQ_VAL_TIME_BASE_US (0x1)<br>CORACQ_VAL_TIME_BASE_LINE_VALID (0X4)<br>CORACQ_VAL_TIME_BASE_LINE_TRIGGER (0X8)<br>CORACQ_VAL_TIME_BASE_SHAFT_ENCODER (0X40)<br>CORACQ_VAL_TIME_BASE_100NS (0x200)                                                                           |
| CORACQ_PRM_BOARD_SYNC_OUTPUT1_SOURCE_STR | <ul> <li>[0] = Disabled</li> <li>[1] = External Frame Trigger</li> <li>[2] = Reserved</li> <li>[3] = External Trigger Ignore Region</li> <li>[4] = Shaft Encoder Before Mult/Drop</li> <li>[5] = Shaft Encoder After Mult/Drop</li> <li>[6] = Internal Line Trigger</li> </ul> |
| CORACQ_PRM_BOARD_SYNC_OUTPUT2_SOURCE_STR | <ul> <li>[0] = Disabled</li> <li>[1] = External Frame Trigger</li> <li>[2] = Reserved</li> <li>[3] = External Trigger Ignore Region</li> <li>[4] = Shaft Encoder Before Mult/Drop</li> <li>[5] = Shaft Encoder After Mult/Drop</li> <li>[6] = Internal Line Trigger</li> </ul> |

| CORACQ_PRM_SHAFT_ENCODER_ORDER                | CORACQ_VAL_SHAFT_ENCODER_ORDER_AUTO (0X0)<br>CORACQ_VAL_SHAFT_ENCODER_ORDER_DROP_MULTIPLY (0X1)<br>CORACQ_VAL_SHAFT_ENCODER_ORDER_MULTIPLY_DROP (0X2) |
|-----------------------------------------------|----------------------------------------------------------------------------------------------------|
|                                               | * For auto mode, the order is multiply/drop.                                                                                                    |
| CORACQ_PRM_CAM_FRAMES_PER_TRIGGER             | Not Available                                                                                                    |
| CORACQ_PRM_LINE_INTEGRATE_TIME_BASE           | CORACQ_VAL_TIME_BASE_NS (0X80)                                                                                                    |
| CORACQ_PRM_EXT_TRIGGER_IGNORE_REGION_DURATION | min = 0 μs<br>max = 6553 μs<br>step = 1 μs                                                                                                    |

### **ACQ Related Parameters**

| Parameter                              | Values                                                                                                    |
|----------------------------------------|----------------------------------------------------------------------------------------------------|
| CORACQ_PRM_LABEL                       | Camera Link HS Mono                                                                                                    |
| CORACQ_PRM_EVENT_TYPE                  | CORACQ_VAL_EVENT_TYPE_START_OF_FRAME<br>CORACQ_VAL_EVENT_TYPE_END_OF_FRAME<br>CORACQ_VAL_EVENT_TYPE_EXTERNAL_TRIGGER<br>CORACQ_VAL_EVENT_TYPE_VERTICAL_SYNC<br>CORACQ_VAL_EVENT_TYPE_FRAME_LOST<br>CORACQ_VAL_EVENT_TYPE_DATA_OVERFLOW<br>CORACQ_VAL_EVENT_TYPE_EXTERNAL_TRIGGER_IGNORED<br>CORACQ_VAL_EVENT_TYPE_EXT_LINE_TRIGGER_TOO_SLOW<br>CORACQ_VAL_EVENT_TYPE_LINK_ERROR<br>CORACQ_VAL_EVENT_TYPE_SHAFT_ENCODER_REVERSE_COUNT_OVERFLOW<br>CORACQ_VAL_EVENT_TYPE_LINE_TRIGGER_TOO_FAST<br>CORACQ_VAL_EVENT_TYPE_EXTERNAL_TRIGGER_END |
| CORACQ_PRM_EVENT_TYPE_EX               | CORACQ_VAL_EVENT_TYPE_LINK_LOCK<br>CORACQ_VAL_EVENT_TYPE_LINK_UNLOCK<br>CORACQ_VAL_EVENT_TYPE_CAMERA_MISSED_TRIGGER<br>CORACQ_VAL_EVENT_TYPE_CAMERA_OVERRUN                                                                                                    |
| CORACQ_PRM_SIGNAL_STATUS               | CORACQ_VAL_SIGNAL_HSYNC_PRESENT<br>CORACQ_VAL_SIGNAL_VSYNC_PRESENT<br>CORACQ_VAL_SIGNAL_POWER_PRESENT<br>CORACQ_VAL_SIGNAL_POCL_ACTIVE<br>CORACQ_VAL_SIGNAL_POCL_ACTIVE_2<br>CORACQ_VAL_SIGNAL_LINK_LOCK<br>CORACQ_VAL_SIGNAL_LANE1_LOCK<br>CORACQ_VAL_SIGNAL_LANE2_LOCK<br>CORACQ_VAL_SIGNAL_LANE3_LOCK<br>CORACQ_VAL_SIGNAL_LANE3_LOCK<br>CORACQ_VAL_SIGNAL_LANE4_LOCK<br>CORACQ_VAL_SIGNAL_LANE5_LOCK<br>CORACQ_VAL_SIGNAL_LANE5_LOCK<br>CORACQ_VAL_SIGNAL_LANE5_LOCK                                                                   |
| CORACQ_PRM_FLAT_FIELD_ENABLE           | Not Available                                                                                                    |
| CORACQ_PRM_TIME_STAMP                  | Available                                                                                                    |
| CORACQ_CAP_SERIAL_PORT_INDEX           | Not Available                                                                                                    |
| CORACQ_PRM_IMAGE_FILTER_ENABLE         | TRUE<br>FALSE                                                                                                    |
| CORACQ_PRM_IMAGE_FILTER_KERNEL_SIZE    | CORACQ_VAL_IMAGE_FILTER_KERNEL_SIZE_3x3 (0x4)                                                                                                    |
| CORACQ_CAP_IMAGE_FILTER_KERNEL_VALUE   | min = -32768<br>max = 32767<br>step = 1                                                                                                    |
| CORACQ_CAP_IMAGE_FILTER_KERNEL_DIVISOR | 16384                                                                                                    |
| CORACQ_PRM_SHAFT_ENCODER_REVERSE_COUNT | Max = 65536 ticks                                                                                                    |
| CORACQ_PRM_META_DATA                   | CORACQ_VAL_META_DATA_PER_LINE_RIGHT (0x2)                                                                                                    |
| CORACQ_PRM_SHAFT_ENCODER_STATUS        | CORACQ_VAL_SHAFT_ENCODER_STATUS_DIRECTION_FORWARD/CORACQ_V<br>AL_SHAFT_ENCODER_STATUS_DIRECTION_REVERSE (0x1)<br>CORACQ_VAL_SHAFT_ENCODER_STATUS_TOO_SLOW (0x2)<br>CORACQ_VAL_SHAFT_ENCODER_STATUS_REVERSE_COUNT_OVERFLOW<br>(0x4)                                                                                                    |
| CORACQ_PRM_SHAFT_ENCODER_COUNT         | Available                                                                                                    |

### **Transfer Related Capabilities**

| Capability                          | Values                                    |
|-------------------------------------|-------------------------------------------|
| CORXFER_CAP_NB_INT_BUFFERS          | CORXFER_VAL_NB_INT_BUFFERS_AUTO (0x2)     |
| CORXFER_CAP_MAX_XFER_SIZE           | 4294967040 Bytes                          |
| CORXFER_CAP_MAX_FRAME_COUNT         | 16777215 Frames                           |
| CORXFER_CAP_COUNTER_STAMP_AVAILABLE | FALSE                                     |
| CORXFER_CAP_TRANSFER_SYNC           | CORXFER_VAL_TRANSFER_SYNC_SUPPORTED (0x1) |

### **Transfer Related Parameters**

| Parameter                                            | Values                                                                                                    |
|------------------------------------------------------|----------------------------------------------------------------------------------------------------|
| CORXFER_PRM_EVENT_TYPE<br>CORXFER_PRM_EVENT_TYPE_EX  | CORXFER_VAL_EVENT_TYPE_START_OF_FRAME<br>CORXFER_VAL_EVENT_TYPE_END_OF_FRAME<br>CORXFER_VAL_EVENT_TYPE_END_OF_LINE<br>CORXFER_VAL_EVENT_TYPE_END_OF_NLINES<br>CORXFER_VAL_EVENT_TYPE_END_OF_TRANSFER   |
| CORXFER_PRM_START_MODE                               | CORXFER_VAL_START_MODE_ASYNCHRONOUS (0x0)<br>CORXFER_VAL_START_MODE_SYNCHRONOUS (0x1)<br>CORXFER_VAL_START_MODE_HALF_ASYNCHRONOUS (0x2)<br>CORXFER_VAL_START_MODE_SEQUENTIAL (0x3)                     |
| CORXFER_PRM_CYCLE_MODE                               | CORXFER_VAL_CYCLE_MODE_ASYNCHRONOUS (0x0)<br>CORXFER_VAL_CYCLE_MODE_SYNCHRONOUS_WITH_TRASH (0x2)<br>CORXFER_VAL_CYCLE_MODE_OFF (0x3)<br>CORXFER_VAL_CYCLE_MODE_SYNCHRONOUS_NEXT_EMPTY_WITH_TRASH (0x5) |
| CORXFER_PRM_FLIP                                     | CORXFER_VAL_FLIP_OFF (0x0)<br>CORXFER_VAL_FLIP_VERT (0x2)                                                                                                    |
| CORXFER_PRM_INT_BUFFERS                              | * Depends on acquired image size.<br>By default driver will optimize the number of on-board buffers.                                                                                                   |
| CORXFER_PRM_EVENT_COUNT_SOURCE                       | CORXFER_VAL_EVENT_COUNT_SOURCE_DST (0x1)<br>CORXFER_VAL_EVENT_COUNT_SOURCE_SRC (0x2)                                                                                                    |
| CORXFER_PRM_BUFFER_TIMESTAMP_MODULE                  | CORXFER_VAL_BUFFER_TIMESTAMP_MODULE_ACQ (0x1)<br>CORXFER_VAL_BUFFER_TIMESTAMP_MODULE_XFER (0x13)                                                                                                    |
| CORXFER_PRM_BUFFER_TIMESTAMP_EVENT (ACQ<br>Related)  | CORACQ_VAL_EVENT_TYPE_START_OF_FRAME (0x80000)<br>CORACQ_VAL_EVENT_TYPE_EXTERNAL_TRIGGER (0x1000000)                                                                                                   |
| CORXFER_PRM_BUFFER_TIMESTAMP_EVENT (XFER<br>Related) | CORXFER_VAL_EVENT_TYPE_END_OF_FRAME (0x800000)                                                                                                    |
| CORXFER_PRM_LINE_MERGING                             | CORXFER_VAL_LINE_MERGING_AUTO (0x0)<br>CORXFER_VAL_LINE_MERGING_OFF (0x2)                                                                                                    |

### General Outputs #1: Related Capabilities (for GIO Module #0)

These are the User Interface Outputs available on connector J1.

| Capability              | Values                                                             |
|-------------------------|--------------------------------------------------------------------|
| CORGIO_CAP_IO_COUNT     | 4 I/Os (Rev A)<br>8 I/Os (Rev B)                                   |
| CORGIO_CAP_DIR_OUTPUT   | Oxf (Rev A)<br>Oxff (Rev B)                                        |
| CORGIO_CAP_DIR_TRISTATE | Oxf (Rev A)<br>Oxff (Rev B)                                        |
| CORGIO_CAP_EVENT_TYPE   | Not Available                                                      |
| CORGIO_CAP_READ_ONLY    | 0x01 (* depends on strobe outputs reserved for acquisition device) |

### **General Outputs #1: Related Parameters (for GIO Module #0)**

| Parameter              | Values                              |
|------------------------|-------------------------------------|
| CORGIO_PRM_LABEL       | General Outputs #1                  |
| CORGIO_PRM_DEVICE_ID   | 0                                   |
| CORGIO_PRM_OUTPUT_TYPE | CORGIO_VAL_OUTPUT_TYPE_LVTTL (0x20) |
| CORGIO_PRM_CONNECTOR   | CORGIO_VAL_CONNECTOR_1 (0x1)        |

### General Inputs #1: Related Capabilities (for GIO Module #1)

These are the User Interface Inputs available on connector J1.

| Capability              | Values                                                                              |
|-------------------------|-------------------------------------------------------------------------------------|
| CORGIO_CAP_IO_COUNT     | 4 I/Os                                                                              |
| CORGIO_CAP_DIR_OUTPUT   | 0x0                                                                                 |
| CORGIO_CAP_DIR_TRISTATE | 0x0                                                                                 |
| CORGIO_CAP_EVENT_TYPE   | CORGIO_VAL_EVENT_TYPE_RISING_EDGE (0x1)<br>CORGIO_VAL_EVENT_TYPE_FALLING_EDGE (0x2) |
| CORGIO_CAP_READ_ONLY    | 0x03 (* depends on external trigger inputs reserved for acquisition device)         |

### General Inputs #1: Related Parameters (for GIO Module #1)

| Parameter              | Values                                                                                                    |
|------------------------|----------------------------------------------------------------------------------------------------|
| CORGIO_PRM_LABEL       | General Inputs #1                                                                                                    |
| CORGIO_PRM_DEVICE_ID   | 1                                                                                                    |
| CORGIO_PRM_INPUT_LEVEL | CORGIO_VAL_INPUT_LEVEL_TTL (0x1)<br>CORGIO_VAL_INPUT_LEVEL_422 (0x2)<br>CORGIO_VAL_INPUT_LEVEL_24VOLTS (0x8)<br>CORGIO_VAL_INPUT_LEVEL_12VOLTS (0x40) |
| CORGIO_PRM_CONNECTOR   | CORGIO_VAL_CONNECTOR_1 (0x1)                                                                                                    |

### Bidirectional General I/Os: Related Capabilities (for GIO Module #2)

These are the Open Interface I/Os available on connector J5

| Capability              | Values                                                          |
|-------------------------|-----------------------------------------------------------------|
| CORGIO_CAP_IO_COUNT     | 8 I/Os                                                          |
| CORGIO_CAP_DIR_OUTPUT   | 0xff                                                            |
| CORGIO_CAP_DIR_TRISTATE | 0xff                                                            |
| CORGIO_CAP_EVENT_TYPE   | Not Available                                                   |
| CORGIO_CAP_READ_ONLY    | 0x03 (* depends on board syncs reserved for acquisition device) |

### Bidirectional General I/Os: Related Parameters (for GIO Module #2)

| Parameter              | Values                              |
|------------------------|-------------------------------------|
| CORGIO_PRM_LABEL       | Bidirectional General I/Os #1       |
| CORGIO_PRM_DEVICE_ID   | 2                                   |
| CORGIO_PRM_OUTPUT_TYPE | CORGIO_VAL_OUTPUT_TYPE_LVTTL (0x20) |
| CORGIO_PRM_INPUT_LEVEL | CORGIO_VAL_INPUT_LEVEL_LVTTL (0x20) |
| CORGIO_PRM_CONNECTOR   | CORGIO_VAL_CONNECTOR_2 (0x2)        |

## Sapera Servers and Resources

A Sapera Server is an abstract representation of a physical device like a frame-grabber or camera. When using the SapAcquisition or SapAcqDevice constructors, the location parameter specifies the server to use to create the object. Use the Sapera Configuration utility to find the names and indices of all Sapera servers in your system.

In Sapera LT all frame grabbers are configured using the SapAcquisition class. All CLHS cameras are GenCP compliant and are configured in Sapera LT using the SapAcqDevice class.

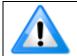

**Note:** Currently, CLHS cameras do not have their own server, therefore it is available under the Xtium\_CLHS server. For example, in CamExpert the Xtium server displays both the frame grabber and camera resources.

| Servers            | Resources             |                                             |       |                              |
|--------------------|-----------------------|---------------------------------------------|-------|------------------------------|
| Name               | Туре                  | Name                                        | Index | Description                  |
|                    | Acquisition<br>Module | Camera Link HS Mono                         | 0     | CLHS Monochrome Camera       |
| Xtium-CLHS_PX4_1   | Acquisition<br>Device | < <i>Device Name&gt;</i><br>*Name of camera | 0     | CLHS Camera                  |
| AUUIII-CLIIS_PA4_1 | GIO Module            | General Outputs #1                          | 0     | 4 General Outputs            |
|                    |                       | General Inputs #1                           | 1     | 4 General Inputs             |
|                    |                       | Bidirectional General I/Os<br>#1            | 2     | 8 Bidirectional General I/Os |

# **Technical Specifications**

# **Xtium-CLHS PX4 Board Specifications**

### **Digital Video Input & Controls**

| Input Type                                                                           | Camera Link HS Specifications Rev 1.0 compliant                                                                                                    |
|--------------------------------------------------------------------------------------|----------------------------------------------------------------------------------------------------|
| Common Pixel Formats                                                                 | Camera Link HS for 8, 10, 12, 14 and 16-bit mono                                                                                                    |
| Scanning                                                                             | Area scan and Line scan                                                                                                    |
| Resolution                                                                           | Horizontal Minimum:<br>32 Pixels per lane                                                                                                    |
| note: these are Xtium-<br>CLHS PX4 maximums,<br>not Camera Link HS<br>specifications | Horizontal Maximum:<br>8-bits/pixel x 16k Pixels/line<br>16-bits/pixel x 8k Pixels/line                                                                                |
|                                                                                      | Vertical Minimum:<br>1 line                                                                                                    |
|                                                                                      | Vertical Maximum:<br>up to 16,000,000 lines—for area scan sensors<br>infinite line count—for linescan sensors                                                          |
| Bit Transfer Rate                                                                    | 3.125 Gbps                                                                                                    |
| Image Buffer                                                                         | Available with 512 MB                                                                                                    |
| Bandwidth to Host<br>System                                                          | Approximately 1.7GB/s (maximum obtained is dependent on firmware loaded and PC characteristics)                                                                        |
| Controls                                                                             | Compliant with Teledyne DALSA Trigger-to-Image Reliability framework                                                                                                   |
|                                                                                      | Comprehensive event notifications                                                                                                    |
|                                                                                      | Timing control logic for camera triggers and strobe signals                                                                                                    |
|                                                                                      | Rev A: 4 opto-coupled general inputs (TTL/12V/24V) where only 1 input can be connected to a differential input signal (RS-422): ECO #22719 and higher needed.          |
|                                                                                      | Rev B:4 differential opto-coupled general inputs (RS-422/TTL/12V/24V).                                                                                                 |
|                                                                                      | Trigger inputs are programmable as active high or low (edge or level trigger, at maximum input frequency of 100 KHz)                                                   |
|                                                                                      | External trigger latency less than 100 nsec                                                                                                    |
|                                                                                      | 4 (Rev A) or 8 (Rev B) LVTTL general Outputs where 1 is shared as Strobe Output                                                                                        |
|                                                                                      | Quadrature (phase A & B) shaft encoder inputs for external web<br>synchronization: RS-422 or TTL (Rev B Only) input (mutually exclusive)<br>maximum frequency is 5 MHz |
|                                                                                      | Supports camera Data Forwarding up to 5 additional boards                                                                                                    |
|                                                                                      | Supports multi-camera synchronization of 2 to 4 boards                                                                                                    |
|                                                                                      | I/O available on a DH60-27P connector (J1)<br>and on 26-pin SHF-113-01-L-D-RA (J4)                                                                                     |
| Processing                                                                           | 3x3 Image Filter (Convolution)                                                                                                    |
| Dependent on user<br>loaded firmware                                                 | Output Lookup Table<br>Contact Teledyne DALSA for availability.                                                                                                    |
| configuration                                                                        | Bayer Mosaic Filter<br>Contact Teledyne DALSA for availability.                                                                                                    |

# **Host System Requirements**

### **Xtium-CLHS PX4 Dimensions**

Approximately 4 in. (10 cm) wide by 4 in. (10 cm) high

### **General System Requirements for the Xtium-CLHS PX4**

- PCI Express Gen2 x4 slot compatible; (will work in Gen1 x4 slot with reduced bandwidth to host)
- On some computers the Xtium-CLHS PX4 may function installed in a x16 slot. The computer documentation or direct testing by the user is required.
- Xtium-CLHS PX4 operates correctly when installed in a multi-processor system (including Hyper-Threading multi-core processors).

### **Operating System Support**

Windows 7, Windows 8 and Windows 10, each in either 32-bit or 64-bit

#### Environment

| Ambient Temperature: | 10° to 50°C (operation)<br>-40° to 75°C (storage)           |
|----------------------|-------------------------------------------------------------|
| Relative Humidity:   | 5% to 90% non-condensing (operating)<br>0% to 95% (storage) |
| MTBF @40°C           | 36.4 years                                                  |

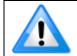

Note: Ensure adequate airflow for proper functioning of the board across the entire temperature range of  $10 - 50^{\circ}$ C. We recommend airflow measuring 80 LFM (linear feet per minute) across the surface of the board.

#### Power Requirements while grabbing

| +3.3V: | 0.133A |
|--------|--------|
| +12V:  | 1.325A |

# **EMI Certifications**

|                                                                |                                                                                                    | YNE DALSA<br>vhereyoulook™                                                            |
|----------------------------------------------------------------|----------------------------------------------------------------------------------------------------|---------------------------------------------------------------------------------------|
| <u>EC &amp;</u>                                                | EFCC DECLARATION (                                                                                    | DF CONFORMITY                                                                         |
| 7                                                              | <sup>°</sup> eledyne DALSA inc.<br>075 Place Robert-Joncas, S<br>t. Laurent, Quebec, Canada           |                                                                                       |
| protection requirements                                        |                                                                                                    | owing products conform to the<br>108/EC on the approximation of the<br>compatibility: |
| Xtium-C                                                        | LHS PX4                                                                                               |                                                                                       |
| relevant harmonized sta                                        |                                                                                                    | n conformity with the following<br>ers of which have been published in                |
| EN6100                                                         | 2 (CISPR22:2008)<br>0-3-2:2005, A1:2008, A2:20<br>0-3-3:2008<br>0-4-2:2008                            |                                                                                       |
|                                                                | 0-4-3:2006, A1:2007, A2:20                                                                            |                                                                                       |
| EN61000<br>EN61000<br>EN61000                                  | 0-4-4:2012<br>0-4-5:2005<br>0-4-6:2008                                                                |                                                                                       |
| EN61000<br>EN61000<br>EN61000<br>EN61000<br>EN61000            | D-4-4:2012<br>D-4-5:2005                                                                              |                                                                                       |
| EN61000<br>EN61000<br>EN61000<br>EN61000<br>EN61000<br>EN61000 | 0-4-4:2012<br>0-4-5:2005<br>0-4-6:2008<br>0-4-8:2009<br>0-4-11:2004<br>ur sole legal responsibility t | hat the product listed conforms to the subpart B, for a class A product.              |

Figure 21: EMI Certifications

# **Connector and Switch Locations**

## **Xtium-CLHS PX4 Board Layout Drawing**

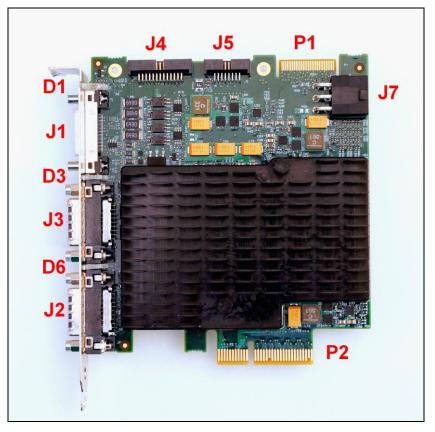

Figure 22: Board Layout

# **Connector / LED Description List**

The following table lists components on the Xtium-CLHS PX4 board. Detailed information concerning the connectors/LEDs follows this summary table.

| Location  | Description                                                  | Location   | Description                                                       |
|-----------|--------------------------------------------------------------|------------|-------------------------------------------------------------------|
| <u>J1</u> | External I/O Signals connector<br>(DH60-27P)                 | <u> 35</u> | Multi Board Sync                                                  |
| <u>D1</u> | Boot-up/PCIe Status LED<br>(refer to text)                   | <u>J7</u>  | PC power to J1                                                    |
| <u>J3</u> | Camera Link HS Input Connector                               | P2         | PCIe x4 computer bus connector<br>(Gen2 compliant slot preferred) |
| <u>D3</u> | Camera Link HS status LED                                    | P1         | Reserved                                                          |
| <u>]4</u> | Internal I/O Signals connector<br>(26-pin SHF-113-01-L-D-RA) | <u>J2</u>  | Camera Link HS Output Connector<br>(used for Data Forwarding)     |
| <u>D6</u> | Data Forwarding status LED                                   |            |                                                                   |

# **Connector and Switch Specifications**

# **Xtium-CLHS PX4 End Bracket Detail**

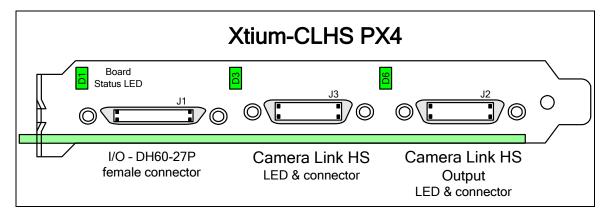

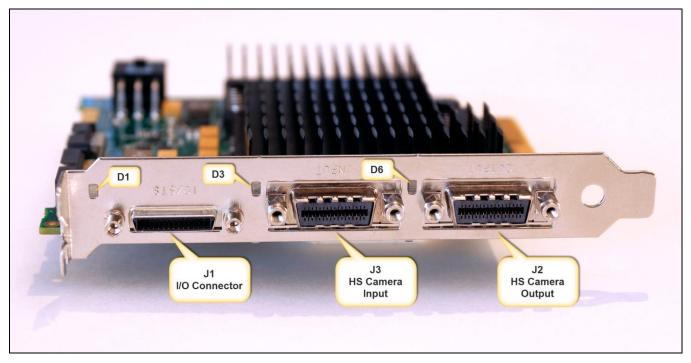

Figure 23: End Bracket Details

The hardware installation process is completed with the connection of a supported camera to the Xtium-CLHS PX4 board using a Camera Link HS cable (see Camera Link HS Cables).

- The Xtium-CLHS PX4 board supports one Camera Link HS camera output.
- Connect the camera to the J3 connector with a Camera Link HS cable.

# **Data Forwarding Setup**

Distributed processing of high bandwidth image data is easily configured by inter-connecting multiple Xtium-CLHS boards. The following description and block diagram shows the simple physical setup. The user has total control to the actual distributed processing task divisions and algorithms.

- Connect a camera to <u>13</u> of the first Xtium-CLHS board installed in the first PC. This board is defined as the "Data Forwarding Master".
- Using a second Camera Link HS cable, connect <u>J2</u> of the Data Forwarding Master Xtium-CLHS board to J3 of second Xtium-CLHS installed in a separate computer or the same as the first Xtium if it can manage the processing. This second board is defined as the "Data Forwarding Slave #1".
- Camera Link HS cables used to interconnect Xtium-CLHS boards could be up to 15 meters.
- Optionally, the J2 connector of the Data Forwarding Slave #1 Xtium-CLHS board can connect to J3 of a third Xtium-CLHS ("Data Forwarding Slave #2").
- The number of Data Forwarding Slave boards should not exceed 5, for a total of 6 boards. The Xtium CLHS boards can either have separate computers or share computers dependent on the distributed processing requirements.
- The Xtium-CLHS driver will automatically detect whether a board is connected to a camera (becoming the Data Forwarding Master) or is connected to forwarded data (becoming a Data Forwarding Slave).
- Each Data Forwarding Slave board has full control of the camera data portion transferred to the host computer for processing.
- The use of the CORACQ\_PRM\_DATA\_VALID parameter can be used in order for all frame grabbers to acquire the same triggered frames and/or lines. Once the parameter is enabled on the master frame grabber, a data valid signal is initiated by the master frame grabber through the camera trigger message. The camera will then pass the data valid control in the video packets. On slave frame grabbers that also have the data valid enabled, only the video packets that have the data valid control enabled will be acquired.

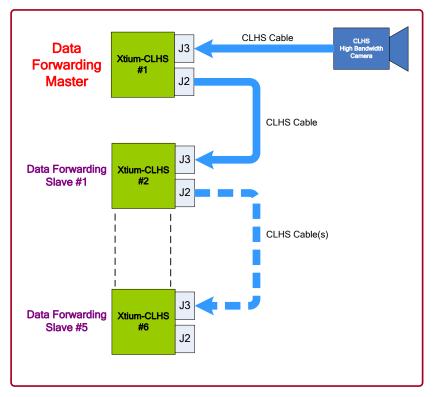

Figure 24: Data Forwarding Block Diagram

# **Connecting to Dual Output CLHS Cameras**

Distributed processing of high bandwidth image data generated by a Dual Output CLHS camera is easily configured by connecting the camera to multiple Xtium-CLHS boards. The following description and block diagram shows the simple physical setup. The user has total control of the actual distributed processing task division and algorithms.

- Connect camera output #1 to <u>13</u> of the first Xtium-CLHS board installed in the first PC. This board is defined as the "Master Frame Grabber".
- Using a second Camera Link HS cable, connect camera output #2 to <u>J3</u> of a second Xtium-CLHS board installed in a separate computer or the same as the first Xtium if it can manage the processing. This second board is defined as the "Camera Slave Port Frame Grabber".
- The Camera Slave Port Frame Grabber must set CORACQ\_VAL\_CLHS\_CONFIGURATION\_CAM\_PORT\_SLAVE in the parameter CORACQ\_PRM\_CLHS\_CONFIGURATION in order to configure the frame grabber as the one connected to a camera slave port. In this mode, camera controls are written via the Camera Master Port Frame Grabber only.
- Dual output cameras control which data portion is transferred by each camera output, as designed by the camera manufacturer.
- The use of the CORACQ\_PRM\_DATA\_VALID parameter can be used in order for all frame grabbers to acquire the same triggered frames and/or lines. Once the CORACQ\_PRM\_DATA\_VALID is enabled on the master frame grabber, a data valid signal is initiated by the master frame grabber through the camera trigger message. The camera will then pass the data valid control in the video packets. On Camera Slave Port Frame Grabbers that also have the data valid enabled, only the video packets that have the data valid control enabled will be acquired.

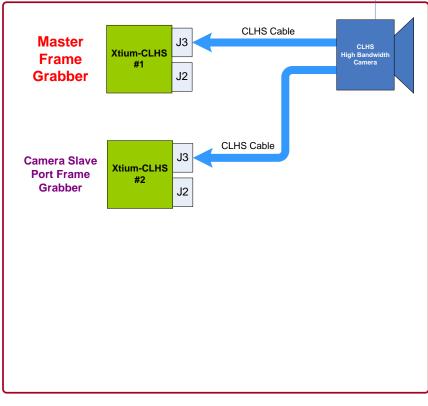

Figure 25: Dual Camera Output Connection Block Diagram

# **Status LEDs Functional Descriptions**

Three LED indicators, mounted on the board bracket, provide information on board and connection status as per the tables below.

**D1: Boot-up/PCIe Status LED** — Provides general board status information

**D3: Camera Link HS status LED** — Indicates data status for J3 when connected to a camera or when receiving forwarded data from another Xtium-CLHS system.

**D6: Camera Link HS Forwarded Data status LED** — Indicates connection status when the data forwarding connector J2 is connected to another Xtium-CLHS.

#### D1: Boot-up/PCIe Status LED

| Color  | State    | Description                                                  |
|--------|----------|--------------------------------------------------------------|
| Red    | Solid    | FPGA firmware not loaded                                     |
| Green  | Solid    | Normal FPGA firmware loaded, Gen2 speed, link width x4       |
| Green  | Flashing | Normal FPGA firmware loaded, Gen1 speed, link width x4       |
| Wellow | Solid    | Normal FPGA firmware loaded, Gen2 speed, link width not x4   |
| wolley | Flashing | Normal FPGA firmware loaded, Gen1 speed, link width not x4   |
| Blue   | Solid    | Safe FPGA firmware loaded, Gen2 speed                        |
| Blue   | Flashing | Safe FPGA firmware loaded, Gen1 speed                        |
| Red    | Flashing | PCIe Training Issue – Board will not be detected by computer |

#### D3: Camera Link HS Status LED (when a camera is connected)

The Xtium-CLHS PX4 implements the mandatory LED states defined by the Camera Link HS Specification v1.0 RC5. The first column – Priority, defines the signaling order when multiple events are reported simultaneously.

This LED status table reflects activity on input connector J3 when a camera is connected (i.e. the Xtium is the Data Forwarding Master.

| LED State                      | Description                                                                                                    |
|--------------------------------|----------------------------------------------------------------------------------------------------|
| Off                            | Device not powered and/or waiting for software.                                                                                                    |
| Flashing Orange<br>Medium ~2Hz | The devices have established communication and determined that they are not interoperable. This would be the case when the frame grabber and the camera have different pixel depth, pixel format and/or number of lanes. |
| Flashing Green<br>Medium ~2Hz  | Hardware is fine, but connection not established or recently broken.                                                                                                    |
| Constant Green                 | Link established and data transfer may take place.                                                                                                    |
| Flashing Green Fast<br>~4Hz    | Acquisition in progress.                                                                                                    |

#### D3: Camera Link HS Status LED (as Data Forwarding receiver)

When the Xtium-CLHS PX4 does not have a camera connected but is used as a Data Forwarding Slave, (that is, the board receives data on J3 from another Xtium in a separate computer), the LED D3 describes these two additional conditions.

| LED Color | State    | Description                                                              |
|-----------|----------|--------------------------------------------------------------------------|
| Green     | Flashing | Connection not established on input connector J3                         |
| Green     | Constant | Link established on input connector J3 and data transfer may take place. |

#### **D6: Data Forwarding Status LED**

D6 defines the connection status for when the Camera Link HS output J2 is forwarding acquisition data to another Xtium-CLHS in a separate computer. Note that the Xtium-CLHS PX4 data forwarding feature is not part of the standard CLHS specifications.

| LED Color | State    | Description                                                                      |
|-----------|----------|----------------------------------------------------------------------------------|
| Off       | Constant | Connection not established on input connector J3 of the receiving Xtium-CLHS     |
| Green     | Constant | Link established with the receiving Xtium-CLHS and data transfer may take place. |

## J2: Data Forwarding Connector

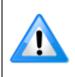

**Note:** The Data Forwarding connector on the Xtium-CLHS PX4 has the same specifications as the Camera Link HS camera connector (J3) defined in the AIA document "*Specifications of the Camera Link HS Interface Standard for Digital Cameras and Frame Grabbers" version 1.0 RC5*, ©2012 AIA. Typically there is no need to be concerned with the physical pinout of the connector or cables. Refer to their site <u>www.visiononline.org</u> for additional information.

## **J3: Camera Link HS Connector**

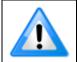

**Note:** The Camera Link HS camera connector is defined in the AIA document "*Specifications of the Camera Link HS Interface Standard for Digital Cameras and Frame Grabbers" version 1.0 RC5*, ©2012 AIA. Typically there is no need to be concerned with the physical pinout of the connector or cables. Refer to their site <u>www.visiononline.org</u> for additional information.

# J1: External I/O Signals Connector (Female DH60-27P)

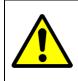

**Warning**: J1 and J4 have the same pinout assignment. Signals are routed to both connectors directly from their internal circuitry. Therefore never connect both J1 and J4 to external devices at the same time. See DH40-27S Cable to Blunt End (OR-YXCC-27BE2M1, Rev B1) and Cable assemblies for I/O connector J4 for available cables.

# J4: Internal I/O Signals Connector (26-pin SHF-113-01-L-D-RA)

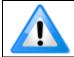

**Important:** The table below describes the I/O signals available on both J1 and J4. (*applies to Xtium-CLHS PX4 rev. B*)

Use only one of the two I/O connectors — never both!

#### Xtium-CLHS PX4 rev. B

| Description                                                            | Pin # | Pin # | Description                                        |
|------------------------------------------------------------------------|-------|-------|----------------------------------------------------|
| Ground                                                                 | 1     | 15    | General Input 3 (+)                                |
| RS-422 Shaft Encoder Phase A (-)                                       | 2     | 16    | General Input 4 (+)                                |
| TTL/RS-422 Shaft Encoder Phase A (+)<br>( <u>see note 3</u> )          | 3     | 17    | General Input 4 (-)                                |
| Ground                                                                 | 4     | 18    | General Input 3 (-)                                |
| RS-422 Shaft Encoder Phase B (-)                                       | 5     | 19    | Power Output 5 Volts, 100mA max                    |
| TTL/RS-422 Shaft Encoder Phase B (+)                                   | 6     | 20    | External Trigger Input 2 or<br>General Input 2 (-) |
| External Trigger Input 1/General Input 1 (-)                           | 7     | 21    | General Output 3                                   |
| External Trigger Input 1/General Input 1 (+)                           | 8     | 22    | General Output 4                                   |
| External Trigger Input 2/General Input 2 (+)                           | 9     | 23    | General Output 5                                   |
| Ground                                                                 | 10    | 24    | General Output 6                                   |
| Strobe 1 / General Output 1<br>( <u>See note 2</u> )                   | 11    | 25    | General Output 7                                   |
| Strobe 2 / General Output 2<br>( <u>See note 2</u> )                   | 12    | 26    | General Output 8                                   |
| Ground                                                                 | 13    | 27    | NC                                                 |
| Power Output 12 Volts, 350mA max<br>(from Aux Power Connector, see J7) | 14    |       |                                                    |

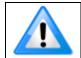

**Important:** The table below describes the I/O signals available on both J1 and J4. (*applies to Xtium-CLHS PX4 rev. A*) Use only one of the two I/O connectors — never both!

| Atum-CLIIS I A4 Iev. A                                                                     |       |       |                    |
|--------------------------------------------------------------------------------------------|-------|-------|--------------------|
| Description                                                                                | Pin # | Pin # | Description        |
| Ground                                                                                     | 1     | 15    | General Input 3    |
| RS-422 Shaft Encoder Phase A (-)                                                           | 2     | 16    | General Input 4    |
| RS-422 Shaft Encoder Phase A (+)<br>( <u>see note 3</u> )                                  | 3     | 17    | Reserved           |
| Ground                                                                                     | 4     | 18    | Reserved           |
| RS-422 Shaft Encoder Phase B (-)                                                           | 5     | 19    | Reserved           |
| RS-422 Shaft Encoder Phase B (+)                                                           | 6     | 20    | Reserved           |
| General Input Common<br>External Trigger Input 1 (-)<br>General Input 1 (-)                | 7     | 21    | General Output 3   |
| External Trigger Input 1 (+)<br>General Input 1 (+)<br>(Opto-coupled — <u>see note 1</u> ) | 8     | 22    | General Output 4   |
| External Trigger Input 2 / General Input 2                                                 | 9     | 23    | Reserved           |
| Ground                                                                                     | 10    | 24    | Reserved           |
| Strobe 1<br>General Output 1<br>( <u>See note 2</u> )                                      | 11    | 25    | Reserved           |
| Strobe 2<br>General Output 2                                                               | 12    | 26    | Reserved           |
| Ground                                                                                     | 13    | 27    | Reserved (J1 only) |
| Power Output 12 Volts, 350mA max<br>(from Aux Power Connector, see J7)                     | 14    |       |                    |

## Xtium-CLHS PX4 rev. A

## Note 1: General Inputs / External Trigger Inputs Specifications

Each of the four General Inputs are opto-coupled and able to connect to single ended source signals. General Input 1 and 2 can also act as External Trigger Inputs. See "Board Information" user settings. These inputs generate individual interrupts and are read by the Sapera application.

- **Note:** On Rev A, only General Input 1 can be connected to a differential source signal. ECO #22719 needed. In this specific case, the other 3 General Inputs cannot be used.
- The following figure is typical for each General Input.

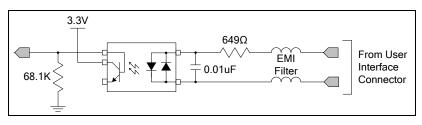

Figure 26: General Inputs Electrical Diagram

## Input Details:

- Maximum input voltage is 26V.
- Maximum input signal frequency is 100 KHz.
- Each input has a 649-ohm series resistor on the opto-coupler input.
- The 0.01uF capacitor provide high frequency noise filtering.
- Minimum current is dependent on input voltage applied: I<sub>optoin</sub>(min) = (V<sub>optoin</sub> 0.5)/649Ω
- The switch point is software programmable to support differential RS-422 or single ended TTL, 12V or 24V input signals.

#### For External Trigger usage:

- Input signal is "debounced" to ensure that no voltage glitch is detected as a valid transition. This debounce circuit time constant can be programmed from 1μs to 255μs. Any pulse smaller than the programmed value is blocked and therefore not seen by the board. If no debounce value is specified (value of 0μs), the minimum value of 1μs will be used.
- Refer to Sapera parameters: CORACQ\_PRM\_EXT\_TRIGGER\_SOURCE CORACQ\_PRM\_EXT\_TRIGGER\_ENABLE CORACQ\_PRM\_EXT\_TRIGGER\_LEVEL CORACQ\_PRM\_EXT\_FRAME\_TRIGGER\_LEVEL CORACQ\_PRM\_EXT\_TRIGGER\_DETECTION CORACQ\_PRM\_EXT\_TRIGGER\_DURATION
- See also \*.cvi file entries: External Trigger Level, External Frame Trigger Level, External Trigger Enable, External Trigger Detection.
- External Trigger Input 2 used for two pulse external trigger with variable frame length line scan acquisition.

## **Trigger Signal Total Delay**

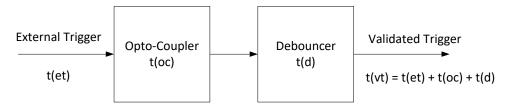

Figure 27: External Trigger Input Validation & Delay

| Let | $t(et) = time of external trigger in \mu s$                                              |
|-----|------------------------------------------------------------------------------------------|
|     | t(oc) = time opto-coupler takes to change state (time varies dependent on input voltage) |
|     | $t(d) = user set debounce duration from 1 to 255 \mu s$                                  |
|     | $t(vt) = time of validated trigger in \mu s$                                             |

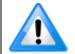

**Note:** Teledyne DALSA recommends using the fastest transition to minimize the time it takes for the opto-coupler to change state.

If the duration of the external trigger is > t(oc) + t(d), then a valid acquisition trigger is detected.

It is possible to emulate an external trigger using the software trigger which is generated by a function call from an application.

#### **Input Switching Points and Propagation Delay**

| Trigger Level | Switch Point | Propagation Delay<br>t(oc)<br>(rising edge signal↑) | Propagation Delay<br>t(oc)<br>(falling edge signal↓) |  |
|---------------|--------------|-----------------------------------------------------|------------------------------------------------------|--|
| RS-422        | 1.6V         | 1.75 μs                                             | 5.5 μs                                               |  |
| TTL           | 1.6V         | 1.75 μs                                             | 5.5 μs                                               |  |
| 12V           | 6V           | 2.6 μs                                              | 2.6 μs                                               |  |
| 24V           | 12V          | 1.9 μs                                              | 3.1 μs                                               |  |

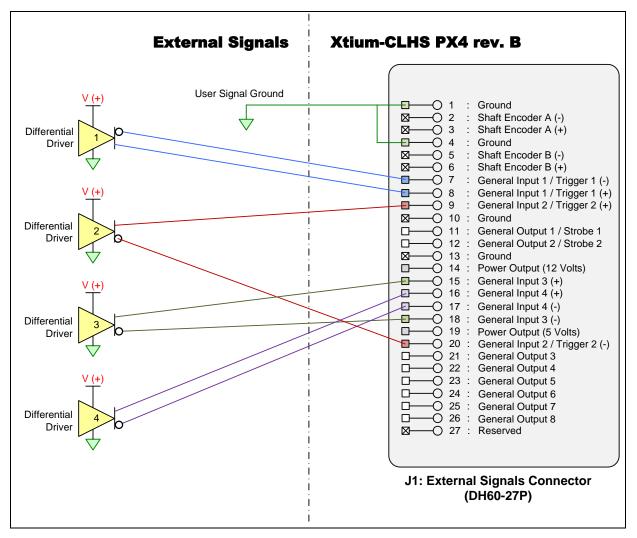

Figure 28:Rev B: External Signals Connection Diagram

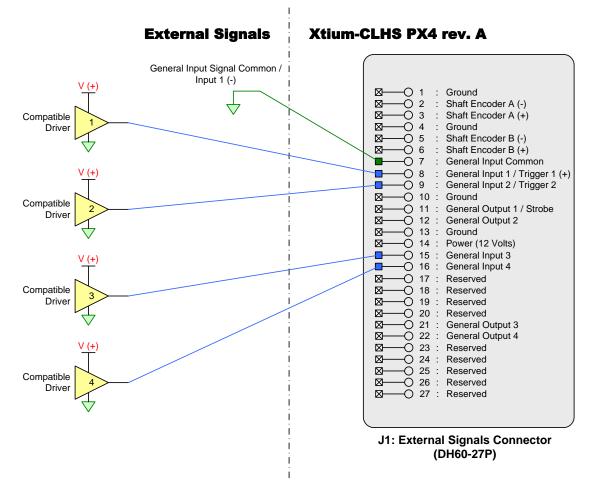

Figure 29:Rev A: External Signals Connection Diagram

# **External Driver Electrical Requirements**

The Xtium-CLHS PX4 allows user selected (software programmable) input switching points to support differential (RS-422) input signals and single ended (TTL, 12V or 24V) input signals. The following table defines the external signal voltage requirements from the driver circuits connected to the Xtium external inputs.

| Input Level | Description                            | MIN    | MAX     |
|-------------|----------------------------------------|--------|---------|
| RS-422      | Output Voltage High (V <sub>OH</sub> ) | 2.4 V  | 13.0 V  |
| R3-422      | Output Voltage Low ( $V_{OL}$ )        | -2.4 V | -13.0 V |
| TTL         | Output Voltage High $(V_{OH})$         | 2.4 V  | 5.5 V   |
|             | Output Voltage Low (V <sub>OL</sub> )  | 0 V    | 0.8 V   |
| 12V         | Output Voltage High $(V_{OH})$         | 9 V    | 13.2 V  |
| 124         | Output Voltage Low ( $V_{OL}$ )        | 0 V    | 3 V     |
| 24V         | Output Voltage High $(V_{OH})$         | 18 V   | 26.4 V  |
| 2.77        | Output Voltage Low (V <sub>OL</sub> )  | 0 V    | 6 V     |

### Note 2: General Outputs /Strobe Output Specifications

Each of the eight (four on Rev A) General Outputs are TTL (3.3V) compatible. General Output 1 also functions as the Strobe Output controlled by Sapera strobe control functions. See "Board Information" user settings. The following figure is typical for each General Output.

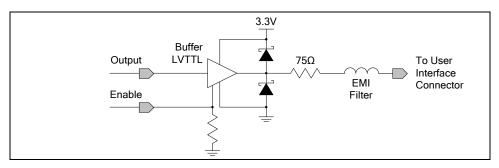

Figure 30: General Outputs Electrical Diagram

## **Output Details:**

- Each output has a 75-ohm series resistor
- The 2 diodes protects the LVTTL buffer against overvoltage
- Each output is a tri-state driver, enabled by software
- Minimum guaranteed output current is +/- 24mA @ 3.3V
- Maximum output current is 50mA
- Maximum short circuit output current is 44mA
- Minimum voltage for output level high is 2.4V, while maximum voltage for output low is 0.55V
- Maximum output switching frequency is limited by driver and register access on the PCIe bus.

#### For Strobe Usage:

- Refer to Sapera Strobe Methods parameters: CORACQ\_PRM\_STROBE\_ENABLE CORACQ\_PRM\_STROBE\_POLARITY CORACQ\_PRM\_STROBE\_LEVEL CORACQ\_PRM\_STROBE\_METHOD CORACQ\_PRM\_STROBE\_DELAY CORACQ\_PRM\_STROBE\_DURATION
- See also \*.cvi file entries: Strobe Enable, Strobe Polarity, Strobe Level, Strobe Method, Strobe Delay, Strobe Duration.

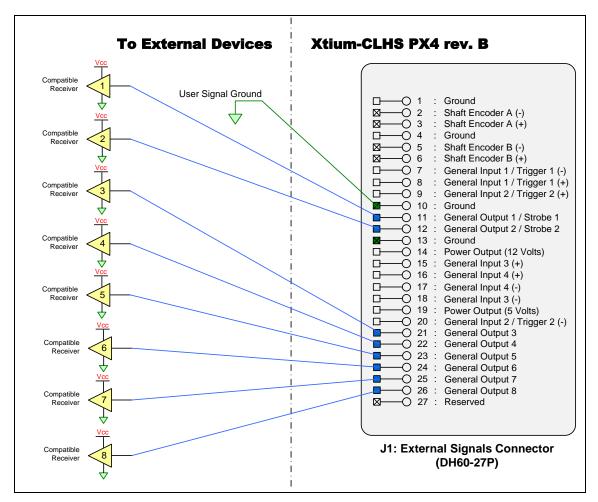

Figure 31:Rev B: Output Signals Connection Diagram

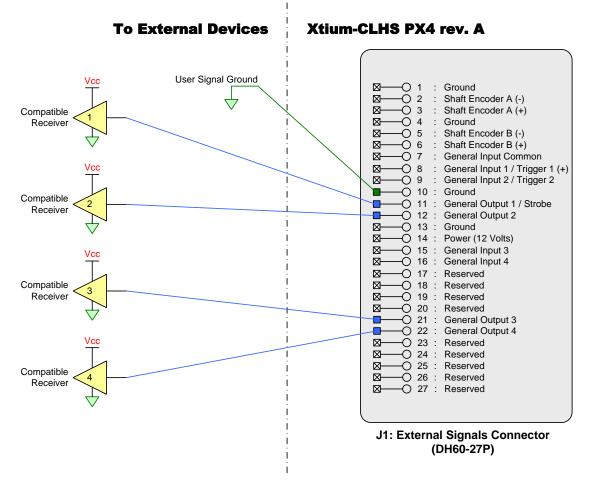

Figure 32:Rev A: Output Signals Connection Diagram

## **External Receiver Electrical Requirements**

- Xtium General Outputs are standard TTL logic levels.
- External receiver circuits must be compatible to TTL signals.

| Input Level | Description                           | MIN   | ΜΑΧ   |
|-------------|---------------------------------------|-------|-------|
| TTL         | Input Voltage High (V <sub>IH</sub> ) | 2.0 V | -     |
|             | Input Voltage Low (V <sub>IL</sub> )  | _     | 0.8 V |

## Note 3: RS-422/TTL Shaft Encoder Input Specifications

Dual Quadrature Shaft Encoder Inputs (phase A and phase B) connect to differential signals (RS-422), single ended signals, or TTL signals (Rev B Only). The figure below shows the simplified representation of these inputs.

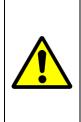

**WARNING:** When connecting shaft encoders to Xtium-CLHS PX4, make sure to connect a common ground between the shaft encoder and the frame grabber. See RED boxed connections in the diagram below. Failure to follow the described instructions could damage the board resulting in the shaft encoder functionality not working properly.

Ensure that these grounding measures are followed when migrating from boards with opto-coupled shaft encoders (such as the Xcelera).

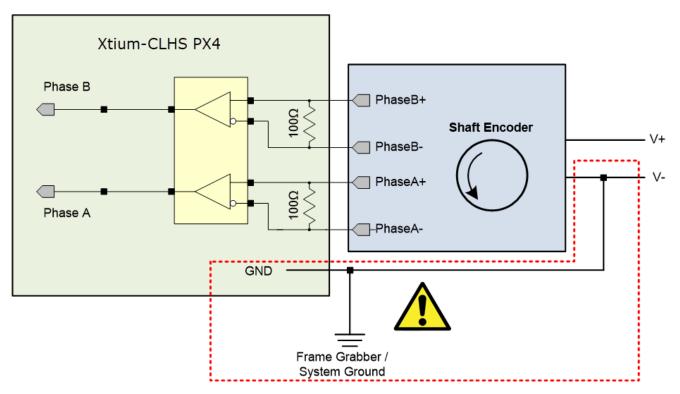

Figure 33: RS-422 Shaft Encoder Input Electrical Diagram

- The shaft encoder ground and the Xtium-CLHS PX4 computer system ground must be connected together.
- RS-422 Input Specifications:
  - Input signals must meet the following
    - Maximum differential input voltage is +/- 7V.
    - Minimum differential voltage level is +/- 200mV.
  - Both inputs have a 100-ohm differential resistor.
- TTL Input Specifications (Rev B Only):
  - Input signals must meet the following
    - Input voltage high minimum = 2V
    - Input voltage low maximum = 0.8V
  - Input Current Max = 5mA

- RS-422 differential line receiver used is am26lv32.
- Maximum input signal frequency is 10 MHz.
- The Xtium-CLHS provides ESD filtering on-board.
- See Line Trigger Source Selection for Line scan Applications for more information.
- Refer to Sapera parameters: CORACQ\_PRM\_SHAFT\_ENCODER\_ENABLE CORACQ\_PRM\_SHAFT\_ENCODER\_DROP or refer to CORACQ\_PRM\_EXT\_LINE\_TRIGGER\_ENABLE CORACQ\_PRM\_EXT\_LINE\_TRIGGER\_DETECTION CORACQ\_PRM\_EXT\_LINE\_TRIGGER\_LEVEL (fixed at RS-422) CORACQ\_PRM\_EXT\_LINE\_TRIGGER\_SOURCE
- See also \*.cvi file entries: Shaft Encoder Enable, Shaft Encoder Pulse Drop, or see External Line Trigger Enable, External Line Trigger Detection, External Line Trigger Level, External Line Trigger Source.
- For single ended signals, connect a bias voltage to the RS-422 (-) input to ensure correct detection of the logic state of the signal connected to the RS-422 (+) input.
- For TTL signal (Rev B only), connect directly to RS-422 (+) input. See the following section for connection methods.

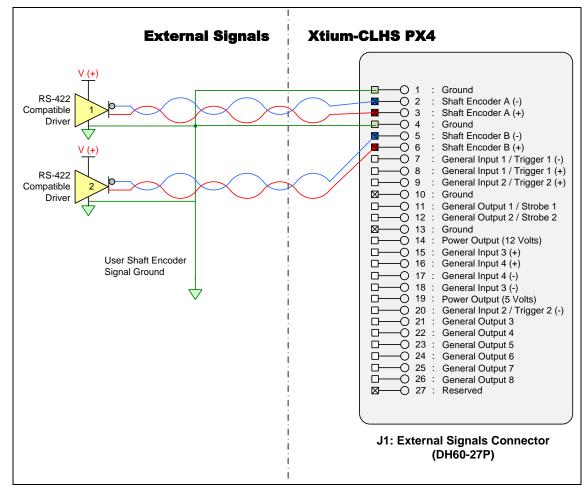

Note 3.1: Interfacing to an RS-422 Driver Output

Figure 34:External RS-422 Signals Connection Diagram

Note 3.2: Interfacing to a TTL (also called Push-Pull) Output

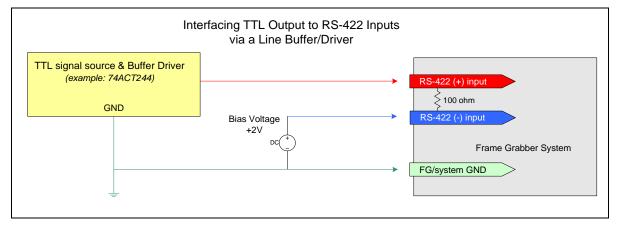

Figure 35: Interfacing TTL to RS-422 Shaft Encoder Inputs

- If necessary, a TTL input can be connected to the RS-422 input using a bias voltage; however, for board revision B, it is recommended to use the Shaft Encoder TTL mode described in <u>Note 3.5</u>).
- RS-422 (-) input is biased to a DC voltage of +2 volts.
- This guarantees that the TTL signal connected to the RS-422 (+) input will be detected as a logic high or low relative to the (-) input.

- The TTL shaft encoder ground, the bias voltage ground, and the Xtium-CLHS PX4 computer system ground must be connected together.
- DC voltage for the RS-422 (-) input can be generated by a resister voltage divider.
- Use a single battery cell if this is more suitable to your system.

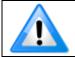

**Note:** User must select the Shaft Encoder RS-422 level when using this mode.

## Note 3.3: Interfacing to a Line Driver (also called Open Emitter) Output

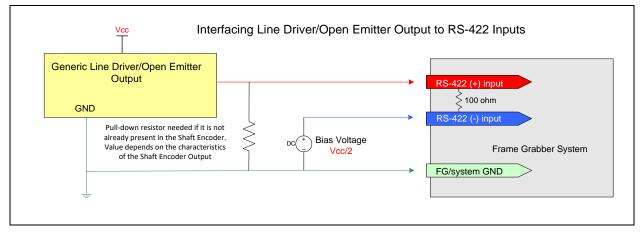

Figure 36: Interfacing to a Line Driver Output

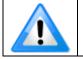

**Note:** User must select the Shaft Encoder RS-422 level when using this mode.

## Note 3.4: Interfacing to an Open Collector Output

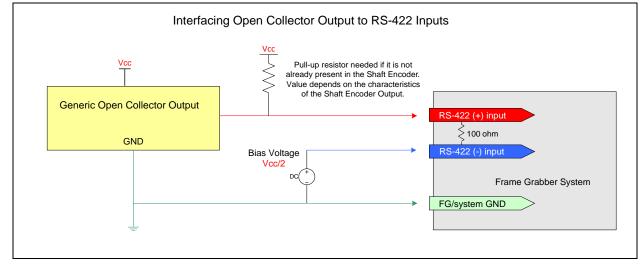

*Figure 37: Interfacing to an Open Collector Output* 

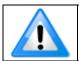

**Note:** User must select the Shaft Encoder RS-422 level when using this mode.

## Note 3.5: Interfacing directly to a TTL (also called Push-Pull) Output (Rev B Only)

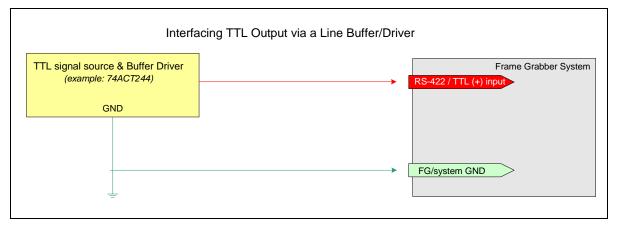

Figure 38: Interfacing TTL to TTL Shaft Encoder Inputs

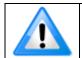

**Note**: User must select the Shaft Encoder TTL level when using this mode (<u>CORACQ PRM SHAFT ENCODER LEVEL</u> = CORACQ\_VAL\_LEVEL\_TTL (0x1)).

# J5: Multi-Board Sync / Bi-Directional General I/Os

There are 8 bi-directional General I/Os that can be interconnected between multiple boards. These bi-directional I/Os can be read/written by Sapera application. Bi-directional General I/Os no.1 and no.2 also can also act as the multi-board sync I/Os.

The multi-board sync feature permits interconnecting multiple Xtium boards to synchronize acquisitions to one or two triggers or events. The trigger source origin can be either an external signal or a software control signal. The board sending the trigger(s) is the "Sync Master" board, while the one or more boards receiving the control signal(s) are "Sync Slaves".

Setup of the boards is done either by setting parameters via a Sapera application or by using CamExpert to configure two camera files (.ccf). For testing purposes, two instances of CamExpert (one for each board) can be run on the system where the frame grabbers are installed.

#### **Hardware Preparation**

 Interconnect two, three, or four Xtium boards via their J5 connector using the OR-YXCC-BSYNC20 cable (for 2 boards) or the OR-YXCC-BSYNC40 cable (see Board Sync Cable Assembly OR-YXCC-BSYNC40 for 3 or 4 boards).

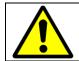

**Warning:** Multi-Board Sync / Bi-directional General I/Os are only for use with Teledyne DALSA frame grabbers within the same PC, otherwise electrical damage to boards can occur.

#### **Configuration via Sapera Application Programming**

- Sync Master Board Software Setup: Choose one Xtium as "Sync Master". The Sapera parameter CORACQ\_PRM\_BOARD\_SYNC\_OUTPUT1\_SOURCE and/or CORACQ\_PRM\_BOARD\_SYNC\_OUTPUT2\_SOURCE select the signal(s) to send to the "Sync Slave" boards.
- Other sync master board parameters are set as for any external trigger application, such as External Trigger enable, detection, and level. See Sapera documentation for more details.
- Sync Slave Board Software Setup: The Sapera parameter CORACQ\_PRM\_EXT\_TRIGGER\_SOURCE and/or CORACQ\_PRM\_EXT\_LINE\_TRIGGER\_SOURCE are set to Board Sync #1 or #2.

#### **Configuration via Sapera CamExpert**

 Start the first instance of CamExpert and select one installed Xtium board to be the master. As shown in the following image, this board is configured to use an external trigger on input #1.

| Parameters ×         |                                           |                     |  |
|----------------------|-------------------------------------------|---------------------|--|
| Category             | Parameter                                 | Value               |  |
| Basic Timing         | External Trigger                          | Enable              |  |
| Advanced Control     | External Trigger Detection                | Rising Edge         |  |
| External Trigger     | External Trigger Level                    | TTL                 |  |
|                      | External Trigger Source                   | External Trigger #1 |  |
| Image Buffer and ROI | External Trigger Minimum Duration (in us) | 0                   |  |
|                      | Frame Count per External Trigger          | 1                   |  |
|                      | External Trigger Delay                    | 0                   |  |
|                      | External Trigger Delay Time Base          | nanoseconds         |  |
|                      | External Trigger Ignore Delay             | 0                   |  |

• The Master Xtium board is also configured to output the external trigger on board sync #1, as shown in the following image.

| Parameters           |                                          | ×                      |
|----------------------|------------------------------------------|------------------------|
| Category             | Parameter                                | Value                  |
| Basic Timing         | Internal Frame Trigger                   | Disabled               |
| Advanced Control     | Internal Frame Trigger Frequency (in Hz) | 30                     |
| External Trigger     | Camera Control method selected           | Camera Trigger         |
|                      | Time Integration Method Setting          | None                   |
| Image Buffer and ROI | Camera Trigger Method Setting            | Method 1               |
|                      | Camera Control During Readout            | Not Supported          |
|                      | Strobe Method Setting                    | None                   |
|                      | Time Stamp Base                          | microseconds           |
|                      | Board Sync Output 1 Source               | External Frame Trigger |
|                      | Board Sync Output 2 Source               | Disabled               |
|                      | CC1                                      | Not Used               |
|                      | CC2                                      | Not Used               |
|                      | CC3                                      | Not Used               |
|                      | CC4                                      | Not Used               |
|                      |                                          |                        |

 The Slave Xtium board is configured to receive its trigger on the board sync signal. As an example the following image shows the Xtium board configured for an external sync on board sync #2.

| Parameters           |                                           | ×             |  |
|----------------------|-------------------------------------------|---------------|--|
| Category             | Parameter                                 | Value         |  |
| Basic Timing         | External Trigger                          | Enable        |  |
| Advanced Control     | External Trigger Detection                | Rising Edge   |  |
| External Trigger     | External Trigger Level                    | TTL           |  |
|                      | External Trigger Source                   | Board Sync #2 |  |
| Image Buffer and ROI | External Trigger Minimum Duration (in us) | 0             |  |
|                      | Frame Count per External Trigger          | 1             |  |
|                      | External Trigger Delay                    | 0             |  |
|                      | External Trigger Delay Time Base          | nanoseconds   |  |
|                      | External Trigger Ignore Delay             | 0             |  |

• **Test Setup:** Start the acquisition on all slave boards. The acquisition process is now waiting for the control signal from the master board. Trigger master board acquisition and the acquisition start signal is sent to each slave board.

# J7: Power Connector

## **DC Power Details**

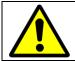

**Warning**: Never remove or install any hardware component with the computer power on. Never connect a power cable to J7 when the computer is powered on.

- Connect a computer 6-pin PCI Express power connector to J7 to supply DC power to connector J1. Older computers may need a power cable adapter (see Power Cable Assembly OR-YXCC-PWRY00).
- The 12 Volt can supply up to 6W to J1 or J4. Note that J1 and J4 have a 500 mA re-settable fuse on the board. If the fuse trips open, turn off the host computer power. When the computer is powered again, the fuse is automatically reset.

# **Differences between Rev A and Rev B**

| Board Revision            | А                                              | В                                              |
|---------------------------|------------------------------------------------|------------------------------------------------|
| User Interface<br>Outputs | 4                                              | 8                                              |
| Power on J1/J4            | 12V                                            | 5V and 12V                                     |
| User Interface Inputs     | 1 differential (LVDS/RS-422) / Single<br>Ended | 4 differential (LVDS/RS-422) / Single<br>Ended |
|                           | +                                              |                                                |
|                           | 3 Single Ended                                 |                                                |
| Shaft Encoder Input       | RS-422                                         | RS-422 or TTL                                  |

# Cables & Accessories

The following cables and accessories are available for purchase via third party vendors or Teledyne DALSA. Contact sales for information.

## **Camera Link HS Cables**

In general, a CX4 compliant cable assembly is acceptable for use as a CLHS interface cable with the exception that it must have a thumbscrew type junction shell. This cable assembly is primarily intended as a point-to-point interface of up to 15 meters.

A manufactured CX4 cable shall use the SFF-8470 multi-sourced connector as specified by the published standard "SFF-8470 Specification for Shielded High Speed Serial Multilane Copper Connector (Rev 3.3 April 3, 2006 or later)".

For additional information on cables and their specifications, visit the following web sites and search for "Camera Link HS" cables:

| Components Express | http://www.componentsexpress.com/    |
|--------------------|--------------------------------------|
| Nortech Systems    | http://www.intercon-1.com/intercon1/ |

# DH40-27S Cable to Blunt End (OR-YXCC-27BE2M1, Rev B1)

Cable assembly consists of a 2000 mm ( $\sim$ 6 ft.) blunt end cable to mate to Xtium external connector **J1**. Note: The applicable wiring color code table is included with the printed Product Notice shipped with the cable package — no other wiring table should be used.

Important: Cable part number OR-YXCC-27BE2M0 rev.3 is obsolete and should not be used with any Xtium series boards.

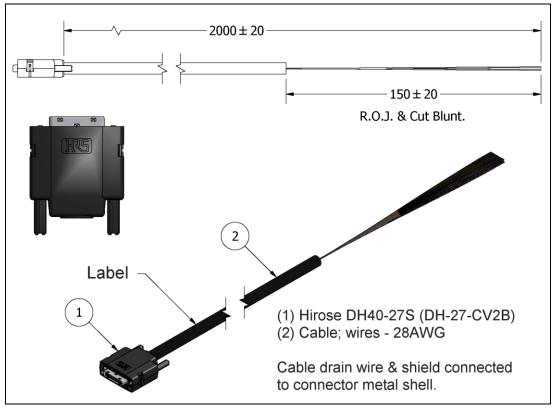

Figure 39: DH60-27P Cable No. OR-YXCC-27BE2M1 Detail

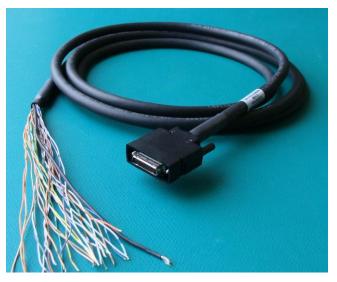

Figure 40: Photo of cable OR-YXCC-27BE2M1

# DH40-27S Connector Kit for Custom Wiring

Teledyne DALSA makes available a kit comprised of the DH40-27S connector plus a screw lock housing package, for clients interested in assembling their own custom I/O cable. Order part number "OR-YXCC-H270000", (package as shown below).

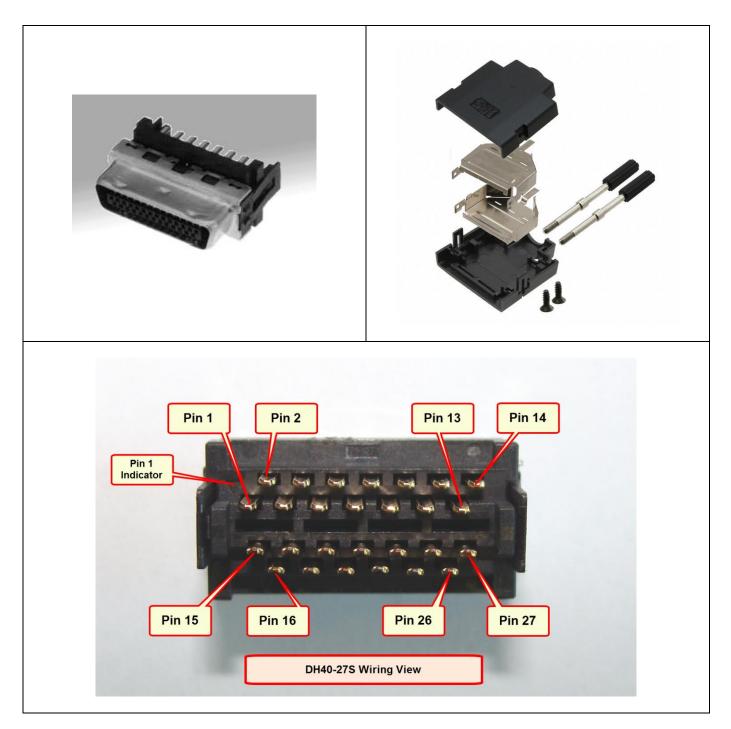

# Cable assemblies for I/O connector J4

Flat ribbon cables for connecting to J4 can be purchased from Teledyne DALSA or from third part suppliers, as described below.

## Teledyne DALSA I/O Cable (part #OR-YXCC-TIOF120)

Contact Teledyne DALSA Sales to order the 12 inch ( $\sim$ 30cm) I/O cable with connectors on both ends, as shown in the following picture.

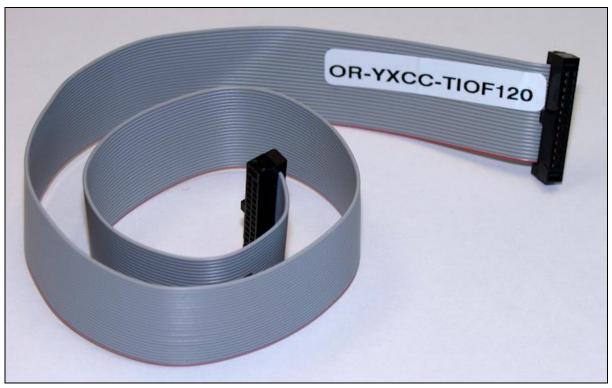

Figure 41: I/O Cable #OR-YXCC-TIOF120

## Third Party I/O Cables for J4

Suggested third party cables are available from SAMTEC. Below are two examples:

- Connector to connector (FFSD-13-D-xx.xx-01-N)
- Connector to blunt end (FFSD-13-S-xx.xx-01-N)
- Note: xx.xx denotes length, where 06.00 is a 6 inch (~15 cm) length cable
- URL: <u>http://cloud.samtec.com/catalog\_english/FFSD.PDF</u>

## Board Sync Cable Assembly OR-YXCC-BSYNC40

This cable connects 3 to 4 Xtium boards for the board sync function as described in section J5: Multi-Board Sync / Bi-Directional General I/Os. For a shorter 2 board cable, order cable assembly OR-YXCC-BSYNC20.

For a third party source of cables, see <u>http://cloud.samtec.com/catalog\_english/FFSD.PDF</u>.

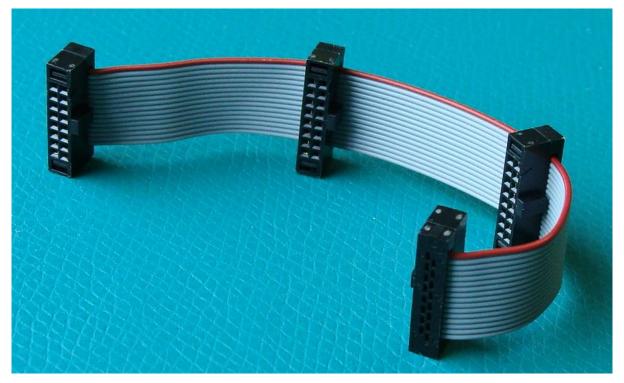

Figure 42: Photo of cable OR-YXCC-BSYNC40

# Power Cable Assembly OR-YXCC-PWRY00

When the Xtium-CLHS PX4 supplies power to external devices via the J1 I/O connector, PC power must be connected to the Xtium external power source connector (J7).

Recent computer power supplies provide multiple 6-pin power source connectors for PCI Express video cards, where one is connected to J7 on the Xtium-CLHS. But if the computer is an older model, this power supply adapter converts 2 standard 4-pin large power connectors to a 6-pin power connector.

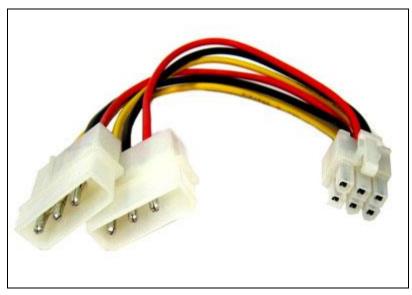

Figure 43: Photo of cable assembly OR-YXCC-PWRY00

This is an industry standard adapter cable which can be purchased from Teledyne DALSA.

# **Camera Link HS Interface**

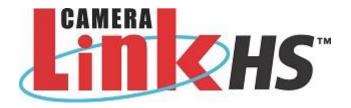

# **Camera Link HS Overview**

**Note:** The following text is extracted from the AIA document "*Specifications of the Camera Link HS Interface Standard for Digital Cameras and Frame Grabbers" version 1.0 RC5*, ©2012 AIA. Refer to their site <u>www.visiononline.org</u> for additional information.

Camera Link HS (CLHS) is a global standard defining the communications between a camera and a frame grabber. The CLHS standard offers high performance control functions and scalable data transfer bandwidths between the camera and frame grabber. The data transmission technology employed in CLHS is available from multiple suppliers and has roadmaps to higher bit rates driven by the telecom market. The use of widely used technology guarantees a low component cost and long term supply for machine vision customers.

The packet based protocol used in CLHS is machine vision specific, thus delivering the high image reliability needed in modern machine vision systems. CLHS Messages are defined independent of the physical layer, allowing CLHS to adopt new physical layers as they become available.

Currently CLHS employs simple 8b/10b technology in the M-Protocol and the XAUI-64/66 encoding for the X-Protocol. CLHS supports real time triggers (Pulse) and General Purpose Input/Output (GPIO), using a priority methodology that results in CLHS having the lowest latency and jitter of any packet based protocol. Designed with forward error correction for real time messages, plus CRC and hardware based resend mechanisms for video and command packets, ensure data reliability.

# **Rights and Trademarks**

The AIA, as sponsor of the Camera Link HS committee, owns the U.S. trademark registration for the Camera Link HS logo as a certification mark for the mutual benefit of the industry. Usage of the Camera Link HS logo with any product(s) implies compliancy with the Camera Link HS standard.

# **Appendix A: Silent Installation**

Both Sapera LT and the Xtium-CLHS PX4 driver installations share the same installer technology. When the installations of Teledyne DALSA products are embedded within a third party's product installation, the installation mode can either have user interaction or be completely silent. The following installation mode descriptions apply to both Sapera and the hardware driver.

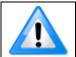

**Note:** You must reboot after the installation of Sapera LT. However, to streamline the installation process, Sapera LT can be installed without rebooting before installing the board hardware device drivers. The installations then complete with a single final system reboot.

Perform Teledyne DALSA embedded installations in either of these two ways:

Normal Mode

The default mode is interactive. This is identical to running the setup.exe program manually from Windows (either run from Windows Explorer or the Windows command line).

Silent Mode

This mode requires no user interaction. A preconfigured "response" file provides the user input. The installer displays nothing.

# **Silent Mode Installation**

A Silent Mode installation is recommended when integrating Teledyne DALSA products into your software installation. The silent installation mode allows the device driver installation to proceed without the need for mouse clicks or other input from a user.

Preparing a Silent Mode Installation requires two steps:

- Prepare the response file, which emulates a user.
- Invoke the device driver installer with command options to use the prepared response file.

# **Creating a Response File**

Create the installer response file by performing a device driver installation with a command line switch "-r". The response file is automatically named setup.iss and is saved in the \windows folder. If a specific directory is desired, the switch -f1 is used.

As an example, to save a response file in the same directory as the installation executable of the Xtium-CLHS PX4, the command line would be:

Xtium-CLHS\_PX4\_1.00.00.0000 -r -f1".\setup.iss"

# **Running a Silent Mode Installation**

A device driver silent installation, whether done alone or within a larger software installation requires the device driver executable and the generated response file **setup.iss**.

Execute the device driver installer with the following command line:

Xtium-CLHS PX4 1.00.00.0000 -s -f1".\setup.iss"

Where the **-s** switch specifies the silent mode and the **-f1** switch specifies the location of the response file. In this example, the switch **-f1**".\setup.iss" specifies that the **setup.iss** file be in the same folder as the device driver installer.

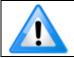

**Note:** On Windows 7 and 8, the Windows Security dialog box will appear unless one has already notified Windows to 'Always trust software from "Teledyne DALSA Inc." during a previous installation of a driver.

# Silent Mode Uninstall

Similar to a silent installation, a response file must be prepared first as follows.

## **Creating a Response File**

The installer response file is created by performing a device driver un-installation with a command line switch "-r". The response file is automatically named setup\_uninstall.iss which is saved in the \windows folder. If a specific directory is desired, the switch "-f1" is used.

As an example, to save a response file in the same directory as the installation executable of the Xtium-CLHS PX4, the command line would be:

Xtium-CLHS PX4 1.00.00.0000 -r -f1".\setup uninstall.iss"

## **Running a Silent Mode Uninstall**

Similar to the device driver silent mode installation, the un-installation requires the device driver executable and the generated response file **setup.iss**.

Execute the device driver installer with the following command line:

Xtium-CLHS PX4 1.00.00.0000 -s -f1".\setup uninstall.iss"

Where the **-s** switch specifies the silent mode and the **-f1** switch specifies the location of the response file. In this example, the switch **-f1**".\setup\_uninstall.iss" specifies that the **setup\_uninstall.iss** file be in the same folder as the device driver installer.

# Silent Mode Installation Return Code

A silent mode installation creates a file "corinstall.ini" in the Windows directory. A section called [SetupResult] contains the 'status' of the installation. A value of **1** indicates that the installation has started and a value of **2** indicates that the installation has terminated.

A silent mode installation also creates a log file "setup.log" which by default is created in the same directory and with the same name (except for the extension) as the response file. The /f2 option enables you to specify an alternative log file location and file name, as in Setup.exe /s /f2"C:\Setup.log".

The "setup.log" file contains three sections. The first section, [InstallShield Silent], identifies the version of InstallShield used in the silent installation. It also identifies the file as a log file. The second section, [Application], identifies the installed application name, version, and the company name. The third section, [ResponseResult], contains the 'ResultCode' indicating whether the silent installation succeeded. A value of **0** means the installation was successful.

# Installation Setup with CorAppLauncher.exe

The installation setup can be run with the CorAppLauncher.exe tool provided with the driver.

- Install the board driver and get CorAppLauncher.exe from the \bin directory of the installation.
- When running the installation, CorAppLauncher.exe will return only when the installation is finished.
- When run from within a batch file, obtain the installation exit code from the ERRORLEVEL value.
- The arguments to CorAppLauncher.exe are
   -I: Launch application
   -f: Application to launch. Specify a fully qualified path.
- -1. Application to launch. Specify a

#### As an example:

- CorAppLauncher –I –f"c:\driver\_install\Xtium-CLHS\_PX4\_1.00.00.0000.exe"
- IF %ERRORLEVEL% NEQ 0 goto launch error

**Note:** There is a 32-bit and 64-bit version of CorAppLauncher.exe. When installing the driver, only the version related to the OS is installed. However, the 32-bit version is usable on either 32-bit or 64-bit Windows.

# **Custom Driver Installation Using install.ini**

Customize the driver installation by parameters defined in the file "install.ini". By using this file, the user can:

- Select the user default configuration.
- Select different configurations for systems with multiple boards.
- Assign a standard Serial COM port to board.

## Creating the install.ini File

- Install the driver in the target computer. All Xtium-CLHS PX4 boards required in the system must be installed.
- Configure each board's acquisition firmware using the Teledyne DALSA Device Manager tool (see Device Manager – Board Viewer).
- When each board setup is complete, using the Teledyne DALSA Device Manager tool, click on the Save Config File button. This will create the "install.ini" file.

| 🕋 Teledyne DALSA De                                                                                                    | evice Manager v:3.65         |                                        |          |  |  |
|----------------------------------------------------------------------------------------------------|------------------------------|----------------------------------------|----------|--|--|
| File Tools Help                                                                                                    |                              |                                        |          |  |  |
| Firmware Update Manag                                                                                                    | er                           |                                        |          |  |  |
| Start Update Save                                                                                                    | Config file Load Config File | Same Configuration For All Devices     |          |  |  |
| Device                                                                                                    | F                            | Value                                  |          |  |  |
| Xtium-CLHS_PX4_1                                                                                                    | S a lumber                   | \$5724015                              |          |  |  |
| Update Firmware 🔽                                                                                                    | Device (ersion               | 0x000000000000000                      |          |  |  |
|                                                                                                    | ACU/D1 + PCIe Interface      | 1.00.01.0029                           |          |  |  |
|                                                                                                    | Configuration                | Camera Link HS                         | <b>•</b> |  |  |
|                                                                                                    | Information                  | Support for one Camera Link HS camera. |          |  |  |
|                                                                                                    | Firmware Stat                | Update Not Required                    |          |  |  |
|                                                                                                    |                              |                                        |          |  |  |
| Device Info Firmwa                                                                                                    | are Update                   |                                        |          |  |  |
| Output                                                                                                    |                              |                                        |          |  |  |
| [14:17:59] (Xtium-CLHS_PX4_1)       - Update of ACU/DTE + PCIe Interface in progress         [14:18:32] (Xtium-CLHS_PX4_1)       - Successfully updated ACU/DTE + PCIe Interface.         [14:18:32] (Xtium-CLHS_PX4_1)       - Reset in progress         [14:18:34] (Xtium-CLHS_PX4_1)       - Device reset complete.         [14:18:34] (Xtium-CLHS_PX4_1)       - Verifying Firmware State         [14:18:34] (Xtium-CLHS_PX4_1)       - Device's firmware has been updated successfully |                              |                                        |          |  |  |

Figure 44: Create an install.ini File

# Run the Installation using install.ini

Copy the install.ini file into the same directory as the setup installation file. Run the setup installation as normal. The installation will automatically check for an install.ini file and if found, use the configuration defined in it.

In the Teledyne DALSA Device Manager start-up dialog the use of an *install.ini* is indicated in the INI Configuration column.

| Teledyne D | ALSA Device N                  | Manager                                               |                        |              |                          | × |
|------------|--------------------------------|-------------------------------------------------------|------------------------|--------------|--------------------------|---|
|            | Teledyne DALS<br>Version: 4.06 | A Device Manager                                      |                        |              |                          |   |
|            |                                | pdate with the Default C<br>ate with a Specific Confi | -                      |              | $\bigcirc$               |   |
| Device     |                                | Serial Number                                         | Firmware Configuration | Device Info  | INI Configuration Status |   |
| Xtium-CLI  | HS_PX4_1                       | H0345094                                              | Camera Link HS         | User Defined | Yes Update Required      |   |
|            |                                | (Auto                                                 |                        | incel        |                          |   |

Figure 45: INI Configuration

# Appendix B: Troubleshooting Problems

# Overview

The Xtium-CLHS PX4 (and the Xtium family of products) is tested by Teledyne DALSA in a variety of computers. Although unlikely, installation problems may occur due to the constant changing nature of computer equipment and operating systems. This section describes what the user can verify to determine the problem or the checks to make before contacting Teledyne DALSA Technical Support.

If you require help and need to contact Teledyne DALSA Technical Support, make detailed notes on your installation and/or test results for our technical support to review. See Technical Support for contact information.

# **Problem Type Summary**

Xtium-CLHS PX4 problems are either installation types where the board hardware is not recognized on the PCIe bus (that is, trained), or function errors due to camera connections or bandwidth issues. The following links jump to various topics in this troubleshooting section.

## First Step: Check the Status LED

Status LED D1 should be **BLUE** or flashing **BLUE** just after power up. If it remains flashing **RED**, the board firmware did not load correctly. Once the Windows driver is started, LED D1 should be **GREEN** or flashing **GREEN**. If LED D1 remains **BLUE** or flashing **BLUE**, the board is still running from the safe mode load. This could indicate that the normal load in the flash is corrupted or not present.

CLHS Link status is indicated by LED D3 – above the camera connector. The status colors displayed follow industry specifications for Camera Link HS.

The complete <u>Status LED</u> descriptions are available in the technical reference section.

# **Possible Installation Problems**

**Hardware PCI bus conflict:** When a new installation produces PCI bus error messages or the board driver does not install, it is important to verify that there are no conflicts with other PCI or system devices already installed. Use the Teledyne DALSA PCI Diagnostic tool as described in the following section "Diagnostic Tool Overview".

- **Check for PCI Bus Conflicts**. Verify the installation via the Windows Device Manager.
- **BSOD (blue screen) following a board reset:** After programming the board with different firmware, the computer displays the BSOD when the board is reset (see BSOD (blue screen) Following a Board Reset).
- Verify Sapera and Board drivers: If there are errors when running applications, confirm that all Sapera and board drivers are running. See Sapera and Hardware Windows Drivers for details. In addition, Teledyne DALSA technical support will ask for the log file of messages by Teledyne DALSA drivers. Follow the instructions describe in Teledyne DALSA Log Viewer.
- **Firmware update error:** There was an error during the Xtium-CLHS PX4 firmware update procedure. The user can usually easily correct this. Follow the instructions Recovering from a Firmware Update Error.

- **Board stops working**. Installation went well but the board doesn't work or stopped working. Review these steps described in Symptoms: CamExpert Detects no Boards.
- Using Windows 8/10 Fast Boot option: When adding, removing, or moving boards while the PC is shutdown with the Windows Fast Boot option activated, it is possible that the boards don't get mapped properly on the next reboot of the computer. The driver will detect such a situation and the Device Manager launched at startup will display a message indicating that a reboot is required.

## **Possible Functional Problems**

- Driver Information: Use the Teledyne DALSA device manager program to view information about the installed Xtium-CLHS PX4 board and driver. See Driver Information via the Device Manager Program.
- On-Board Image Memory Requirements: The Xtium-CLHS PX4 on-board memory can provide two frame buffers large enough for most imaging situations. See On-board Image Memory Requirements for Acquisitions for details on the on board memory and possible limitations.

Sometimes the problem symptoms are not the result of an installation issue but due to other system issues. Review the sections described below for solutions to various Xtium-CLHS PX4 functional problems.

- Symptoms: Xtium-CLHS PX4 Does Not Grab
- Symptoms: Card grabs black
- Symptoms: Card acquisition bandwidth is less than expected

# **Troubleshooting Procedures**

The following sections provide information and solutions to possible Xtium-CLHS PX4 installation and functional problems. The previous section of this manual summarizes these topics.

## **Diagnostic Tool Overview**

The Xtium-CLHS PX4 Board Diagnostic Tool provides a quick method to see board status and health. It additionally provides live monitoring of FPGA temperature and voltages, which may help in identifying problems.

#### **Diagnostic Tool Main Window**

The main window provides a comprehensive view of the installed Xtium board. Toolbar buttons execute the board self-test function and open a FPGA live status window.

Important parameters include the PCI Express bus transfer supported by the host computer and the internal Xtium FPGA temperature. The bus transfer defines the maximum data rate possible in the computer, while an excessive FPGA temperature may explain erratic acquisitions due to poor computer ventilation.

| 🎌 Diagnostio   | : Tool          |                       |                    |                    |            |             |                           | × |
|----------------|-----------------|-----------------------|--------------------|--------------------|------------|-------------|---------------------------|---|
| 1 📃 🜔          | 2               | TEST 🚾 🔘              | Xtium-CLHS_PX4_1 - |                    |            |             |                           |   |
| Frame Grabber  | Information     |                       |                    |                    |            |             |                           | E |
|                |                 | Field/Value           |                    | Value              |            | Max         | Min                       |   |
| Driver Version | n               | 1.10.01.0122          |                    |                    |            |             |                           |   |
| Serial Numbe   | er              | H0345094              |                    |                    |            |             |                           |   |
| PCI Info       |                 | Bus #                 |                    | 1                  |            |             |                           |   |
|                |                 | Slot #                |                    | 0                  |            |             |                           |   |
|                |                 | Function #            |                    | 0                  |            |             |                           |   |
|                |                 | Bus Total Lanes       |                    | 4                  |            |             |                           |   |
|                |                 | Bus Bit Transfer Rate | 1                  | Gen 2              |            |             |                           |   |
|                |                 | Bus Payload Size (by  | tes)               | 256                |            |             |                           |   |
|                |                 | Bus Request Size (by  | tes)               | 512                |            |             |                           |   |
| PCIe Bandwie   | dth (MB/s)      | Achieved Bandwidth    |                    | 1674               |            | 1683        | 1569                      |   |
|                |                 | Maximum Theoretic     | al                 | 1875               |            |             |                           |   |
| FPGA Tempe     | rature (°C)     | Measured              |                    | 44.787             |            | 45.033      | 45.033                    |   |
|                |                 | Recommended           |                    |                    |            | 100.000     | 0.000                     |   |
| Voltage Aux    | (V)             | Measured              |                    | 1.772              |            | 1.773       | 1.773                     |   |
|                |                 | Recommended           |                    |                    |            | 1.890       | 1.710                     |   |
| Voltage Int (\ | 0               | Measured              |                    | 1.001              |            | 1.003       | 1.003                     |   |
|                |                 | Recommended           |                    |                    |            | 1.030       | 0.970                     |   |
| CLHS Lanes St  | tats            |                       |                    |                    |            |             |                           | E |
|                | CRC Error       | Video MSG             | Packet Buffer Over | rflow Re           | esend Flag | 8b/10       | b Error                   |   |
| Lane 0         | 0               | 0                     | 0                  | 0                  |            | 0           |                           |   |
| Lane 1         | 0               | 0                     | 0                  | 0                  |            | 0           |                           |   |
| Lane 2         | 0               | 0                     | 0                  | 0                  |            | 0           |                           |   |
| Lane 3         | 0               | 0                     | 0                  | 0                  |            | 0           |                           |   |
| Lane 4         | 0               | 0                     | 0                  | 0                  |            | 0           |                           |   |
| Lane 5         | 0               | 0                     | 0                  | 0                  |            | 0           |                           |   |
| Lane 6         | 0               | 0                     | 0                  | 0                  |            | 0           |                           |   |
|                |                 |                       |                    |                    |            |             |                           |   |
| System Resou   | rce             |                       |                    |                    |            |             |                           | E |
|                | Total (MB/K     | B)                    | Free (MB/KB)       |                    | Handles    | Proc        | cess Thread               |   |
| Physical Men   | nory 8082/ 8276 | 524                   | 5426/ 5556584      |                    |            |             |                           |   |
| Page File      | 16163/165       | 51192                 | 13841/14173888     |                    |            |             |                           |   |
| Virtual Memo   | ory 8388607/858 | 39934464              | 8388219/ 858953644 | 4                  |            |             |                           |   |
| Total          |                 |                       |                    |                    | 17795      | 58          | 788                       |   |
| Sapera Memor   | у               |                       |                    |                    |            |             |                           | E |
|                | Free (KB/B)     | Used (KB/B)           | Free Blocks        | Largest Free Block | (KB/B)     | Used Blocks | Largest Used Block (KB/B) |   |
| Message Me     |                 |                       | 2                  | 4079/4177916       |            | 1           | 0/ 4                      |   |
| Buffer Memo    |                 |                       | 1                  | 204800/209715200   |            | 0           | 0/ 0                      |   |
| ounce werne    |                 | 0/ 0                  | -                  | 201000,200710200   |            |             | 0/ 0                      |   |

## Diagnostic Tool Self-Test Window

Click the Start button to initiate the board memory self-test sequence. A healthy board will pass all memory test patterns.

| :         |                       |                                              |                                                             |   |
|-----------|-----------------------|----------------------------------------------|-------------------------------------------------------------|---|
| Test List |                       |                                              |                                                             | E |
| Test Na   | ame                   | Status                                       | Description                                                 | - |
|           | : Memory Pattern #0   | PASS                                         | Board Pattern #0 fill with 0                                |   |
|           | Memory Pattern #1     | PASS PASS                                    | Board Pattern #1 fill with 0xFF                             |   |
|           | Memory Pattern #2     | PASS PASS                                    | Board Pattern #2 fill with EEEEEEE00000000                  |   |
|           | Memory Pattern #3     | PASS                                         | Board Pattern #3 fill with data == address, data is 64 bits |   |
|           | Memory Pattern #4     | PASS PASS                                    | Board Pattern #4 fill with 0xA5                             |   |
|           | Memory Pattern #5     | PASS PASS                                    | Board Pattern #5 fill with 0x5A                             |   |
| < [       | Internoty Pattern #5  | • 1455                                       |                                                             |   |
|           |                       |                                              |                                                             |   |
| Dutput    |                       |                                              |                                                             |   |
| Туре      | Time                  | Message                                      |                                                             |   |
| INF       | 2015/9/3 16:55:59:876 | Do Test Memory Pattern #3                    |                                                             |   |
| INF       | 2015/9/3 16:56:0:141  | Get Memory Test Result                       |                                                             |   |
| INF       | 2015/9/3 16:56:3:245  | Test Memory pass                             |                                                             |   |
| INF       | 2015/9/3 16:56:3:261  | Pass                                         |                                                             |   |
| INF       | 2015/9/3 16:56:3:292  | ******************* Start Test :[Test Memory | / Pattern #4] **************                                |   |
| INF       | 2015/9/3 16:56:3:308  | Do Test Memory Pattern #4                    |                                                             |   |
| INF       | 2015/9/3 16:56:3:573  | Get Memory Test Result                       |                                                             |   |
| INF       | 2015/9/3 16:56:6:475  | Test Memory pass                             |                                                             |   |
| INF       | 2015/9/3 16:56:6:490  | Pass                                         |                                                             |   |
| INF       | 2015/9/3 16:56:6:521  | ****************** Start Test :[Test Memory  | / Pattern #5] *************                                 |   |
| INF       | 2015/9/3 16:56:6:521  | Do Test Memory Pattern #5                    |                                                             |   |
| INF       | 2015/9/3 16:56:6:787  | Get Memory Test Result                       |                                                             |   |
| INF       | 2015/9/3 16:56:9:641  | Test Memory pass                             |                                                             |   |
| INF       | 2015/9/3 16:56:9:641  | Pass                                         |                                                             |   |

#### **Camera Input Eye Diagram Monitor**

Eye Diagrams allow the user to visibly evaluate signal integrity between camera data lanes or between different cable sets. This tool does not provide specific measurements but will help to identify signal noise or jitter issues associated with bad cables or overly long cables.

The screen capture below shows a camera with 7 data lanes, where each digital signal is repetitively sampled and overlaid over itself, showing relative low-high transitions of the differential signal. The blue center area (eye surface) seems similar between each lane, typical for a good cable set.

The closure (collapse or horizontal shortening) of the eye surface would indicate problems such as poor signal to noise, high cable capacitance, multipath interference, among many possible digital transmission faults.

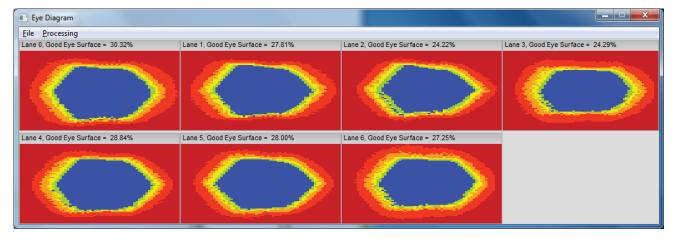

## **Diagnostic Tool Live Monitoring Window**

The three FPGA parameters listed on the main window can also be monitored in real time. Choosing a parameter puts that graph at the top where the user can select the time unit and time range. Clicking the Output button will open a window displaying any error messages associated with that parameter.

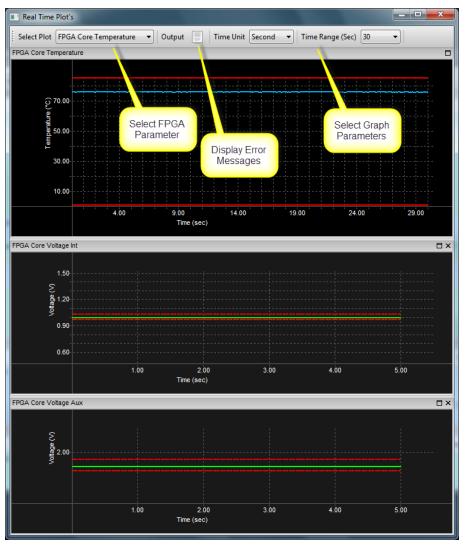

# **Checking for PCI Bus Conflicts**

One of the first items to check when there is a problem with any PCI board is to examine the system PCI configuration and ensure that there are no conflicts with other PCI or system devices. The *PCI Diagnostic* program (**cpcidiag.exe**) allows examination of the PCI configuration registers and can save this information to a text file. Run the program via the Windows Start Menu shortcut **Start** • **Programs** • **Teledyne DALSA** • **Sapera LT** • **Tools** • **PCI Diagnostics**.

As shown in the following screen image, use the first drop menu to select the PCI device to examine. Select the device from Teledyne DALSA. Note the bus and slot number of the installed board (this will be unique for each system unless systems are setup identically). Click on the **Diagnostic** button to view an analysis of the system PCI configuration space.

| T PCI Diagnostic 2.2                                                                                                    |                                    |
|----------------------------------------------------------------------------------------------------|------------------------------------|
| Vendor ID       0x11EC       Rev. ID       0x00       Latency       0x00       Hex dump       addr       0         Vendor ID       0x11EC       Rev. ID       0x00       Latency       0x00       Hex dump       addr       0         Device ID       0x7807       IntLine       0x10       Min Grant       0x00       0x00       0x04> 0x08> 0x658071         SubVendID       0x0000       IntPin       0x01       Max Lat.       0x00       0x00       0x08> 0x058000         SubsystID       0x0000       Line size       0x10       Class Code       0x058000       0x11 hs ner2000 | 1EC<br>1006<br>000<br>0010<br>0010 |
| Command<br>[Dx0006 FBB SERR Wait PE VGA MW SpC BM Mem ID]<br>Status                                                                                                    | ader type<br>)Multi-func           |
| Status         Distribution         PE         SE         MA         TA         SA         Fast         DPE         B2B         user         66 MHz         D0x00                                                                                                    | BIST capable                       |
| Base address registers           0         0xF7000004 to 0xF7FFFFF         Mem         Pre_64-bit         View                                                                                                    | Enabled                            |
| 1         Mem         Pre         64-bit         View         PCI-PCI bridge           2          I/O         Pre          View         Primary Bus                                                                                                    | Diagnostic                         |
| 3 <u>I/O Pre</u> <u>View</u> Second. Bus                                                                                                    | Save                               |
| 4 1/0 Pre View Subord. Bus                                                                                                    | Help                               |
| 5 <u>I/O Pre</u> <u>View</u> Bridge Ctrl                                                                                                    | ОК                                 |
| PCIe Device Capability<br>Maximum payload size supported (bytes) 512 Link Speed Gen 1                                                                                                    | -                                  |
|                                                                                                    | -                                  |
| Maximum payload size (bytes) 128 Negotiated Link Wildth 4 lanes<br>Maximum read request size (bytes) 512                                                                                                    |                                    |

Figure 46: PCI Diagnostic Program

Clicking on the **Diagnostic** button opens a new window with the diagnostic report. From the PCI Bus Number drop menu, select the bus number that the Xtium-CLHS PX4 is installed in—in this example the slot is bus 2.

The window now shows the I/O and memory ranges used by each device on the selected PCI bus. The information display box will detail any PCI conflicts. If there is a problem, click on the **Save** button. A file named '**pcidiag.txt'** is created (in the Sapera\bin directory) with a dump of the PCI configuration registers. Email this file when requested by the Teledyne DALSA Technical Support group along with a full description of your computer.

| PCI bus         I/D range           Number         Bus 2 •           Range         I/D range           I/O: 0x00000000-0x00000000         Memory range           Memory range         000000000770000000-0000000000000000000 | Diagnostic                                                                                                    | X       |
|----------------------------------------------------------------------------------------------------|----------------------------------------------------------------------------------------------------|---------|
| No conflict in PCI configuration for bus 2.                                                                                                    | Number<br>Bus 2 •<br>Range<br>1/0: 0x0000000-0x00000000<br>Mem: 0x7000000-0x7/fffff<br>Pref: 0x000000000000000-0x000000 |         |
| III     III     III     III     III     Isplay warnings     Save     OK                                                                                                    | ۲                                                                                                    | Save OK |

Figure 47: PCI Diagnostic Program – PCI bus info

# Windows Device Manager

An alternative method to confirm the installation of the Xtium-CLHS PX4 board and driver is to use the Windows Device manager tool. Use the Start Menu shortcut **Start** • **Control Panel** • **System** • **Device Manager**. As shown in the following screen images, look for *Xtium-CLHS PX4* board under "Imaging Devices". Double-click and look at the device status. You should see "This device is working properly." Go to "Resources" tab and make certain that the device has an interrupt assigned to it, without conflicts.

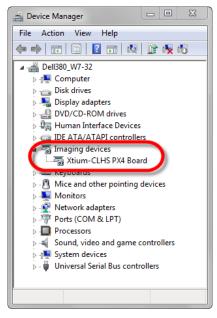

Figure 48: Using Windows Device Manager

## **BSOD (blue screen) Following a Board Reset**

There are cases where a PC will falsely report a hardware malfunction when the Xtium-CLHS PX4 board is reset. Ensure that you are using Sapera LT 7.50 or later.

## Sapera and Hardware Windows Drivers

Any problem seen after installation, such as an error message running CamExpert, first make certain the appropriate Teledyne DALSA drivers have started successfully during the boot sequence. Example, click on the **Start • Programs • Accessories • System Tools • System Tools • System Information • Software Environment** and click on **System Drivers**. Make certain the following drivers have started for the **Xtium-CLHS PX4**.

| Device          | Description                | Туре          | Started |
|-----------------|----------------------------|---------------|---------|
| CorXtiumCLHSPX4 | Xtium-CLHS PX4 messaging   | Kernel Driver | Yes     |
| CorLog          | Sapera Log viewer          | Kernel Driver | Yes     |
| CorMem          | Sapera Memory manager      | Kernel Driver | Yes     |
| CorPci          | Sapera PCI configuration   | Kernel Driver | Yes     |
| CorSerial       | Sapera Serial Port manager | Kernel Driver | Yes     |

Teledyne DALSA Technical Support may request that you check the status of these drivers as part of the troubleshooting process.

# **Recovering from a Firmware Update Error**

This procedure is required if any failure occurred while updating the Xtium-CLHS PX4 firmware on installation or during a manual firmware upgrade. If on the case the board has corrupted firmware, any Sapera application such as CamExpert or the grab demo program will not find an installed board to control.

Possible reasons for firmware loading errors or corruption are:

- Computer system mains power failure or deep brown-out
- PCI bus or checksum errors
- PCI bus timeout conditions due to other devices
- User forcing a partial firmware upload using an invalid firmware source file

When the Xtium-CLHS PX4 firmware is corrupted, the board will automatically run from the Safe load after a PC reset.

**Solution:** Update the board using the standard method described in section Firmware Update: Automatic Mode.

## Driver Information via the Device Manager Program

The Device Manager program provides a convenient method of collecting information about the installed Xtium-CLHS PX4. System information such as operating system, computer CPU, system memory, PCI configuration space, plus Xtium-CLHS PX4 firmware information is displayed or written to a text file (default file name – BoardInfo.txt). Note that this program also manually uploads firmware to the Xtium-CLHS PX4 (described elsewhere in this manual).

Execute the program via the Windows Start Menu shortcut

# Start • Programs • Teledyne DALSA • Xtium-CLHS PX4 Device Driver • Device Manager.

If the Device Manager Program does not run, it will exit with a board was not found message. Possible reasons for an error are:

- Board is not in the computer
- Board driver did not start or was terminated
- PCI conflict after some other device was installed

#### **Information Window**

Click to highlight one of the board components and its information shows in the right hand window, as described below.

- Select **Information** to display identification and information stored in the Xtium-CLHS PX4 firmware.
- Select **Firmware** to display version information for the firmware components.
- Select one of the firmware components to load *custom* firmware when supplied by Teledyne DALSA engineering for a future feature.
- Click on **File Save Device Info** to save all information to a text file. Email this file when requested by Technical Support.

# **Teledyne DALSA Log Viewer**

The third step in the verification process is to save in a text file the information collected by the Log Viewer program. Run the program via the Windows Start Menu shortcut

## Start • Programs • Teledyne DALSA • Sapera LT • Tools • Log Viewer.

The Log Viewer lists information about the installed Teledyne DALSA drivers. Click on File • Save and you will be prompted for a text file name to save the Log Viewer contents. Email this text file to Teledyne DALSA Technical Support when requested or as part of your initial contact email.

# **On-board Image Memory Requirements for Acquisitions**

The Xtium-CLHS PX4 by default will allocate the maximum number of buffers that can fit in onboard memory based on the size of the acquired image before cropping, to a maximum of 65535 buffers. Note that an application can change the default number of on-board frame buffers using the Sapera LT API. Usually two buffers will ensure that the acquired video frame is complete and not corrupted in cases where the image transfer to host system memory may be interrupted and delayed by other host system processes. That is, there is no interruption to the image acquisition of one buffer by any delays in transfer of the other buffer (which contains the previously acquired video frame) to system memory.

If allocation for the requested number of buffers fails, the driver will reduce the number of onboard frame buffers requested until they can all fit. If there is not enough memory for 2 on-board buffers, the driver will reduce the size such that it allocates two partial buffers. This mode is dependent on reading out the image data to the host computer faster than the incoming acquisition.

The maximum number of buffers that can fit in on-board memory can be calculated as follows: (Total On-Board memory / (Buffer Size in Bytes + 256 Bytes used to store the DMA)).

For example, assuming 512MB of on-board memory and acquiring  $1024 \times 1024 \times 8$  bit images, the number of on-board buffers would be:

512 MB / [(1024 x 1024) + 256] = 511.875 => 511 on- board buffers.

## Symptoms: CamExpert Detects no Boards

• When starting CamExpert, with no Teledyne DALSA board detected, CamExpert will start in offline mode. There is no error message and CamExpert is functional for creating or modifying a camera configuration file. If CamExpert should have detected an installed board frame grabber, troubleshoot the installation problem as described below.

## **Troubleshooting Procedure**

When CamExpert detects no installed Teledyne DALSA board, there could be a hardware problem, a system bus problem, a kernel driver problem, or a software installation problem.

- Make certain that the card is properly seated in PCIe slot.
- Perform all installation checks described in this section before contacting Technical Support.
- Try the board in a different PCIe slot if available.

## Symptoms: Xtium-CLHS PX4 Does Not Grab

Sapera CamExpert does start but you do not see an image and the frame rate displayed is 0.

- Verify the camera has power.
- Verify the Camera Link HS cable is connected to the camera.
- Verify the camera and timing parameters with the camera in free run mode.
- Verify you can grab with the camera in free run mode.
- Make certain that you provide an external trigger if the camera configuration file requires one. Use the software trigger feature of CamExpert if you do not have a trigger source.
- Make certain that the camera configuration is the required mode. This must match the camera configuration file. Refer to your camera datasheet.
- Try to snap one frame instead of continuous grab.
- Perform all installation checks described in this section before contacting Technical Support.

# Symptoms: Card grabs black

You are able to use Sapera CamExpert, the displayed frame rate is as expected, but the display is always black.

- Set your camera to manual exposure mode and set the exposure to a longer period, plus open the lens iris.
- Try to snap one frame instead of continuous grab.
- Make certain that the input LUT is not programmed to output all '0's.
- A PCIe transfer issue sometimes causes this problem. No PCIe transfer takes place, so the frame rate is above 0 but nevertheless no image is displayed in CamExpert.
- Make certain that BUS MASTER bit in the PCIe configuration space is activated. Look in PCI Diagnostics for BM button under "Command" group. Make certain that the BM button is activated.

| VCI Diagnostic 2.3                                                                                                    | - 🗆 X                                           |
|----------------------------------------------------------------------------------------------------|-------------------------------------------------|
| PCI device       Num-CLHS PX4 from Teledyne DALSA (bus 4, slot 0, function 0)       ✓       Device enabled       Rescanded         Vendor ID       0x11EC       Rev. ID       0x00       Latency       0x00       Hex dump       addr       0         Device ID       0x7807       IntLine       0x10       Min Grant       0x00       C       16-bit       0x04> 0x06 0x         SubVendID       0x0000       IntPin       0x01       Max Lat.       0x00       C       32-bit       0x05> 0x00 0x | x11 0x07 0xF8<br>x11 0x10 0x00<br>x00 0x80 0x05 |
| SubsystID       Ox0000       Line size       Ox00       Class Code       Ox058000       Edit       Invins rund rund         Command       Ox0106       FBB       SERR       Wait       PE       VGA       MW       SpC       BM       Mem       ID       He         Status       Ox0010       PE       SE       MA       TA       SA       fast       DPE       B2B       user       66 MHz       IDx00                                                                                             | ader type                                       |
| Base address registers         Expansion ROM           0         0xEE000004 to 0xEEFFFFF         Mem_Pre_64-bit         View           1          Mem_Pre_64-bit         View           2          1/0         Pre         View           3          1/0         Pre         View           4          1/0         Pre         View           5          1/0         Pre         View           Bridge Ctrl          Bridge Ctrl                                                                    | Enabled<br>Diagnostic<br>Save<br>Help<br>OK     |
| PCIe Device Capability     Maximum payload size supported (bytes)     512     Link Speed     Gen 2       Maximum payload size (bytes)     256     Negotiated Link Width     4 lanes       Maximum read request size (bytes)     512     S12                                                                                                    |                                                 |

Figure 49: PCI Diagnostic – checking the BUS Master bit

• Perform all installation checks described in this section before contacting Technical Support.

# Symptoms: Card acquisition bandwidth is less than expected

The Xtium-CLHS PX4 acquisition bandwidth is less than expected.

- Review the system for problems or conflicts with other expansion boards or drivers.
- Remove other PCI Express, PCI-32 or PCI-64 boards and check acquisition bandwidth again. Engineering has seen this case where other PCI boards in some systems cause limitations in transfers. Each system, with its combination of system motherboard and PCI boards, will be unique and must be tested for bandwidth limitations affecting the imaging application.
- Is the Xtium-CLHS PX4 installed in a PCI Express x16 slot? Note that some computer's x16 slot may only support non x16 boards at x1 or not at all. Check the computer documentation or test an Xtium-CLHS PX4 installation. The speed at which the board is running can be viewed using the Diagnostic Tool provided with the driver.
- Is the Xtium-CLHS PX4 installed in a PCI Express Gen1 slot? Some older computers only have PCIe Gen1 slots. The Generation at which the board is running can be viewed using the Diagnostic Tool provided with the driver.

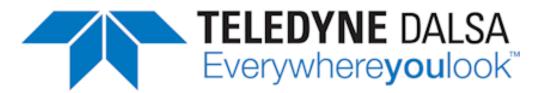

# **Contact Information**

# **Sales Information**

| Visit our web site:                                                                                                    | www.teledynedalsa.com/en/products/imaging/                                                                                                    |
|----------------------------------------------------------------------------------------------------|----------------------------------------------------------------------------------------------------|
| Email:                                                                                                    | mailto:info@teledynedalsa.com                                                                                                    |
| Canadian Sales                                                                                                    |                                                                                                    |
| Teledyne DALSA — Head office<br>605 McMurray Road<br>Waterloo, Ontario, Canada, N2V 2E9<br>Tel: 519 886 6000<br>Fax: 519 886 8023                         | Teledyne DALSA — Montreal office<br>880 Rue McCaffrey<br>St. Laurent, Quebec, Canada, H4T 2C7<br>Tel: (514) 333-1301<br>Fax: (514) 333-1388             |
| USA Sales                                                                                                    | European Sales                                                                                                    |
| Teledyne DALSA — Billerica office<br>700 Technology Park Drive<br>Billerica, Ma. 01821<br>Tel: (978) 670-2000<br>Fax: (978) 670-2010                      | Teledyne DALSA GMBH<br>Felix-Wankel-Str. 1<br>82152 Krailling, Germany<br>Tel: +49 – 89 89 – 54 57 3-80                                                 |
| Asian Sales                                                                                                    |                                                                                                    |
| Teledyne DALSA Asia Pacific<br>Ikebukuro East 13F<br>3-4-3 Higashi Ikebukuro,<br>Toshima-ku, Tokyo, Japan<br>Tel: +81 3 5960 6353<br>Fax: +81 3 5960 6354 | Shanghai Industrial Investment Building<br>Room G, 20F, 18 North Cao Xi Road,<br>Shanghai, China 200030<br>Tel: +86-21-64279081<br>Fax: +86-21-64699430 |

# **Technical Support**

Submit any support question or request via our web site:

 Technical support form via our web page:

 Support requests for imaging product installations,

 Support requests for imaging applications

 Camera support information

 Product literature and driver updates